# **H.265 VANGUARD II Series**

# User's Manual

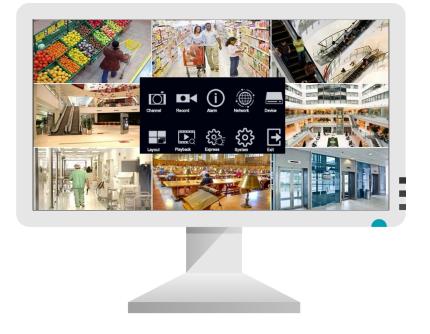

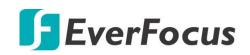

Copyright © EverFocus Electronics Corp. Release Date: March 2022 EVERFOCUS ELECTRONICS CORPORATION

# **H.265 VANGUARD II Series**

User's Manual

© 1995-2022 EverFocus Electronics Corp. www.everfocus.com.tw

#### Disclaimer

All the images including product pictures or screen shots in this document are for example only. The images may vary depending on the product and software version. Information contained in this document is subject to change without notice.

#### Copyright

All rights reserved. No part of the contents of this manual may be reproduced or transmitted in any form or by any means without written permission of the EverFocus Electronics Corporation.

Windows is a registered trademark of the Microsoft Corporation. D-Link is a registered trademark of the D-Link Corporation. DynDNS is a registered trademark of the DynDNS.org Corporation.

Other product and company names mentioned herein may be the trademarks of their respective owners.

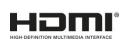

This product complies with the High-Definition Multimedia Interface (HDMI) Specification Adopter Agreement.

The information in this manual was current upon publication. The manufacturer reserves the right to revise and improve his products. Therefore, all specifications are subject to change without prior notice. Manufacturer is not responsible for misprints or typographical errors. Please read this manual carefully before installing and using this unit. Be sure to keep it handy for later reference.

## **TABLE OF CONTENTS**

| 1. | Introc | luction                                             | 1  |
|----|--------|-----------------------------------------------------|----|
| 2. | Acces  | sing the Web Interface of the System                | 2  |
| 3. | Gettir | ng Started                                          | 5  |
| 3. | 1 T    | urning On / Off the Power                           | 6  |
| 3. | 2 5    | itartup Wizard                                      | 7  |
| 3. | 3 0    | General Operation on the OSD Menu                   | 15 |
| 3. | 4 L    | ive View Window                                     | 17 |
| 3. | .5 L   | ive Channel Tool Bar                                | 19 |
|    | 3.5.1  | Digital Zoom (PIP)                                  | 20 |
|    | 3.5.2  | PTZ Control Panel                                   | 21 |
|    | 3.5    | .2.1 PTZ Control                                    | 22 |
|    | 3.5    | .2.2 Preset Setting                                 | 23 |
|    | 3.5    | .2.3 UTC Control                                    | 25 |
| 4. | OSD N  | Лепи                                                | 26 |
| 4. | 1 (    | Channel                                             | 27 |
|    | 4.1.1  | Channel                                             | 27 |
|    | 4.1    | .1.1 Analog Channels                                | 27 |
|    |        | .1.2 IP Channels                                    |    |
|    | 4      | I.1.1.2.1 Auto Add IP Cameras                       | 29 |
|    | 4      | I.1.1.2.2 Manually Add IP Cameras                   | 30 |
|    | 4.1    | .1.3 Manage Protocol                                | 31 |
|    | 4.1.2  | Live                                                | 32 |
|    | 4.1.3  | Image Control                                       | 34 |
|    | 4.1.4  | PTZ                                                 | 36 |
|    | 4.1.5  | Privacy Mask                                        | 37 |
|    | 4.1.6  | Motion                                              | 38 |
|    | 4.1.7  | Deterrence                                          | 39 |
|    | 4.1.8  | Intelligent                                         | 40 |
|    | 4.1    | .8.1 Perimeter Intrusion                            | 40 |
|    | 4      | I.1.8.1.1 Configuring Perimeter Intrusion Areas     | 41 |
|    |        | .8.2 Line Crossing                                  |    |
|    |        | I.1.8.2.1 Configuring Line Crossing Detection Lines |    |
|    |        | .8.3 Foreign/Missing Object                         |    |
|    |        | I.1.8.3.1 Configuring Foreign/Missing Areas         |    |
|    |        | .8.4 Pedestrian Detection                           |    |
|    | 4      | I.1.8.4.1 Configuring Pedestrian Detection Area     | 48 |
|    |        | .8.5 Face Detection                                 |    |
|    |        | I.1.8.5.1 Configuring Face Detection Area           |    |
|    |        | .8.6 Cross-Counting Detection                       |    |
|    |        | I.1.8.6.1 Configuring Cross-Counting Detection Line |    |
|    | 4.1    | .8.7 Sound Detection                                | 54 |

| 4.1.8.8 Video Tampering          | . 55 |
|----------------------------------|------|
| 4.1.8.9 Record Schedule          | . 56 |
| 4.1.8.10 Cross-Counting Analysis | . 57 |
| 4.2 Record                       | . 58 |
| 4.2.1 Stream                     | . 58 |
| 4.2.1.1 Main Stream              | . 58 |
| 4.2.1.2 Sub Stream               | . 60 |
| 4.2.1.3 Mobile Stream            | . 61 |
| 4.2.1.4 Audio                    | . 62 |
| 4.2.2 Record                     |      |
| 4.2.2.1 Record                   |      |
| 4.2.2.2 Record Schedule          | . 64 |
| 4.2.3 Snapshot                   |      |
| 4.2.3.1 Snapshot                 |      |
| 4.2.3.2 Snap. Schedule           |      |
| 4.3 Alarm                        |      |
| 4.3.1 Motion                     | -    |
| 4.3.2 IO                         |      |
| 4.3.3 Intelligent Alarm          |      |
| 4.3.4 PTZ Linkage                |      |
| 4.3.5 Exception                  |      |
| 4.3.6 Alarm Schedule             |      |
| 4.4 Network                      |      |
| 4.4.1 General                    |      |
| 4.4.1.1 General                  |      |
| 4.4.1.2 PPPoE                    |      |
| 4.4.1.3 Port Configuration       |      |
| 4.4.2 DDNS                       |      |
| 4.4.3 Email                      |      |
| 4.4.3.1 Email Configuration      |      |
| 4.4.3.2 Email Schedule           |      |
| 4.4.4 FTP                        |      |
| 4.4.4.1 FTP                      |      |
| 4.4.4.2 FTP Schedule             |      |
| 4.4.5 IP Filter                  |      |
| 4.5 Device                       |      |
| 4.5.1 Disk                       |      |
| 4.5.1.1 Disk                     | -    |
| 4.5.1.2 Disk Group               |      |
| 4.5.1.3 S.M.A.R.T                |      |
| 4.5.2 Cloud                      |      |
| 4.5.2.1 Activating Dropbox       |      |
| 4.5.2.2 Activating Google Drive  | . 93 |

| 4.6 Layout                             |
|----------------------------------------|
| 4.7 Playback                           |
| 4.7.1 General Operation                |
| 4.7.2 Playback Control Panel97         |
| 4.7.2.1 Full Screen on Playback Window |
| 4.7.2.2 Backup Video Clips100          |
| 4.7.3 Search Mode 101                  |
| 4.7.3.1 General                        |
| 4.7.3.2 Events                         |
| 4.7.3.3 Time-Period                    |
| 4.7.3.4 Smart                          |
| 4.7.3.5 Tag                            |
| 4.7.3.6 External File                  |
| 4.7.3.7 Snapshot                       |
| 4.7.3.8 Slice                          |
| 4.8 Express                            |
| 4.8.1 Quick Playback                   |
| 4.8.2 Stream Switch                    |
| 4.8.3 Preview Policy                   |
| 4.9 System                             |
| 4.9.1 General                          |
| 4.9.1.1 General                        |
| 4.9.1.2 Date and Time                  |
| 4.9.1.3 Video Output                   |
| 4.9.3 Maintenance                      |
| 4.9.3.1 Log                            |
| 4.9.3.2 Load Default                   |
| 4.9.3.3 Upgrade                        |
| 4.9.3.4 System Parameter               |
| 4.9.3.5 Auto Reboot                    |
| 4.9.4 IPCam Maintain                   |
| 4.9.4.1 Upgrade                        |
| 4.9.4.2 Load Default                   |
| 4.9.4.3 Reboot IPC                     |
| 4.9.4.4 System Parameter131            |
| 4.9.5 System Info                      |
| 4.9.5.1 System Info                    |
| 4.9.5.1.1 Performing the P2P Function  |
| 4.9.5.2 Channel Info                   |
| 4.9.5.3 Record Info                    |
| 4.9.5.4 Network Info                   |
| 4.10 Exit                              |

| 5. Remo  | 5. Remote Access to the DVR 137  |     |  |  |  |  |  |  |
|----------|----------------------------------|-----|--|--|--|--|--|--|
| 5.1 /    | Accessing the DVR on the Network | 137 |  |  |  |  |  |  |
| 5.2 I    | Remote Live View Window          | 140 |  |  |  |  |  |  |
| 5.2.1    | Camera List                      | 142 |  |  |  |  |  |  |
| 5.2.2    |                                  |     |  |  |  |  |  |  |
| 5.2.3    | PTZ Setting Panel                | 145 |  |  |  |  |  |  |
| 5.2.4    | Color Panel                      | 147 |  |  |  |  |  |  |
|          | Manual Alarm Panel               |     |  |  |  |  |  |  |
| 5.3 I    | Playback                         | 149 |  |  |  |  |  |  |
|          | General Playback                 |     |  |  |  |  |  |  |
| 5.3.2    | Picture Playback                 | 150 |  |  |  |  |  |  |
| 5.3      | 2.1 Snapshot Playback Mode       | 151 |  |  |  |  |  |  |
| 5.3.3    | Playback Panel                   | 153 |  |  |  |  |  |  |
|          | Download                         |     |  |  |  |  |  |  |
| 6. Trouk | oleshooting                      | 157 |  |  |  |  |  |  |
| Appendix | ppendix A: Push Notification     |     |  |  |  |  |  |  |

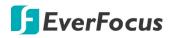

# Chapter

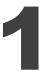

## 1. Introduction

This manual describes all the software functions on the user interface of the DVR system and can be applied to all of H.265 VANGUARD II series models listed as below:

- VANGUARD II 4x2H
- VANGUARD II 8x4H
- VANGUARD II 4 Lite
- VANGUARD II 8 Lite
- VANGUARD II 16 Lite

For more information on the product specifications, please refer to the datasheet of each product. To download datasheet, please click **Download** on each Product page on EverFocus Website

http://www.everfocus.com.tw

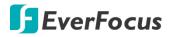

### **Chapter**

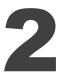

## 2. Accessing the Web Interface of the System

You can look up the IP address and access the Web interface of the NVR using the IP Utility (IPU) program. The IP Utility can be downloaded from <u>EverFocus website</u> (key word search: "IP Utility").

1. Save **IP Utility Setup .exe IP** in your computer. Double click the .exe file and follow the on-screen instructions to install the IP Utility.

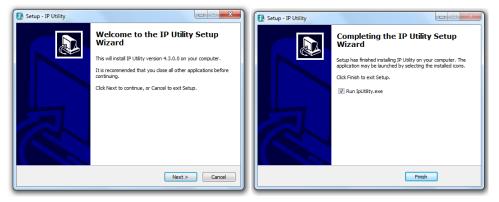

2. Click the **Finish** button, the IP Utility will be automatically launched to search the IP devices connected on the same LAN.

| 🕞 IP Utility V4.3.0_150528                                    | 3                 | _             | -             |         | Ľ      |        | ٢ |  |  |
|---------------------------------------------------------------|-------------------|---------------|---------------|---------|--------|--------|---|--|--|
| File Edit View Tool                                           | Help              |               |               |         |        |        |   |  |  |
| 🕄 占 🔊                                                         | B 🕼 🐌             | 2             | Port V        |         | Q Sear | ch 🜔   | 3 |  |  |
| Machine Name                                                  | Mac Address       | Model         | IP Address    | IP Type | Port   | Status | * |  |  |
| VANGUARD II 8x4H                                              | 00:5A:20:3E:80:55 | VANGUARD II 8 | 192.168.31.71 | DHCP    | 80     |        |   |  |  |
| •                                                             |                   |               |               |         |        | •      |   |  |  |
| Left click to select or unselect devices. Right click to edit |                   |               |               |         |        |        |   |  |  |

3. To access the Live View window, double click the IP address of the desired device, the login window pops up. Type the user ID and password to log in.

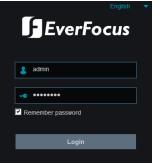

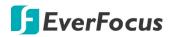

#### Note for the first time login:

When the Plug-in blocked appears on the browser, click **download** to download the plug-in and install to your computer. Reload the webpage and you should see the remote live view page now.

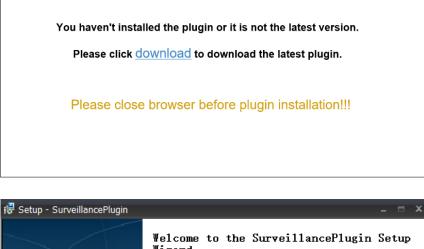

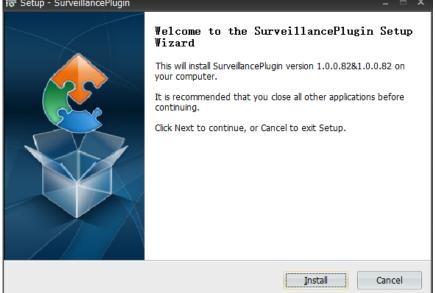

# If you encounter the following problem or still can't access the remote Web interface, please follow the instructions below:

- If the ActiveX is not downloaded successfully, please check if your browser's safety level or firewall setting is set too high. Enable the following options on the Security Settings window (IE Browser < Tools < Internet Options < Security < Internet < Custom Level).</li>
  - ✓ Automatic prompting for ActiveX controls
  - ✓ Script ActiveX controls marked safe for scripting

# **F**EverFocus

If your PC or laptop is running with Windows, it's required to run the browser as administrator when first entering the remote web page of the device. Go to C:\Program Files (x86)\Internet Explorer, right-click the browser and then click Run as administrator.

| <ul> <li>Computer</li> </ul> | ► Local Disk (C:) ► Program Files (x86) ► In | ternet Explorer 🔸 |
|------------------------------|----------------------------------------------|-------------------|
| 🖬 Open                       | Burn New folder                              |                   |
|                              | Name                                         | Date modified     |
| ads                          | iexplore<br>hmn                              | 11/21/2010 1      |
| Places                       | 🚳 iecol 🧐 Run as administrator               | / 1/2010 1        |

 If you are unable to backup or record during remote operation, you may need to turn off the firewall and turn User Account Control off.

To turn User Account Control off, on the computer, click Start > Control Panel > System and Security > Action Center (click Change User Account Control Settings), the User Account Control Settings window appears. Adjust the slide bar to Never Notify and then click OK. Restart your computer if requested.

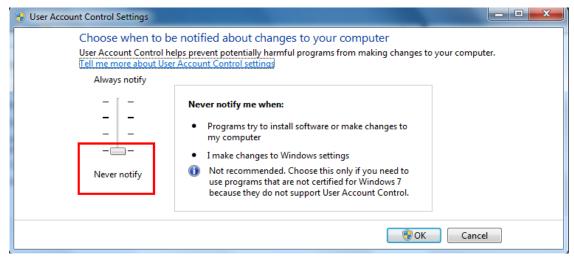

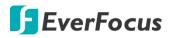

Chapter

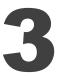

## 3. Getting Started

After pressing the power switch to turn on the DVR, the DVR will enter the System Initialization process. When the process is done, it's required to set up a password for the administrator account immediately in order to protect your privacy.

| Login                 |             |               |  |  |  |  |  |  |  |  |
|-----------------------|-------------|---------------|--|--|--|--|--|--|--|--|
| Language              | English 🗸   |               |  |  |  |  |  |  |  |  |
| Device ID             | 000000      | (000000)      |  |  |  |  |  |  |  |  |
| New Admin Name        | admin       |               |  |  |  |  |  |  |  |  |
| Password Strength     |             | High          |  |  |  |  |  |  |  |  |
| New Admin Password    | •••••       | Show Password |  |  |  |  |  |  |  |  |
| Confirm Password      | •••••       | Show Password |  |  |  |  |  |  |  |  |
| Enable Unlock Pattern | Disable 🗸 🗸 |               |  |  |  |  |  |  |  |  |
|                       |             |               |  |  |  |  |  |  |  |  |
|                       | Apply       |               |  |  |  |  |  |  |  |  |

Language: Select an OSD language.

**Device ID:** Input the device ID. The default ID is 000000. For more details about the Device ID, please refer to *4.9.1.1 General*.

**New Admin name:** Optionally input a name if you want to set up a name of the administrator account.

**Password Strength:** Displays the security strength of the setup password.

**New Admin Password:** Set up a password of the administrator account. The password must be a combination of at least 8 characters (alphabetic, numeric, or special characters).

Confirm Password: Enter the password again.

**Enable Unlock Pattern:** If you want to login the system with a pattern lock, select **Enable** from the drop-down list and then click the **Draw** button to draw a pattern. To disable the Unlock Pattern function, please refer to **User Edit** in 4.9.2 User Account.

Apply: Click to save the settings.

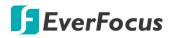

After clicking the **Apply** button, the below Unlock page appears. Input the **User Name**, **Password** and then click **Unlock**.

|           | Unio            | ck     |               |
|-----------|-----------------|--------|---------------|
|           |                 |        |               |
| Language  | English         | ~      |               |
| Device ID | 000000          |        | (000000)      |
| User      | admin           | ×      |               |
| Password  | •••••           |        | Show Password |
|           |                 |        |               |
|           |                 |        |               |
|           | Forgot Password | Unlock | \$            |
|           |                 |        |               |

## 3.1 Turning On / Off the Power

Before powering on the DVR, please make sure the internal HDDs have been installed properly. Once you have completed the basic cable connections, you are ready to turn on the DVR. Simply plug in the power source and then press the **Power Switch** on the rear panel of the DVR to turn on the DVR. The POWER LED will light up if power is normal. Once the system has finished loading, you can start setting up the menu options for the DVR.

To turn off the power, please refer to *Shutdown* in *4.10 Exit* for more details.

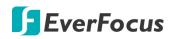

## 3.2 Startup Wizard

The Startup Wizard will guide you through some basic settings for the DVR. Please follow the onscreen instructions to proceed.

**Note:** If you don't want to run the startup Wizard to make any settings when you restart the DVR next time, you can go to **OSD Menu** > **System** > **General** > **General** and then uncheck the **Start wizard** function.

1. Click the **Start Wizard** button to start with the startup wizard.

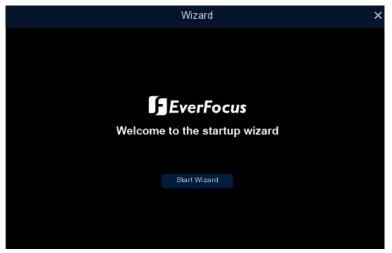

2. Configure the Network settings. Click Next to proceed.

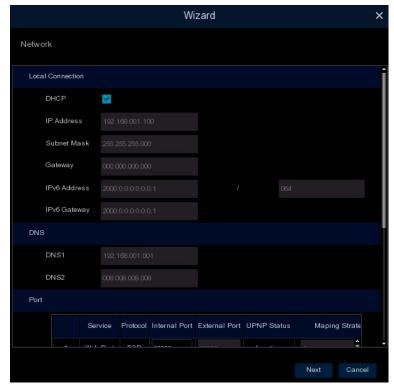

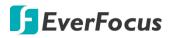

### [Local Connection]

**DHCP:** For DHCP users, check DHCP, the router will automatically assign all the below IP parameters to the DVR.

**IP Address:** The IP address of the DVR. The IP address consists of four groups of numbers, separated by periods. For example, "192.168.001.100".

**Subnet Mask:** Subnet mask is a network parameter which defines a range of IP addresses that can be used on a network. The subnet address also consists of four groups of numbers, separated by periods. For example, "255.255.000.000".

**Gateway:** This address allows the DVR to access the Internet. The format of the Gateway address is the same as the IP Address. For example, "192.168.001.001".

IPV6-IP Address: The IPV6 address of the DVR.

IPV6-Gateway: This address allows the DVR to access the Internet.

### [DNS]

DNS1 is the primary DNS server and DNS2 is a backup DNS server. Usually, it's enough to just enter the DNS1 server address.

### [Port]

**Web Port:** The Web port can be used to remotely login the DVR (e.g. using the Web Client). If the default port 80 is already taken by other applications, please change it.

**Client Port:** The Client port can be used to send information through (e.g. using the mobile app). If the default port 9000 is already taken by other applications, please change it.

**RTSP Port:** The RTSP port allows the DVR to transmit real-time streaming to other devices (e.g. using a streaming media player).

**HTTPS:** The Hypertext Transfer Protocol Secure (HTTPS) is a combination of the Hypertext Transfer Protocol and the SSL/TLS protocol that provides encrypted communication and secure identification of a network web server.

## (PPPoE)

PPPoE is an advanced protocol that allows the DVR to connect to the network via a DSL modem. To enable the PPPoE function, check **Enable PPPoE**, input the **User Name** and **Password** provided by your Internet Service Provider.

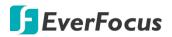

3. Configure the Date/Time settings. You can also configure the NTP and DST settings. Click **Next** to proceed.

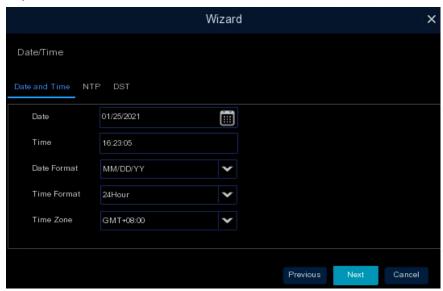

### [Date and Time]

Date: Click on the calendar icon to set the system date.

Time: Click to set the system time.

Date Format: Select a date format from the drop-down list.

Time Format: Select a time format from the drop-down list.

Time Zone: Select a time zone of your region.

### [NTP]

NTP stands for Network Time Protocol. This feature allows you to synchronize the DVR date and time automatically over the Internet with the NTP server. Please ensure the DVR has been connected to the Internet before enabling the NTP function.

To enable NTP, check **Enable NTP**, select an NTP server from the drop-down list or input one of your region. Click **Update Now**.

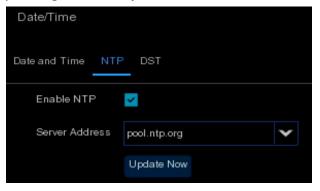

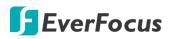

## [DST]

DST stands for Daylight Saving Time.

| Date/Time             |       |   |         |   |      |   |  |  |  |
|-----------------------|-------|---|---------|---|------|---|--|--|--|
| Date and Time NTP DST |       |   |         |   |      |   |  |  |  |
| Enable DST            | ×     |   |         |   |      |   |  |  |  |
| Time Offset           | 1Hour | ¥ |         |   |      |   |  |  |  |
| Daylight Saving Time  | Week  | ¥ |         |   |      |   |  |  |  |
| Start Time            | Mar.  | ¥ | The 2nd | ¥ | Sun. | ¥ |  |  |  |
| End Time              | Nov.  | ~ | The 1st | ~ | Sun. | ~ |  |  |  |

**Enable DST:** Check the box to enable the Daylight Saving Time (DST) function.

Time Offset: Select the amount of time to offset for DST.

Daylight Saving Time: Choose to set up the daylight saving time in weeks or in days.

Start Time/End Time: Set the start time and end time for DST.

4. This page is only available if the hybrid mode (HVR) is selected (refer to *4.9.1.1 General* for more details). You can add IP cameras on this page (please refer to *4.1.1.2 IP Channels* for more details). Click **Next** to proceed.

| Wizard |           |                                  |  |          |          |    |      |       |  |  |  |  |
|--------|-----------|----------------------------------|--|----------|----------|----|------|-------|--|--|--|--|
| IP Cam | IP Camera |                                  |  |          |          |    |      |       |  |  |  |  |
|        | No.       | IP Address/Domain                |  |          | Channel  |    | Edit | State |  |  |  |  |
|        |           | 192.168.33.7                     |  |          | IP CH1   |    |      |       |  |  |  |  |
|        |           | 192.168.33.10                    |  |          | IP CH2   | 0  |      |       |  |  |  |  |
|        |           | 192.168.33.43                    |  |          | IP CH3   | 0  |      |       |  |  |  |  |
|        |           | 192.168.33.63                    |  |          | IP CH4   | 0  |      |       |  |  |  |  |
|        |           | 192.168.33.66                    |  |          | IP CH5   | •  |      |       |  |  |  |  |
|        |           | 192.168.33.69                    |  |          | IP CH6   | 0  |      |       |  |  |  |  |
|        |           | 192.168.33.70                    |  |          | IP CH7   | •  |      |       |  |  |  |  |
|        |           | 192.168.33.80                    |  |          | IP CH8   | 0  |      |       |  |  |  |  |
|        |           | 192.168.33.86                    |  |          | IP CH9   | 0  |      |       |  |  |  |  |
|        | 10        | 192.168.33.93                    |  |          | IP CH10  | •  |      |       |  |  |  |  |
|        | 11        | 192.168.33.116                   |  |          | IP CH11  | 0  |      |       |  |  |  |  |
|        | 12<br>13  | 192.168.33.118<br>192.168.33.188 |  |          | IP CH12  | 0  |      |       |  |  |  |  |
|        |           | 192,100.33,100                   |  |          |          |    |      |       |  |  |  |  |
| ۲      |           |                                  |  | ٠ ـ      |          |    |      |       |  |  |  |  |
| Search |           |                                  |  | Delete C |          |    |      |       |  |  |  |  |
|        |           |                                  |  |          |          |    |      |       |  |  |  |  |
|        |           |                                  |  |          | Previous | Ne | xt C | ancel |  |  |  |  |

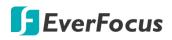

The DVR will automatically detect the IP cameras connected on the same network. You can also click the **Search** button to search for the IP cameras again.

To add IP cameras to the DVR:

- a. Select the desired IP camera(s) on the left-side IP camera list.
- b. Click  $\Rightarrow$  to add the selected IP camera(s) to the DVR. Input the User Name and Password of the IP camera(s).
- c. You can also click <sup>①</sup> on the right-side list to add an individual IP camera to a single channel. Please refer to *4.1.1.2 IP Channels* for more details.
- Configure the Disk settings. For the first time use HDD or a new HDD, users have to format the HDD before use. Click to select the HDD in the Select column and then click Format HDD to format the selected HDD. You can also setup to overwrite the HDD. Click Next to proceed.

| 1              |          |        | Wizard               |             |       | ×        |
|----------------|----------|--------|----------------------|-------------|-------|----------|
| Disk           |          |        |                      |             |       |          |
| No. 🗸          | No:      | Edit   | Model:               | Firmware    | Туре  | DiskGrou |
| 🔽 1°           | ZA2021KP | Ð      | ST10000VX0004-1ZE101 | AV01        | RW    | Group1   |
| □ <sup>2</sup> | ZA201GCK | R      | ST10000VX0004-1ZE101 | AV01        | RW    | Group1   |
| Overwrite      | Auto     | Format | t HDD                |             |       |          |
|                |          |        | ŀ                    | Previous No | ext C | ancel    |

**Overwrite:** Select **Auto** to enable the overwrite function; **Off** to disable the overwrite function. If **Auto** is selected, the DVR will overwrite the oldest files on the HDD when HDD is full. If Off is selected, please check the HDD status regularly, to make sure the HDD is not full.

The **1/3/7/14/30/90** Days stands for the max. number of recording days. For example, if 3 days is selected, the system will only record for 3 days and then start the overwrite process, which means, the system will always keep 3-day-recordings in the storage.

Note:

- 1. Please connect the HDDs to the system in advance.
- 2. Clicking the **Format HDD** button will effectively erase the entire data in the HDD! If you do not want to format the HDD, click the **Next** button to proceed.

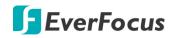

6. The DVR will apply the resolution best suit the connected monitor. If you want to change the output resolution, select an output resolution that matches your monitor. Click the **Apply** button. Click **Next** to proceed.

|                   |          | Wi | zard |          |      | ×      |
|-------------------|----------|----|------|----------|------|--------|
| Resolution        |          |    |      |          |      |        |
| Output Resolution | 1024x768 | ~  |      |          |      |        |
|                   | Apply    |    |      |          |      |        |
|                   |          |    |      |          |      |        |
|                   |          |    |      |          |      |        |
|                   |          |    |      |          |      |        |
|                   |          |    |      | Previous | Next | Cancel |

7. Mobile information. You can scan the QR code with **EverFocus eFVMS App** installed on your mobile device to add the DVR to your app and then remotely access the DVR (please refer to *4.9.5.1 System Info* for more details). Click **Next** to proceed.

|                  |                  | Wizard        | ×      |
|------------------|------------------|---------------|--------|
| Mobile           |                  |               |        |
| P2P ID           |                  |               |        |
| P2P ID           | 8B1ZK168GTYA7ABX |               |        |
| Local Connection |                  |               |        |
| IP Address       | 172.20.0.199     |               |        |
| Subnet Mask      | 255.255.0.0      |               |        |
| Port             |                  |               |        |
| Web Port         | 80               |               |        |
| Client Port      | 8000             |               |        |
|                  |                  |               |        |
|                  |                  |               |        |
|                  |                  |               |        |
|                  |                  |               |        |
|                  |                  |               |        |
|                  |                  | Previous Next | Cancel |

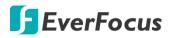

8. The setup information through this wizard will be displayed on the Summary page. Click **Finish** to close the wizard.

|                           |               | Wizard |          | ×      |
|---------------------------|---------------|--------|----------|--------|
| Summary                   |               |        |          |        |
| System                    |               |        |          | Î      |
| Resolution                | 1024×768      |        |          |        |
| Date/Time                 |               |        |          |        |
| NTP                       | Off           |        |          |        |
| Network                   |               |        |          |        |
| DHCP                      | On            |        |          |        |
| IP Address                | 192.168.1.100 |        |          |        |
| Subnet Mask               | 255.255.255.0 |        |          |        |
| Gateway                   | 0.0.0.0       |        |          |        |
| DNS1                      | 192.168.1.1   |        |          |        |
| DNS2                      | 8.8.8.8       |        |          |        |
| PPPoE                     | Off           |        |          | *      |
| Do not show this window r | next time.    |        |          |        |
|                           |               |        | Previous | Finish |

**Note:** You can check "Do not show this window next time" if you do not want to run the startup Wizard to make any settings when you restart the DVR next time.

9. After clicking the **Finish** button, the system will enter the Live View window (refer to *3.4 Live View Window*).

| CH1        | <sup>CH2</sup> 01/25/2021 | 171:06:39  | CH4        |
|------------|---------------------------|------------|------------|
| Video Loss | Video Loss                | Video Loss | Video Loss |
| CH5        | CH6                       | CH7        | CH8        |
| Video Loss | Video Loss                | Video Loss | Video Loss |
| +          | +                         | +          | +          |
| No Camera  | No Camera                 | No Camera  | No Camera  |

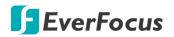

#### **H.265 VANGUARD II Series**

10. To start using the DVR, click any function and the **Unlock** window appears. Input the password of the DVR and then click the **Unlock** button to unlock the screen, the OSD Setup menu appears. You can start using the DVR. Please refer to *4. OSD Menu* for more details.

|           | Unic            | ock    |               |
|-----------|-----------------|--------|---------------|
|           |                 |        |               |
| Language  | English         | ~      |               |
| Device ID | 000000          |        | (000000)      |
| User      | admin           | ~      |               |
| Password  | •••••           |        | Show Password |
|           |                 |        |               |
|           |                 |        |               |
|           | Forgot Password | Unlock | 4             |
|           |                 |        |               |

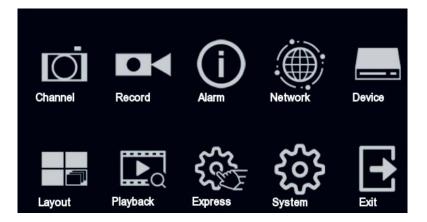

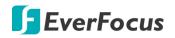

## 3.3 General Operation on the OSD Menu

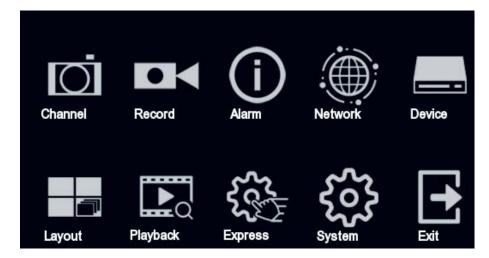

## [OSD Menu]

- 1. On the Live View window, right click the mouse, the OSD Menu appears.
- 2. Click on any icons to enter the setup menus.
- 3. To exit the OSD menu, right click the mouse. You can also exit each sub menu by right clicking the mouse.

## 【Text Box】

Click on the box and an on-screen keyboard will appear.

Channel Name CH1

#### [On-Screen Keyboard]

Click on a button to input that character.

| 1 2 | 3   | 4   | 5   | 6 | 7 | 8 | 9 | 0 |    | + |  |  |
|-----|-----|-----|-----|---|---|---|---|---|----|---|--|--|
| q w | е   | r   | t   | У | u |   | 0 | р | ĺ  | ] |  |  |
| а   | s ( | d 1 | f g | h | J | k | I |   |    |   |  |  |
| ÷   | z   | ×   | c v | Þ | n | m |   |   |    |   |  |  |
| + + |     |     | J   |   |   |   |   |   | L. |   |  |  |

| <u>+</u>   | Switch to capital letters      |
|------------|--------------------------------|
| لې         | Confirm the selection          |
| +          | Delete the letter<br>backwards |
| <b>←</b> → | Move to the left or right      |
| J          | Enter a space                  |

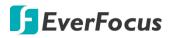

#### [Drop-Down Box]

Click on the down arrow to see all selections, then directly click on an option to select it.

Camera Type AUTO 🗸

## [Check Box]

Click on the box to enable it (checked) or disable it (unchecked).

🥪 Show Name

## [Button]

Click the button to execute the function.

Apply

## [Slider]

Slide the bar to the left or right for adjusting the value.

Brightness 130

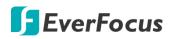

## 3.4 Live View Window

| 000                                             | 4 5               | • <b>6</b> 7      | 90                |
|-------------------------------------------------|-------------------|-------------------|-------------------|
| CH1 ●★◀                                         | CH2<br>O1/25/2021 | 17:D6:36          | IP CH2            |
| CH<br>Berton III ● Q ጭ IIII A ↔ A<br>Video Loss | CH6<br>Video Loss | CH7<br>Video Loss | CH8<br>Video Loss |
| +<br>No Camera                                  | +<br>No Camera    | +<br>No Camera    | +<br>No Camera    |

| No | Name                     | Description                                                                                                    |  |  |  |  |  |  |
|----|--------------------------|----------------------------------------------------------------------------------------------------|--|--|--|--|--|--|
|    |                          | The word prefixed to the Camera Title represents:                                                                                                    |  |  |  |  |  |  |
| 1  | 1 Camera Title           | A-: The connected camera is an AHD camera.<br>T-: The connected camera is a TVI camera.                                                                                                    |  |  |  |  |  |  |
|    |                          | C-: The connected camera is a CVI camera.                                                                                                    |  |  |  |  |  |  |
|    |                          | IP: The connected camera is an IP camera.                                                                                                    |  |  |  |  |  |  |
| 2  | Live Channel<br>Tool Bar | Left click any channel can display its Live Channel Tool Bar to perform<br>Functions including Manual Record, Manual Snapshot, Quick Playback<br>and etc Please refer to <i>3.5 Live Channel Tool Bar</i> for more details. |  |  |  |  |  |  |
|    |                          | The Status Icons displayed on the upper-right corner of each channel are designed to alert users when any of the following situations occur:                                                                                |  |  |  |  |  |  |
|    |                          | The channel is currently recording                                                                                                    |  |  |  |  |  |  |
|    |                          | Motion event is detected                                                                                                    |  |  |  |  |  |  |
| 3  | Status Icons             | External I/O alarm is triggered                                                                                                    |  |  |  |  |  |  |
|    |                          | HDD error                                                                                                    |  |  |  |  |  |  |
|    |                          | HDD unformatted                                                                                                    |  |  |  |  |  |  |
|    |                          | 📃 HDD full                                                                                                    |  |  |  |  |  |  |
|    |                          | S Intelligent (smart) event is triggered                                                                                                    |  |  |  |  |  |  |

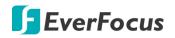

|          |                      | The wordings displayed on the channel represent:                                                                                                    |
|----------|----------------------|----------------------------------------------------------------------------------------------------|
| 4        | Channel State        | VIDEO LOSS: Analog camera is disconnected.                                                                                                    |
| 4        | chamerotate          | <b>No Camera:</b> IP camera is disconnected.                                                                                                    |
|          |                      | <b>Username or password error:</b> The device's username or password is wrong.                                                                                                    |
| <u> </u> | System Date          | Displays system date and time. To change system date and time, go to                                                                                                    |
| 5        | and Time             | OSD Menu > System > General > Date and Time.                                                                                                    |
| 6        | Drag Channel<br>Icon | You can drag and drop a channel to the desired position on the layout.<br>Click on a channel, a <b>Drag Channel</b> icon will display. Drag and drop the<br>channel to the desired position on the layout.                                                                                                    |
| 7        | Quick Add            | The Quick Add icon + only displays on the IP camera channel. Click to open the <b>Quick Add</b> menu to add IP cameras. Please refer to <i>4.1.1.2 IP Channels</i> for more details.                                                                                                    |
|          |                      | Double-click on a channel can display the channel in full screen. To exit the full screen mode, double-click on the channel again.                                                                                                    |
| 8        | Live Channel         | <ul> <li>In full screen mode, you can:</li> <li>Left-click to bring up the Live Channel Tool Bar. Please refer to 3.5 Live Channel Tool Bar for more details.</li> <li>Scroll the mouse to zoom in or zoom out the live view, and then use your mouse to drag the live image to the desired positions to spot on a specific area.</li> </ul>                                              |
| 9        | Layout Page<br>Icons | Move your mouse cursor to the left or right edge of the screen, the<br><b>Next</b> icon or <b>Previous</b> icon will appear. Click the Previous / Next<br>icon to turn to the previous / next layout pages. For example, for 16CH<br>device, if you select 9-Division, click the next layout page icon (on the<br>right side) will display the next 9-division layout with channel 10-16. |
| 10       | Edit                 | The Edit icon $\checkmark$ only displays on the IP camera channel. When IP camera connection failed, this icon will appear. Click to open the <b>Edit IP Camera Profile</b> menu to edit the IP camera parameters. Please refer to <i>4.1.1.2 IP Channels</i> for more details.                                                                                                    |

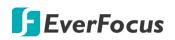

## 3.5 Live Channel Tool Bar

You can left-click any channel on the Live View Window to bring up its Live Channel Tool Bar.

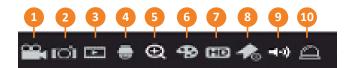

| No | Name                  | Description                                                                                                    |
|----|-----------------------|----------------------------------------------------------------------------------------------------|
| 1  | Manual Record         | Click the button to start manual recording. During the process of<br>manual recording, the icon will display in red. Click the button again to<br>stop manual recording.                                                                                                    |
| 2  | Manual Snapshot       | Click to take a snapshot of the channel. You can then using the Playback panel to playback the snapshot images. Please refer to <i>4.7.3.7 Snapshot</i> . To configure the snapshot parameters or set up the snapshot schedule, please refer to <i>4.2.3 Snapshot</i> .                 |
| 3  | Quick Playback        | Click to playback the latest 5 minutes recording of this channel. Click <b>X</b> to exit the Quick Playback mode. To configure the quick playback start time, please refer to <i>4.8.1 Quick Playback</i> .                                                                             |
| 4  | РТΖ                   | Click to bring up the PTZ Control panel. Please refer to <i>3.5.2 PTZ</i><br><i>Control Panel</i> for more details.                                                                                                    |
| 5  | Zoom                  | Click to start the digital zoom function. Please refer to 3.5.1 Digital Zoom (PIP) for more details.                                                                                                    |
| 6  | Image Settings        | Click to bring up the Image Setting window. You can adjust the Hue,<br>Brightness, Contrast and Saturation for each channel individually.                                                                                                    |
| 7  | Stream Switch         | This icon is only available for IP cameras. Click to switch between <b>HD</b> and <b>SD</b> stream to be displayed on the live view channel. To adjust the HD (main stream), SD (sub stream) configurations, please refer to <i>4.2.1.1 Main Stream</i> and <i>4.2.1.2 Sub Stream</i> . |
| 8  | Add Customized<br>Tag | You can add a tag of the selected time to this channel. Input a tag name and then click <b>Save</b> . To search for the tags, go to Playback > Tag, please refer to <i>4.7.3.5 Tag</i> .                                                                                                |
| 9  | Audio                 | Click to turn on or turn off the audio, or adjust audio volume.                                                                                                    |
| 10 | Manual Alarm          | Click to manually trigger alarm output of the channel.                                                                                                    |

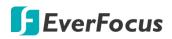

### 3.5.1 Digital Zoom (PIP)

You can use the Digital Zoom function to have a close-up view on the desired locations of a live channel.

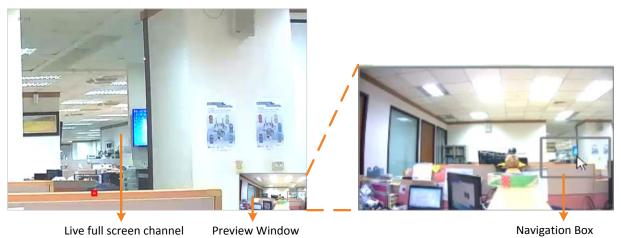

To perform the digital zoom function:

- On the Live View window, left-click on a channel to display its Live Channel Tool Bar and then click the **Zoom** icon, the channel will be displayed in full screen with a **Preview Window** on the bottom-right corner of the screen.
- 2. Scroll the mouse upward/downward to zoom in/out, a **Navigation Box** will be displayed on the **Preview Window**.
- 3. Drag the **Navigation Box** and drop it to the position where you want to have a close-up view.
- 4. To exit the Digital Zoom mode, on the **Live full screen channel**, right-click the mouse.
- 5. To return to the Live View window, double-click on the Live full screen channel.

**Note:** You can also perform the Digital Zoom function by scrolling the mouse directly on the Live View to zoom in or zoom out the images, and then drag the live view image to the desired positions to spot on a specific area.

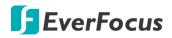

#### 3.5.2 PTZ Control Panel

With the PTZ Control Panel, you can control the connected PTZ cameras or enter the analog camera OSD using the UTC panel.

On the Live View window, select a PTZ camera by clicking on the channel, the selected channel will be highlighted with a red frame. Left-click on the channel to display its **Live Channel Tool Bar** and then click the **PTZ** icon to bring up the **PTZ Control panel**.

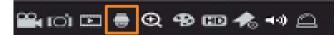

#### **PTZ Control Panel**

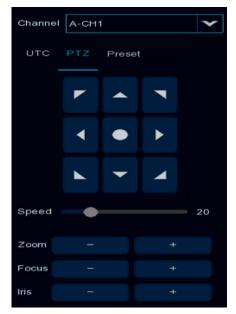

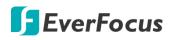

#### 3.5.2.1 PTZ Control

Click **PTZ** to display the PTZ Control panel. With this panel, you can control the connected PTZ camera.

Note that before using this function, you have to connect the PTZ cameras to the DVR and configure the related PTZ settings. Please refer to *4.1.4 PTZ*.

#### PTZ Control Panel

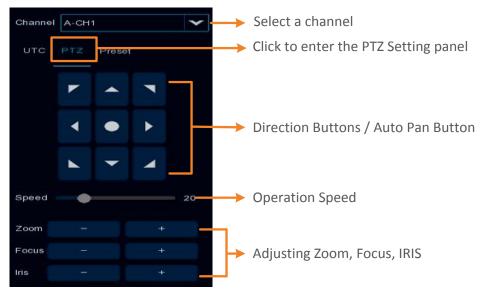

**Channel:** Click to select a PTZ camera you want to control.

PTZ: Click PTZ to enter the PTZ Control panel.

**Direction Buttons:** Click the direction buttons to force the PTZ camera to turn to the direction.

**Auto Pan** Click to start the Auto Pan (360°) function. Click again to stop the Auto Pan function.

**Speed:** Switch the bar to the left or right to adjust the operation speed.

**Zoom:** Click + or – to zoom in or zoom out.

Focus: Click + or – to focus near or focus far.

**Iris:** Click + or – to adjust the Iris.

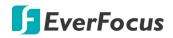

#### 3.5.2.2 Preset Setting

Click **Preset** to enter the Preset Setting panel. On this panel, you can set up Preset positions, perform the Go to Preset function and also perform the Tour function.

#### Preset Setting Panel

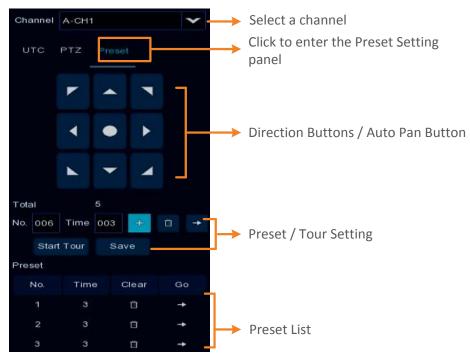

#### To set up Preset Points:

- 1. Click on the No. input box and input a preset number (1-255).
- 2. Click on the **Time** input box to set up a dwell time for this preset number (for Tour function).
- 3. Use the direction buttons or Zoom/Focus/Iris buttons to search for the location for this preset number.
- 4. Click the **button** to save this preset point and then jump to the next preset number for configuration. Follow **Step 2-3** to set up multiple preset points.
- 5. After setting up the preset points, click the **Save** button to save the settings.
- 6. To clear the setup preset points, select a preset number in the No. input box and then click the Clear button . Or you can also click the Clear button of a specific preset number on the Preset List.

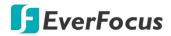

#### To perform the Go to Preset Point function:

- 1. Set up the preset points in advance. Please refer to the steps of "To set up Preset Points" above.
- 2. Select a preset number (1-255) by clicking on the **No.** input box.
- 3. Click the **Go To** button **I**.
- 4. You can also click the **Go To** button of a specific preset number on the Preset List to go to the selected preset point.

#### To perform the Tour function:

- 1. Set up the preset points in advance. Please refer to the steps of "To set up Preset Points" above.
- 2. Click the **Start Tour** button, the PTZ camera will start cruising based on the pre-configured preset points with the dwell time.
- 3. To stop the Tour function, click the **Stop Tour** button.

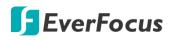

#### 3.5.2.3 UTC Control

Click **UTC** to enter the UTC Control panel. On this panel, you can display the analog camera OSD menu and configure the camera OSD settings.

**Note:** For EverFocus' PTZ cameras, only the UTC-supported PTZ cameras support the UTC function.

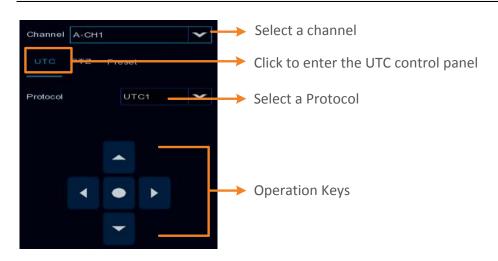

#### To perform the UTC Control function:

- 1. Select a camera and then select **UTC1** or **UTC2** from the **Protocol** drop-down list.
- 2. Click the Dutton, the camera OSD menu will be displayed.

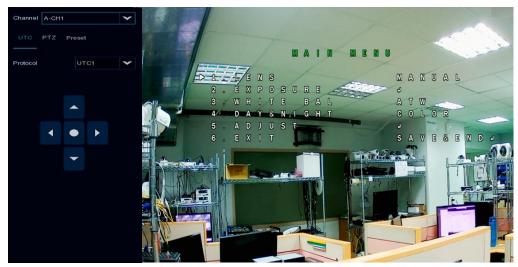

3. You can use the **Up / Down / Left / Right** buttons to select among the OSD menu items and use as the **Enter** button to enter the setup menu.

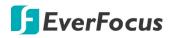

**H.265 VANGUARD II Series** 

## Chapter

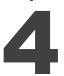

## 4. OSD Menu

You can use the OSD Menu to configure system settings. To bring up the OSD Menu, right click on the screen.

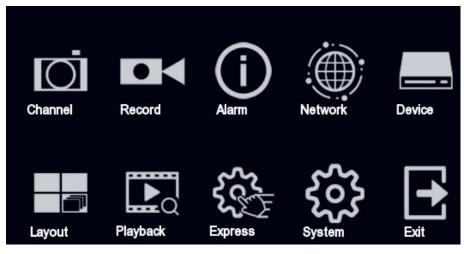

## 4.1 Channel

In this section, you are allowed to configure the settings including analog cameras, IP cameras, live view display, PTZ setup, motion setup and more.

#### 4.1.1 Channel

#### 4.1.1.1 Analog Channels

This page is only available for 4CH and 8CH models. If you want to add more IP cameras to the DVR, you can disable the analog cameras in order to release more channels for adding IP cameras. For this function to work, you will have to enable the HVR mode for the DVR in advance (OSD > System > General). Disable one analog channel can release one channel for adding IP camera.

| 1              | $\overline{O}$  | •   | <b>⋈</b> () |         |            | Scott<br>Scott | ર્જુક  | •     |
|----------------|-----------------|-----|-------------|---------|------------|----------------|--------|-------|
|                | Channel         | Rec | ord Alarm   | Network | Device     | Express        | System | Exit  |
| <b>"</b> •Li ( | Channel         | ^   | Channel     | Channel | Name       | State          |        |       |
| -              | Analog Channels |     | CH1         | СН      |            | Enable         |        |       |
| -              | IP Channels     |     |             |         |            | Enable         |        |       |
|                |                 |     |             |         |            | Enable         |        |       |
| -              |                 |     |             |         |            | Enable         |        |       |
|                |                 |     |             |         |            | Enable         |        |       |
|                |                 |     | CH6         |         | 6          | Enable         |        |       |
| <b>_</b> •     | mage            |     |             |         |            | Enable         |        |       |
| - F            | ΥZ              | ~   | CH8         | CH      | 8          | Enable         |        |       |
|                | Privacy Mask    |     |             |         |            |                |        |       |
| 3              | Notion          |     | Select All  |         |            |                |        |       |
| ۰.<br>م        | Deterrence      |     | CH1         | CH2     | 🔽 СНЗ      | CH4            |        |       |
|                | ntelligent      | *   | CH5         | СН6     | <b>CH7</b> | СН8            |        |       |
|                |                 |     |             |         |            |                |        |       |
|                |                 |     |             |         |            |                |        |       |
|                |                 |     |             |         |            |                |        |       |
|                |                 |     |             |         |            |                |        |       |
|                |                 |     |             |         |            |                |        |       |
|                |                 |     |             |         |            |                |        |       |
|                |                 |     |             |         |            |                |        |       |
|                |                 |     |             |         |            |                |        |       |
|                |                 |     |             |         |            |                |        | Apply |

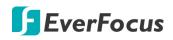

#### 4.1.1.2 IP Channels

This page will only appear when HVR hybrid mode is selected (OSD < System < General). You can add IP cameras manually or automatically using this page.

| Channel           | Record |          |          | Alarm |        |           | Network  |                     | Device    |                    | Express System |                      | m Exit       |                        |            |        |
|-------------------|--------|----------|----------|-------|--------|-----------|----------|---------------------|-----------|--------------------|----------------|----------------------|--------------|------------------------|------------|--------|
| 🚓 Channel         | ^      |          |          | Edit  | IP Add | ress/Dom  | ain 🔨    | ▲ Port Manufacturer |           |                    |                | Device Type MAC Addr |              | dress Software Version |            | sion   |
| - Analog Channels |        |          |          |       |        | 172.20.0. |          | 9988                |           |                    |                | PM-L                 | 00-23-63-    | 77-52-E1 V4            | .43.5.0_18 | 1212   |
|                   |        |          |          |       |        | 172.20.0. | 4        | 8000                |           |                    |                | IRONGUARD 16 POE     | 58-E8-76-    | 03-49-FA V1            | .0.1-20190 | 624    |
| - IP Channels     |        |          |          |       |        | 72.20.0.3 | 8        | 8000                | EverFocu  | is/www.evenfocus.o | com.tw         | IP CAMERA            | 00-11-14-    | 19-40-1B V1            | .0.1_20190 | 924    |
| 🕳 Manage Protocol |        |          |          |       |        | 72.20.0.4 |          | 9000                |           |                    |                | HY-DVR               | 58-E8-76-    | 05-51-DD V8            | 8.1.0-2020 | 215    |
|                   |        |          |          |       |        | 72.20.0.4 |          | 8000                | EverFocu  | is/www.evenfocus.o | com.tw         | PM-R                 | 58-E8-76     | -03-49-1F V1           | .0.1_2019  | 0830   |
| Live              |        |          |          |       |        | 72.20.0.4 |          | 8000                |           |                    |                | VANGUARD 4x2H        |              | 18-70-3C V             | .0.1-20190 | 919    |
| Los Image         |        |          |          |       |        | 72.20.0.5 |          | 80                  |           | Bosch              |                |                      | 00-07-5F-    | 93-D6-AC               |            |        |
|                   |        |          |          |       |        | 72.20.0.5 |          | 8000                |           |                    |                | HY-DVR               |              | 18-70-06 V             | .0.1-2019  | 919    |
| 👵 PTZ             | *      |          |          |       |        | 2.20.0.18 | 37       |                     | EMN468    |                    |                | 84-03-A1             |              | -AE-E8-B3              |            |        |
| Privacy Mask      |        |          |          |       |        | 2.20.0.18 | 38       |                     | EDN468MS  |                    |                |                      |              | -18-30-17              |            | J.     |
|                   |        |          |          |       |        |           |          |                     |           |                    |                |                      |              |                        |            |        |
| 🛷 Motion          |        |          |          |       |        |           |          |                     |           |                    |                |                      |              |                        |            |        |
| Deterrence        |        |          | Channel  |       | Edit   | State     |          | IP Addre            | ss/Domain | Subnet Mask        | Port           | Manufacture          |              | Device Type            | Protocol   | MAG    |
|                   |        |          |          |       |        |           |          |                     |           | 255.255.248.0      | 8000           | EverFocus/www.everfo | cus.com.tw   | EFN1590                | Private    | 00-1   |
| Intelligent       | *      |          |          |       |        |           |          | 172.20.0            |           | 255.255.248.0      | 8000           | EverFocus/www.everfo | cus.com.tw   | EZN1840-A1             | 5 Private  | 00-1   |
|                   |        |          |          |       |        |           |          |                     |           | 255.255.248.0      | 8000           | EverFocus/www.everfo | cus.com.tw   | EBN1240-A              | Private    | 00-1   |
|                   |        |          |          |       |        |           |          |                     |           |                    | 8000           | EverFocus/www.everfo | cus.com.tw   | EHN2550                | Private    | 00-1   |
|                   |        |          | IP CH5   |       |        |           |          | 172.20.0            |           |                    | 80             |                      |              | EPN4230                | Private    |        |
|                   |        |          | IP CH6   | 0     |        |           |          |                     |           |                    |                |                      |              |                        |            |        |
|                   |        |          | IP CH7   | 0     |        |           |          |                     |           |                    |                |                      |              |                        |            |        |
|                   |        |          | IP CH8   | 0     |        |           |          |                     |           |                    |                |                      |              |                        |            |        |
|                   |        |          | IP CH9   | 0     |        |           |          |                     |           |                    |                |                      |              |                        |            |        |
|                   |        | <b>·</b> | ID OT 14 |       |        |           |          | _                   |           |                    |                |                      |              |                        |            |        |
|                   |        | Camera   | Search   |       |        | Defau     | It Passw | ord                 |           |                    |                |                      |              |                        |            |        |
|                   |        |          |          |       |        |           |          |                     |           |                    |                | Total E              | 3andwidth:30 | Mbps, Used Ba          | ndwidth:14 | 25Mbps |

**Search:** Click to search for the IP cameras on the network. The searched IP cameras will be displayed on the upper list.

**Add:** Click to manually add IP camera one by one to the DVR. The added IP camera will be displayed on the lower list.

**Add All:** Click to automatically add the first 2/4/8 IP cameras to the DVR based on the supported number of IP camera of your device. Please refer to *4.1.1.2.1 Auto Add IP Cameras* for more details.

**Camera Search:** The added IP camera would not be able to connect to the DVR if its IP address is not on the same network segment with the DVR. Therefore, you can use this function to reassign an IP address to all added IP cameras with the same network segment as DVR's.

**Delete Channel:** On the added IP cameras list, check the IP camera boxes and then click the Channel Delete button to delete the selected IP cameras from the list.

**Default Password:** Click to bring-up the **Set-up Protocol Default Password** page. You can configure the default password for various protocols. When adding IP cameras to the DVR, the DVR will automatically apply the Default Password to the IP cameras based on their protocol. To configure Protocol settings, please refer to *4.1.1.3 Manage Protocol*.

# **EverFocus**

| Set-up Protocol Default Password |           |             |   |  |  |  |  |  |
|----------------------------------|-----------|-------------|---|--|--|--|--|--|
| Protocol                         | User Name | Password    |   |  |  |  |  |  |
| Private                          | admin     |             | î |  |  |  |  |  |
| ONVIF                            | user1     | •••••       |   |  |  |  |  |  |
| Custom 1                         | admin     | ••••        |   |  |  |  |  |  |
| Custom 2                         | admin     | •••••       |   |  |  |  |  |  |
| Custom 3                         | admin     | •••••       |   |  |  |  |  |  |
| Custom 4                         | admin     | •••••       |   |  |  |  |  |  |
| Custom 5                         | admin     | •••••       |   |  |  |  |  |  |
| Custom 6                         | admin     | •••••       |   |  |  |  |  |  |
| Custom 7                         | admin     | •••••       |   |  |  |  |  |  |
| Custom 8                         | admin     | •••••       |   |  |  |  |  |  |
| Custom 9                         | admin     | •••••       | - |  |  |  |  |  |
|                                  |           |             |   |  |  |  |  |  |
|                                  | Default   | Save Cancel |   |  |  |  |  |  |

You can also use the buttons on the **Added IP Camera list** to perform the functions:

| Channel |   | Edit | State | IP Address/Domain | Subnet Mask   | Port |
|---------|---|------|-------|-------------------|---------------|------|
| IP CH4  |   |      |       | 172.20.0.106      | 255.255.255.0 | 8000 |
| IP CH5  |   |      |       | 172.20.0.33       | 0.0.0.0       | 80   |
| IP CH6  | 0 |      |       |                   |               |      |

**Delete:** Click it to delete the IP camera.

Add: Click O to bring up the Add IP Camera window to add an IP camera from the local network. Please refer to *4.1.1.2.2 Manually Add IP Cameras* for more details.

**Edit:** Click *l* to edit IP camera profile.

Modify: Click 📴 to modify IP camera settings.

**State:** Shows the status of the IP camera. Indicates connection failed. Indicates connection succeeded. Click the can pop-up a live window of the IP camera.

#### 4.1.1.2.1 Auto Add IP Cameras

To automatically add all searched IP cameras to DVR, click **Search** and then click the **Add All** button. The DVR will add the first 2/4/8 IP cameras to the DVR based on the supported number of IP camera of your device.

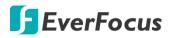

#### 4.1.1.2.2 Manually Add IP Cameras

|                                                                       |           | Д                                                     | dd IP                  | Camera |             |                      |             | ×    |  |
|-----------------------------------------------------------------------|-----------|-------------------------------------------------------|------------------------|--------|-------------|----------------------|-------------|------|--|
| No.                                                                   |           | IP Address/Domain                                     | Port                   | Ma     | nufact      | urer                 |             | Devi |  |
| 6                                                                     |           | 172.20.0.46                                           | 8000                   |        |             |                      | VA          |      |  |
| 7                                                                     |           | 172.20.0.57                                           | 80                     |        | Bosch       |                      |             |      |  |
| 8                                                                     |           | 172.20.0.58                                           | 8000                   |        |             |                      |             |      |  |
| 9                                                                     |           | 172.20.0.187                                          | 80                     | E      | MN46        | 8                    |             |      |  |
| 10                                                                    |           | 172.20.0.188                                          | 72.20.0.188 80 EDN468M |        |             |                      |             |      |  |
| IP Addr<br>Alias<br>Port<br>Protocol<br>User Na<br>Passwol<br>Bind Ch | ime<br>rd | ain 172.20.0.44<br>IP CH5<br>8000<br>Private<br>admin |                        |        | <b>&gt;</b> | ]<br>]<br>]<br>] □ s | how Passwor | d    |  |
| Search Default Password                                               |           |                                                       |                        |        | A           | dd                   | Cancel      |      |  |

1. Click Add to bring-up the Add IP Camera page.

- 2. Click **Search** to search for the IP cameras on the network. Note that the IP cameras that have been added to the DVR will not be displayed.
- 3. To select an IP camera, click an IP camera on the list, the clicked IP camera will be highlighted with a blue background.
- 4. Configure the IP camera settings at the lower section.

<u>IP Address/Domain:</u> Input the IP address or domain name of the IP camera.

<u>Alias:</u> Input a channel name for the IP camera.

Port: Port of the IP camera.

Protocol: Select a protocol. For Custom protocol, please refer to 4.1.1.3 Manage Protocol.

User Name: Input the user name of the IP camera.

Password: Input the password of the IP camera.

Bind Channel: Select a channel for the IP camera to be applied to.

5. Click Add and the IP camera will be added to the channel.

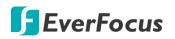

#### 4.1.1.3 Manage Protocol

On this page, you can edit RTSP (Custom 1-16) protocol for IP camera connection.

|                                             | Record                                                                      | Alarm                                       | Network  | Device                          | K<br>K<br>Expres | s System | E,      | Exit  |
|---------------------------------------------|-----------------------------------------------------------------------------|---------------------------------------------|----------|---------------------------------|------------------|----------|---------|-------|
| Channel     Analog Channels     IP Channels | Custom Protocol<br>Protocol Name<br>Stream Type                             | Custom Protocol1<br>Custom 1<br>Main Stream |          | Sub Stream                      | ~                |          |         |       |
| Manage Protocol     Live                    | Enable Sub Stream<br>Type<br>Port                                           | RTSP<br>554                                 |          | RTSP<br>554                     | >                |          |         |       |
| E Image<br>PTZ<br>Privacy Mask              |                                                                             | rtsp://192.168.1.150:55                     | 4/ch01/0 | rtsp://192.168.1.150:554/ch01/1 |                  |          |         |       |
| Motion                                      | Example :<br>rtsp://[IP address]:<br>A:01(ch1),02(ch2)<br>B:0(main stream). |                                             |          |                                 |                  |          |         |       |
| intelligent                                 | ~                                                                           |                                             |          |                                 |                  |          | Default | Apply |

**Custom Protocol:** Select a custom RTSP protocol profile from the drop-down list to be configured. Up to 16 profiles can be configured.

Protocol Name: Input a name for this RTSP protocol profile.

**Stream Type:** Indicates Main Stream and Sub Stream are supported. You can separately configure the Main Stream and Sub Stream settings below.

**Enable Sub Stream:** Check the Sub Stream checkbox if you want to enable sub stream for this RTSP protocol.

- Type: Select RTSP.
- **Port:** Input the RTSP port of your IP camera. Keep 554 as the RTSP port.
- **RTSP URL:** Input the RTSP URL syntax in the box. For example:

rtsp://[IP Address]:[Port]/ip[A]/[B]

rtsp://192.168.31.33:554/ip01/0

- \* IP Address: The IP address of the DVR
- \* A: Channel number. 01 (ch1), 02 (ch2), and so on
- \* B: Stream Type: 0 (main stream), 1 (sub stream)

Click **Apply** to save the settings or **Default** to apply the default setting.

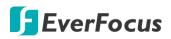

#### 4.1.2 Live

You can configure camera OSD or image settings on this page.

| Channel      | Record | Ala     | <b>)</b> | Network      | Device      | Expre         | ss<br>Ss  | 5      | stem | [       | Exit  |
|--------------|--------|---------|----------|--------------|-------------|---------------|-----------|--------|------|---------|-------|
| L Channel    | Channe | I Setup | Covert 🗸 | Channel Name | Show Name 🗸 | Record Time 🗸 | Camera Ty | /pe 🗸  |      |         |       |
| Live         | CH1    |         |          | CH1          | 2           |               | AUTO      | ~      |      |         |       |
| Image        | CH2    |         | 23       | CH2          | 23          |               |           | ~      |      |         |       |
|              | CH3    |         |          |              |             | <b>S</b>      |           | ~      |      |         |       |
| PTZ          | СН4    |         |          | CH4          |             | Y             | AUTO      | ~      |      |         |       |
| Privacy Mask | CH5    |         |          | СН5          |             |               | AUTO      | ~      |      |         |       |
| - Motion     | СН6    |         |          | снв          |             | S.            |           | $\sim$ |      |         |       |
|              | CH7    |         |          | CH7          |             | M             |           | ~      |      |         |       |
| Deterrence   | СН8    |         |          | СН8          |             |               |           | ~      |      |         |       |
| Intelligent  | *      |         |          |              |             |               |           |        |      |         |       |
|              |        |         |          |              |             |               |           |        |      |         |       |
|              |        |         |          |              |             |               |           |        | Сору | Default | Apply |

Channel: Displays the channel number.

**Setup:** Click 😟 to enter the OSD and image setup page. You can use the left-side panel to adjust the parameters. After configuring the settings, click **Apply** to apply the settings.

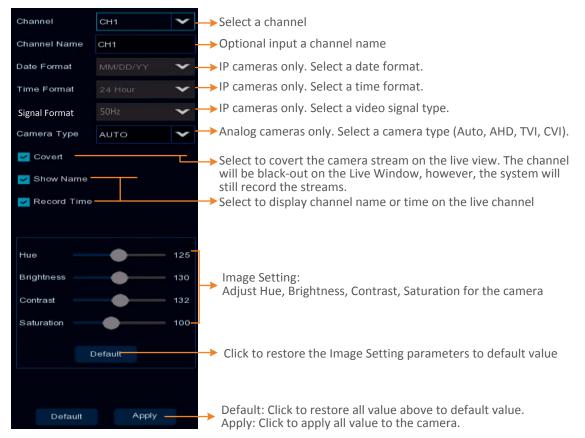

**Covert:** Select to covert the camera stream on the live view. The channel will be black-out on the Live Window, however, the system will still record the streams.

Channel Name: Optionally input a channel name.

**Show Name:** Check the box to display the channel name on the live channel.

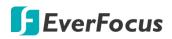

Date Format: For supported IP cameras only. Select a date format.

Time Format: For supported IP cameras only. Select a time format.

**Record Time:** Check the box to enable recording the time to the recording files.

Signal Format: For supported IP cameras only. Select a system format (50Hz or 60Hz).

Camera Type: Analog cameras only. Select a camera type (Auto, TVI, AHD).

**Copy:** Analog cameras only. You can apply the same configurations from one channel to other channels. <u>To perform the Copy function:</u>

- 1. Click an analog camera on the list and the clicked camera will be highlighted with a blue frame.
- 2. Click the **Copy** button, the Parameter Copy window appears.

|                |                           |          | Paramete     | r Copy          |                          | ×      |
|----------------|---------------------------|----------|--------------|-----------------|--------------------------|--------|
| Source Channel | CH1                       | >        |              |                 |                          |        |
| Parameter Type | 🔽 Select All              |          |              |                 |                          |        |
|                | 🔽 Covert                  | <b>X</b> | Show Name    | Position        | 🔲 Date Forn              |        |
|                | Time Form                 | at 🔽     | Record Time  | 🔲 Signal Format | <mark> -</mark> Camera 1 | Гуре   |
|                | 🔽 Image Sett              | ings 🔽   | OSD Position |                 |                          |        |
|                |                           |          |              |                 |                          |        |
| Target Channel | <mark> S</mark> elect All |          |              |                 |                          |        |
|                | CH1                       | 🔽 CH2    | CH:          | 3 🔽 CH4         | CH5                      |        |
|                | CH6                       | 🔽 СН7    |              |                 |                          |        |
|                |                           |          |              |                 |                          |        |
|                |                           |          |              |                 | Сору                     | Cancel |

- 3. Select a channel from the Source Channel drop-down list and then select the parameters you would like to apply to other channels.
- 4. Select the desired channels from the Target Channel field.
- 5. Click the **Copy** button, the selected channels will be applied with the same parameters as the source channel.

Click **Apply** to save the settings or **Default** to apply the default setting.

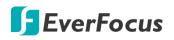

## 4.1.3 Image Control

You can configure the image settings for supported IP cameras.

|                   | Ō            | •   | <b>□</b> • (j) |       | í              |                  |      |        |              | 5000 A    |                    | System |        | +             |        |
|-------------------|--------------|-----|----------------|-------|----------------|------------------|------|--------|--------------|-----------|--------------------|--------|--------|---------------|--------|
|                   | Channel      | Red | cord           |       | Alarm          | Network          |      |        | Device       | Ð         | ress               | Syste  |        | Exit          | 2      |
| AL.               | Channel      | ~   | Channel        | Setup | Day/Night Mode | Delay Switch (s) | Flip | Mirror | Angle Rotate | BLC Level | 3D Noise Reduction | DWDR   |        | White Balance | Time E |
|                   |              |     |                |       | GPIO Auto      |                  | Off  | Off    |              | Far       | 128                | Off    | Middle | Auto          | Αι     |
| <b></b>           | Image        |     | IP CH2         |       | GPIO Auto      |                  | Off  | Off    |              | Off       | Auto               | Off    | Middle | Auto          | At     |
|                   |              |     |                |       | GPIO Auto      |                  |      |        |              | Off       | Auto               |        | Middle | Auto          | At     |
| -                 | PTZ          | ~   |                |       | GPIO Auto      |                  |      |        |              | Off       | Auto               |        | Middle | Auto          | At     |
|                   | Privacy Mask |     |                |       | GPIO Auto      |                  | Off  | Off    |              | on        | Disable            | Off    | Off    | Auto          | AL     |
| オ                 | Motion       |     |                |       |                |                  |      |        |              |           |                    |        |        |               |        |
| ٠Q.               | Deterrence   |     |                |       |                |                  |      |        |              |           |                    |        |        |               |        |
| $\overline{\sim}$ | Intelligent  | ~   |                |       |                |                  |      |        |              |           |                    |        |        |               |        |

Channel: Displays the channel number.

**Setup:** Click 😟 to enter the setup page. You can use the left-side panel to adjust the parameters. The system will automatically save the settings.

| Channel            | ІР СНЗ      | ~   |
|--------------------|-------------|-----|
| Day/Night Mode     | GPIO Auto   | ~   |
| Delay Switch (s)   | •           | = 2 |
| IR LED             | Auto        | ~   |
| Flip               |             |     |
| Mirror             |             |     |
| Hallway Mode       |             |     |
| Angle Rotate       | 0           | ~   |
| Backlight          | Enable      | ~   |
| BLC Level          | •           | = 2 |
| BLC Area           | Center Area | ~   |
| 3D Noise Reduction | Auto        | ~   |
| DWDR               | Disable     | ~   |
| HLC                | Disable     | ~   |
| AGC                |             | 64  |
| White Balance      | Auto        | ~   |
| Shutter            | Auto        | ~   |
| Time Exposure      | 1/8         | ~   |
| Defog Mode         | Disable     | ~   |
|                    |             |     |
| D                  | efault      |     |

Channel: Select a channel number.

**Day/Night Mode:** Select a Day/Night mode for the camera to display the color or B/W images.

- **GPIO Auto:** Select GPIO Auto for the camera to automatically switch to day or night mode. You can further set up a **Delay Switch** time (second) in the below field.
- **Color Mode:** Select Color Mode for the camera to display color images.
- Black White Mode: Select Black White Mode for the camera to display B/W images.
- Schedule (B/W): Select Schedule (B/W) for the camera to display B/W images during the setup time range. Please select the Start Time and End Time in the below field.

**Delay Switch (s):** This function can only be activated if you select **Auto** for the **Day/Night Mode**. Set up a delay switch time (seconds) for the camera to auto switch between day and night modes.

**IR-LED:** Select **On** to turn on IR LEDs; select **Off** to turn off IR-LED; select **Auto** for the camera to automatically turn on / off the IR-LED based on the light sensor on the IP camera.

**Flip:** Check the box to enable the Flip function. The image will be rotated vertically around a horizontal axis.

# **F**EverFocus

**Mirror:** Check the box to enable the Mirror function. The image will be rotated horizontally around a vertical axis.

Hallway Mode: Check the box to enable the Hallway display function (9:19).

Angle Rotate: Select a rotate angle.

Backlight: Select Enable to enable the BLC (Backlight Compensation) function.

- <u>BLC Level</u>: Adjust the level for the BLC function.
- <u>BLC Area:</u> Select an area to apply the BLC function.

## 3D Noise Reduction:

- Auto: Select Auto for the camera to automatically turn on the 3DNR function.
- Manual: Select to turn on the 3DNR function based on the setup Level.
- Disable: Select to disable the 3DNR function.

**DWDR:** Select Enable to enable the DWDR function and then you will have to adjust a **Level** for the WDR function.

**HLC:** Select Enable to enable the HLC function and then you will have to adjust a **Level** for the HLC function.

**AGC:** If you select **Manual** in the Shutter field, set up the AGC for the camera. The lower the AGC level, the lower the video signal and the noise.

## White Balance:

- Auto: Select for the camera to automatically adjust the white balance.
- Manual: Select to adjust the Red, Green, Blue values yourself.
- Indoor: Select Indoor if your camera is installed in an indoor environment.

## Shutter:

- Auto: Select for the camera to automatically adjust the Shutter.
- Manual: Select to manually adjust the shutter speed. Select a speed in the Time Exposure field. Also set up the AGC in the AGC field above.

**Time Exposure:** If you select **Auto** in the Shutter field, the camera will automatically apply a max. shutter speed. If you select **Manual** in the Shutter field, select a shutter speed from the drop-down list.

## Defog Mode:

- Auto: Select Auto for the camera to automatically turn on the Defog function.
- Manual: Select to turn on the Defog function based on the setup Level.
- Disable: Select to disable the Defog function.

Click **Default** to restore to default settings.

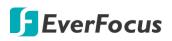

## 4.1.4 PTZ

Please connect the PTZ cameras to the DVR and then configure the below PTZ settings. After configuring the PTZ settings, you can start using the PTZ Control panel to control the PTZ camera. Please refer to *3.5.2.1 PTZ Control*.

| Ō            |        |         | í           |   |          |       |          | ł |          |   | 5        | S<br>S<br>S | -      | ¢ | ŝ       |         | +     |
|--------------|--------|---------|-------------|---|----------|-------|----------|---|----------|---|----------|-------------|--------|---|---------|---------|-------|
| Channel      | Record |         | Alarm       |   | Ne       | twork |          |   | Device   |   | Ex       | press       |        |   | System  |         | Exit  |
| 🚓 Channel    | ~      | Channel | Signal Type |   | Protocol |       | Baudrate |   | Data Bit |   | Stop Bit |             | Parity |   | Address |         |       |
| Live         |        |         | Analog      |   |          | ~     | 9600     | ~ |          | ~ |          | ~           | None   | ~ |         |         |       |
| Log Image    |        |         | Analog      |   |          | ~     | 9600     | ~ |          | ~ |          | ~           | None   | ~ |         |         |       |
|              |        | CH3     | Analog      |   |          | ~     | 9600     | ~ |          | * |          | ~           | None   | * |         |         |       |
| 👴 PTZ        | ^      |         | Analog      |   |          | *     | 9600     | * |          | * |          | *           | None   | ~ |         |         |       |
| - PTZ        |        |         | Analog      |   |          | *     | 9600     | * |          | * |          | *           | None   | * |         |         |       |
| Privacy Mask |        |         | Analog      |   |          | ~     | 9600     | ~ |          | ~ |          | ~           | None   | ~ |         |         |       |
|              |        |         | Analog      |   |          | *     | 9600     | ~ |          | * |          | *           | None   | * |         |         |       |
| 券 Motion     |        |         | Digital     | * |          | <     |          | < |          | * |          | *           |        | * |         |         |       |
| • Deterrence |        |         |             |   |          |       |          |   |          |   |          |             |        |   |         |         |       |
| Intelligent  | ~      |         |             |   |          |       |          |   |          |   |          |             |        |   |         |         |       |
|              |        |         |             |   |          |       |          |   |          |   |          |             |        |   | Сору    | Default | Apply |

Channel: Displays the channel number.

Signal Type: Analog for analog channels; Analog /Digital for IP channels.

**Protocol:** Select a communication protocol between the PTZ camera and DVR. If your camera supports the UTC function, select **UTC1** or **UTC2**. For more details on UTC function, please refer to *3.5.2.3 UTC Control*.

**Note:** For EverFocus' PTZ cameras, only the UTC-enabled PTZ cameras support the UTC function.

**Baudrate:** This field is to set the speed at which is used to transmit instruction or information from the DVR to the PTZ camera.

**Data Bit / Stop Bit:** The information between the DVR and PTZ camera is sent in individual packages. The Data Bit indicates the number of bits sent, while the End Bit indicates the end of the package and the beginning of the next (information) package.

**Parity:** For error check. Refer to the documentation of your PTZ camera to configure this setting.

**Address:** Input the ID address of the PTZ camera. Note this address should match the one set up on the PTZ camera.

**Copy:** You can apply the same configurations from one channel to other channels. To perform the Copy function:

- 1. Click the **Copy** button, the Parameter Copy window appears.
- 2. Select a channel from the **Source Channel** drop-down list and then select the parameters you would like to apply to other channels.
- 3. Select the desired channels from the Target Channel field.
- 4. Click the **Copy** button, the selected channels will be applied with the same parameters as the source channel.

Click **Apply** to save the settings or **Default** to apply the default setting.

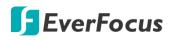

## 4.1.5 Privacy Mask

This function is only available for analog cameras. The Privacy Mask can block out sensitive areas from view. This feature is useful when users don't want the sensitive information visible. Up to four Privacy Masks can be configured.

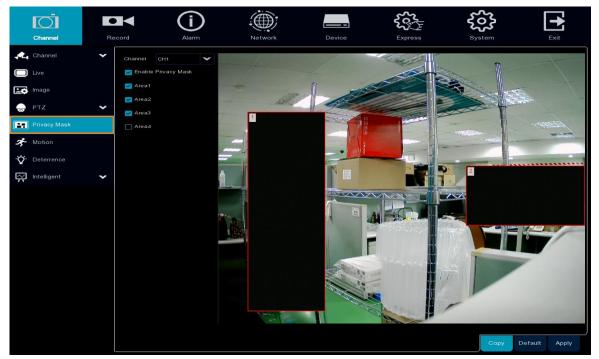

To configure privacy masks:

- 1. Select a channel from the Channel drop-down list.
- 2. Select Enable Privacy Mask to enable the function.
- 3. Select the areas (masks) to be configured. The selected areas will be displayed on the preview image. Up to 4 areas are available.
- 4. To resize the area, click and drag the bottom-right corner of the rectangle to resize. To drag an area to another location, click and drag the number to relocate the area.

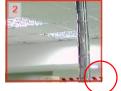

Click and drag to resize

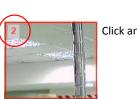

Click and drag to relocate

5. Click the **Apply** button to save the settings.

**Copy:** You can apply the same configurations from one channel to other channels. Select a channel from the **Source Channel** drop-down list and then select the parameters you would like to apply to other channels. Select the desired channels from the **Target Channel** field and then click the **Copy** button.

Default: Click to apply the default setting.

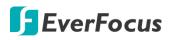

## 4.1.6 Motion

You can configure the motion settings and motion event notifications on this page. You can also enable the Push Notification function to send motion event alerts to your mobile devices (with eFVMS App installed). For more details on Push Notification, please refer to Appendix A: Push Notification.

| Channel     Record     Alarm     Network     Device     Express     System <ul> <li>Channel</li> <li>Channel</li> <li>Channel</li> <li>Channel</li> <li>Channel</li> <li>Channel</li> </ul> Setup     Switch     Sensitivity     Image            Channel         Channel         Channel         Image         Image                                         | Exit            |
|----------------------------------------------------------------------------------------------------|-----------------|
| Channel     Setup     Switch     Sensitivity       Live     CH1     Image     Image       CH2     Image     Image                                                                                                    |                 |
| Live         CH1         Image         Image         Im |                 |
| CH1 (2) Z 4 V<br>CH2 (2) Z 4 V                                                                                                    |                 |
|                                                                                                    |                 |
| PTZ V CH3 🛞 🗹 4 V                                                                                                    |                 |
|                                                                                                    |                 |
| CH4 🚳 🗹 4 🗸                                                                                                    |                 |
| Privacy Mask CH5 2 4 V                                                                                                    |                 |
| 🗲 Motion CH6 🛞 🗖 4 🗸                                                                                                    |                 |
| - 🎲 Deterrence CH7 🔅 🗹 4 🗸                                                                                                    |                 |
| IP CH1 🚳 🗹 8 🗸                                                                                                    |                 |
| intelligent V IP CH2 O                                                                                                    |                 |
| IP CH3 🚯 🗌 3 💙                                                                                                    |                 |
| IP CH4 🚯 🗌 3 💙                                                                                                    |                 |
|                                                                                                    |                 |
|                                                                                                    |                 |
| Alarm Copy                                                                                                    | y Default Apply |

To configure the Motion Detection settings:

1. Click 🙆 to bring-up the Motion Area Setup page.

|             |        |   | 00   |  | 1 |
|-------------|--------|---|------|--|---|
| Sele        | ct All |   | 1000 |  |   |
|             |        | ~ |      |  |   |
| Switch      |        | ~ |      |  |   |
| Sensitivity |        | ~ |      |  |   |
|             |        |   |      |  |   |
|             |        |   |      |  | 6 |

- a. Select a channel from the **Channel** drop-down list.
- b. Select Enable from the Switch drop-down list to enable motion detection function.
- c. To set up motion detection sensitivity level, select a value from the **Sensitivity** dropdown list. The higher the value the higher the sensitivity.
- d. By default, the whole areas are marked in red. The red blocks represents the areas are applied with the motion detection function. You can click the mouse and drag it to draw multiple areas. To clear a certain area, use the same method to draw on the same area again, the motion area will be erased.
- e. To save the settings, right-click the mouse to return to the Motion Setup page and then click **Apply** to save the settings.
- 2. To further set up the motion event notifications, click the **Alarm** button to enter the Motion alarm setup page (please refer to *4.3.1 Motion*).
- 3. If you want to activate the motion recording function, you need to configure the recording schedule. Please refer to *4.2.2.2 Record Schedule*.

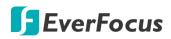

## 4.1.7 Deterrence

This function is only available when the supported analog/IP cameras with PIR function are connected. For the supported cameras, please contact EverFocus (ts@everfocus.com.tw).

When the camera detects an object move in or out of the PIR sensor range, the DVR will start recording or send alert notifications.

| +              |                | ₹ <b>2</b> 5                       | ર              |                    |             |                | ( <b>i</b> ) | (       |        | Ō              |            |
|----------------|----------------|------------------------------------|----------------|--------------------|-------------|----------------|--------------|---------|--------|----------------|------------|
| Exit           | System         | Express                            | E              | Device             |             | Network        | Alarm        |         | Record | Channel        |            |
|                |                |                                    |                |                    |             |                |              |         | *      | Channel        | <b>A</b> 4 |
| Siren Duration | Siren Switch 🗸 | <ul> <li>Light Duration</li> </ul> | Light Switch 🖌 | ~                  | Sensitivity | Light Schedule | Setup        | Channel |        | Live           |            |
|                |                |                                    |                | *                  |             |                |              |         |        |                |            |
|                |                |                                    |                | *                  |             |                |              |         |        | Image          | -0         |
|                |                |                                    |                | *                  |             |                |              | СНЗ     | ~      | PTZ            |            |
|                |                |                                    |                | *                  |             |                |              | CH4     |        | Delivery March |            |
|                |                |                                    |                | <                  |             |                |              | CH5     |        | Privacy Mask   |            |
|                |                |                                    |                | <                  |             |                |              | CH6     |        | Motion         | ネ          |
|                |                |                                    |                | *                  |             |                |              |         |        | Deterrence     | ġ.         |
|                |                |                                    |                | ~                  |             |                |              | IP CH1  |        |                | н.         |
|                |                |                                    |                | *                  |             |                |              | IP CH2  | ~      | Intelligent    | $\approx$  |
|                |                |                                    |                | ~                  |             |                |              | IP CH3  |        |                |            |
|                |                |                                    |                | ~                  |             |                |              |         |        |                |            |
|                |                |                                    |                |                    |             |                |              |         |        |                |            |
| Default Apply  |                |                                    |                |                    |             |                |              |         |        |                |            |
|                |                | ngan n<br>Tair                     |                | (10000)<br>1000000 |             |                |              |         |        |                |            |

To configure the PIR Detection settings:

1. Click 🙆 to bring-up the PIR Area Setup page.

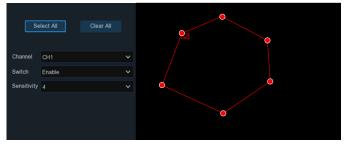

- a. Select a channel from the **Channel** drop-down list.
- b. Select Enable from the Switch drop-down list to enable PIR detection function.
- c. To set up PIR detection sensitivity level, select a value from the **Sensitivity** drop-down list. The higher the value the higher the sensitivity.
- d. Click **Select All** to set the whole screen of the camera as PIR detection area. Click **Delete All** to clear the whole area. You can also set up an area by drawing a polygon shape (at least five sides) on the image. You can also drag the area and drop it to the desired location on the image. If you want to adjust the size of the area, drag the red dots to re-size.
- e. To save the settings, right-click the mouse to return to the PIR Setup page and then click **Apply** to save the settings.

# **F**EverFocus

## 4.1.8 Intelligent

The optional intelligent functions, including Perimeter Intrusion Detection, Line Crossing Detection, Foreign/Missing Object Detection, Pedestrian Detection, Face Detection, Cross Counting, Sound Detection and Tamper Detection.

#### 4.1.8.1 Perimeter Intrusion

When objects (people, vehicle or other objects) enter in or out of a pre-defined region, the Perimeter Intrusion Detection event will be triggered. You can configure some event actions like event recording, Email alert or pop-up full screen when an event is triggered.

|                                              |          | í       |         |        | €<br>Ce<br>S | 2     | 503                                   | •       |
|----------------------------------------------|----------|---------|---------|--------|--------------|-------|---------------------------------------|---------|
| Channel                                      | Record   | Alarm   | Network | Device | Express      | Sys   | stem                                  | Exit    |
|                                              |          |         |         |        |              |       |                                       |         |
| Live                                         |          | Channel | Setup   |        | Switch 🗸     |       | Sensitivity                           | ~       |
| Image                                        |          |         |         |        |              |       |                                       | -       |
| 🌧 PTZ 🗸                                      | -        | CH2     |         |        | M            |       |                                       |         |
|                                              |          | СНЗ     |         |        | <b>×</b>     |       |                                       |         |
| Privacy Mask                                 |          | CH4     |         |        | <u>×</u>     |       |                                       |         |
| 券 Motion                                     |          | CH5     |         |        |              |       |                                       |         |
| • Deterrence                                 |          | CH6     |         |        |              |       | · · · · · · · · · · · · · · · · · · · |         |
|                                              |          | CH7     |         |        |              |       |                                       |         |
| Intelligent                                  | <b>`</b> | IP CH3  |         |        |              |       |                                       |         |
| - Perimeter Intrusion                        |          | IP CH4  |         |        |              |       |                                       |         |
| Line-Crossing                                |          |         |         |        |              |       |                                       |         |
| <ul> <li>Foreign/Missing Object</li> </ul>   |          |         |         |        |              |       |                                       |         |
| - Pedestrian Detection                       |          |         |         |        |              |       |                                       |         |
| <ul> <li>Face Detection</li> </ul>           |          |         |         |        |              |       |                                       |         |
| <ul> <li>Cross-Counting Detection</li> </ul> |          |         |         |        |              |       |                                       |         |
| <ul> <li>Sound Detection</li> </ul>          |          |         |         |        |              |       |                                       |         |
| <ul> <li>Video Tampering</li> </ul>          |          |         |         |        |              |       |                                       |         |
| - Record Schedule                            |          |         |         |        |              |       |                                       |         |
| <ul> <li>Cross-Counting Analysis</li> </ul>  |          |         |         |        |              | Alarm | Copy Default                          | : Apply |

To configure the Perimeter Intrusion settings:

- 1. Check the **Switch** checkbox to enable the function of the channel.
- 2. Select a **Sensitivity** value from the drop-down list. The larger the value, the higher the sensitivity.
- 3. In the **Setup** field, click (2) to set up the detection areas. Please refer to *4.1.8.1.1 Configuring Perimeter Intrusion Areas* for more details.
- 4. Click the **Apply** button to save the settings.
- 5. To further set up the alarm notifications, click the **Alarm** button to enter the Alarm setup page. Please refer to *4.3.3 Intelligent Alarm*.
- 6. If you want to activate the intelligent recording function, you need to configure the recording schedule. Please refer to *4.1.8.9 Record Schedule*.

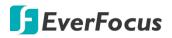

4.1.8.1.1 Configuring Perimeter Intrusion Areas

| СН1        | ~                                  | B                          |
|------------|------------------------------------|----------------------------|
|            | ~                                  | A                          |
|            |                                    | , ↓ <sup>B</sup>           |
| A<->B      | ~                                  | A A                        |
| Remove     |                                    | B A                        |
| Remove All |                                    |                            |
| Save       |                                    | JB JB                      |
|            | 1<br>A<->B<br>Remove<br>Remove All | 1  A<->B Remove Remove All |

Click the **Setup** button 🙆 to enter the Area setup page.

- 1. Select a channel to configure the function.
- 2. Select **1** from the **Rule Number** drop-down list to configure the first area.
- 3. Click the **Rule Switch** button to enable this rule.
- 4. Define a type for this rule:

 $A \rightarrow B$ : Detects movement from A to B.

 $B \rightarrow A$ : Detects movement from B to A.

 $A \leftarrow \rightarrow B$ : Detects both movements from A to B and from B to A.

- 5. To draw an area:
  - a. Use your mouse to click 4 points to draw a rectangle shape. The shape should be convex. Concave shape is not allowed.
  - b. If you want to move the area to other position or re-size the area, select the area by checking the red box on the upper-left corner of the area, the borders of the area will change to red color. Drag and drop the area to a desired position. Drag the red dots at the edge of the area can re-size the area.

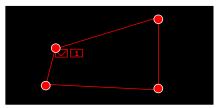

- c. Click the **Save** button to save the settings.
- d. Follow the steps above to configure more areas. Up to 4 areas can be configured.
- e. You can click the **Remove All** button to remove all the areas. To remove a certain area, select the area by checking the red box on the upper-left corner of the area, and then click the **Remove** button.

**Note:** The configured areas should not be too narrow or small in order to enhance the detection rate.

6. To return to the Perimeter Intrusion setup page, right-click the mouse.

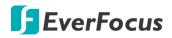

#### 4.1.8.2 Line Crossing

When objects (people, vehicle or other objects) cross a pre-defined line, the Line Crossing Detection event will be triggered. You can configure some event actions like event recording, Email alert or pop-up full screen when an event is triggered.

| Ō                                     |          | í                |         |        | \$2¢\$}  | 5     | <b>3</b>     | •     |
|---------------------------------------|----------|------------------|---------|--------|----------|-------|--------------|-------|
|                                       | Record   | Alarm            | Network | Device | Express  | Sy    | stem         | Exit  |
|                                       |          |                  |         |        |          |       |              |       |
| Live                                  |          | Channel          | Setup   |        | Switch   | ~     | Sensitivity  | ~     |
| Image                                 |          |                  |         |        | <b>¥</b> |       |              | -     |
| 💂 PTZ                                 | ~        | CH2              |         |        |          |       |              | -     |
|                                       |          | CH3              |         |        |          |       |              | -     |
| Privacy Mask                          |          |                  |         |        |          |       | `            |       |
| 券 Motion                              |          | CH5              |         |        |          |       |              |       |
| • Deterrence                          |          | CH6              |         |        |          |       |              |       |
|                                       |          | CH7              |         |        |          |       |              |       |
|                                       | ^        | IP CH3<br>IP CH4 |         |        |          |       |              |       |
| 🗕 Perimeter Intrusio                  |          | IP CH4           |         |        |          |       |              |       |
| <ul> <li>Line-Crossing</li> </ul>     |          |                  |         |        |          |       |              |       |
|                                       |          |                  |         |        |          |       |              |       |
| <ul> <li>Foreign/Missing C</li> </ul> | object   |                  |         |        |          |       |              |       |
| 🗕 Pedestrian Detec                    |          |                  |         |        |          |       |              |       |
| <ul> <li>Face Detection</li> </ul>    |          |                  |         |        |          |       |              |       |
| Cross-Counting D                      | etection |                  |         |        |          |       |              |       |
| - Sound Detection                     |          |                  |         |        |          |       |              |       |
| 🗕 Video Tampering                     |          |                  |         |        |          |       |              |       |
| <ul> <li>Record Schedule</li> </ul>   |          |                  |         |        |          |       |              |       |
| <ul> <li>Cross-Counting Ar</li> </ul> | nalysis  |                  |         |        |          | Alarm | Copy Default | Apply |

To configure the Line Crossing settings:

- 1. Check the **Switch** checkbox to enable the function of the channel.
- 2. Select a **Sensitivity** value from the drop-down list. The larger the value, the higher the sensitivity.
- 3. In the **Setup** field, click 😟 to set up the detection lines. Please refer to 4.1.8.2.1 *Configuring Line Crossing Detection Lines* for more details.
- 4. Click the **Apply** button to save the settings.
- 5. To further set up the alarm notifications, click the **Alarm** button to enter the Alarm setup page. Please refer to *4.3.3 Intelligent Alarm*.
- 6. If you want to activate the intelligent recording function, you need to configure the recording schedule. Please refer to *4.1.8.9 Record Schedule*.

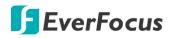

4.1.8.2.1 Configuring Line Crossing Detection Lines

| Channel     | СН1        | ~ |
|-------------|------------|---|
| Rule Number |            | ~ |
| Rule Switch |            |   |
| Rule Type   | A<->B      | ~ |
|             | Remove     |   |
|             | Remove All |   |
|             |            |   |
|             | Save       |   |

### Click the **Setup** button to enter the Line setup page.

- 1. Select a channel to configure the function.
- 2. Select **1** from the Rule Number drop-down list to configure the first line.
- 3. Click the **Rule Switch** button to enable this rule.
- 4. Define a type for this rule:

 $A \rightarrow B$ : Detects movement from A to B.

 $B \rightarrow A$ : Detects movement from B to A.

 $A \leftarrow \rightarrow B$ : Detects both movements from A to B and from B to A.

- 5. To draw a line:
  - a. Use your mouse to click 2 points to draw a line.
  - b. If you want to move the line to other position or re-draw the line, select the line by checking the red box on the upper-side of the line, the line will change to red color. Drag and drop the line to a desired position. Drag the red dots of the line can re-size the line.

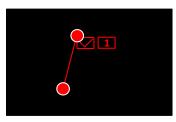

- c. Click the **Save** button to save the settings.
- d. Follow the steps above to configure more lines. Up to 4 lines can be configured.
- e. You can click the **Remove All** button to remove all the lines. To remove a certain line, select the line by checking the red box on the upper-side of the line, and then click the **Remove** button.

**Note:** The configured lines should not be too short in order to enhance the detection rate.

6. To return to the Line Crossing setup page, right-click the mouse.

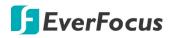

#### 4.1.8.3 Foreign/Missing Object

When camera detects foreign (unattended) or missing objects in a pre-defined area, the Foreign/Missing Object event will be triggered. You can configure some event actions like event recording, Email alert or pop-up full screen when an event is triggered.

|                                       |         | í       |         |        | <b>€</b> €55 | 5     | 503         |           |
|---------------------------------------|---------|---------|---------|--------|--------------|-------|-------------|-----------|
| Channel                               | Record  | Alarm   | Network | Device | Express      | Sy    | stem        | Exit      |
| Cnannei                               | •       |         |         |        |              |       |             |           |
| Live                                  |         | Channel | Setup   |        | Switch       | *     | Sensitivity | ~         |
| Image                                 |         | IP CH3  |         |        | M            |       |             | ~         |
| 😞 PTZ                                 | ~       | IP CH4  |         |        |              |       |             | ~         |
| Privacy Mask                          |         |         |         |        |              |       |             |           |
| 券 Motion                              |         |         |         |        |              |       |             |           |
| • Deterrence                          |         |         |         |        |              |       |             |           |
| Intelligent                           | ~       |         |         |        |              |       |             |           |
| 🗕 Perimeter Intrusic                  |         |         |         |        |              |       |             |           |
| Line-Crossing                         |         |         |         |        |              |       |             |           |
| <ul> <li>Foreign/Missing (</li> </ul> | Object  |         |         |        |              |       |             |           |
| 🗕 Pedestrian Detec                    | stion   |         |         |        |              |       |             |           |
| <ul> <li>Face Detection</li> </ul>    |         |         |         |        |              |       |             |           |
| <ul> <li>Cross-Counting D</li> </ul>  |         |         |         |        |              |       |             |           |
| <ul> <li>Sound Detection</li> </ul>   |         |         |         |        |              |       |             |           |
| 🗕 Video Tampering                     |         |         |         |        |              |       |             |           |
| <ul> <li>Record Schedule</li> </ul>   |         |         |         |        |              |       |             |           |
| <ul> <li>Cross-Counting A</li> </ul>  | nalysis |         |         |        |              | Alarm | Copy Defa   | ult Apply |

To configure the Foreign/Missing Object settings:

- 1. Check the **Switch** checkbox to enable the function of the channel.
- 2. Select a **Sensitivity** value from the drop-down list. The larger the value, the higher the sensitivity.
- 3. In the **Setup** field, click (2) to set up the detection areas. Please refer to *4.1.8.3.1 Configuring Foreign/Missing Areas* for more details.
- 4. Click the **Apply** button to save the settings.
- 5. To further set up the alarm notifications, click the **Alarm** button to enter the Alarm setup page. Please refer to *4.3.3 Intelligent Alarm*.
- 6. If you want to activate the intelligent recording function, you need to configure the recording schedule. Please refer to *4.1.8.9 Record Schedule*.

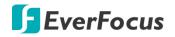

4.1.8.3.1 Configuring Foreign/Missing Areas

Channel IP CH3

Click the **Setup** button 🙆 to enter the Area setup page.

- 1. Select a channel to configure the function.
- 2. Select **1** from the **Rule Number** drop-down list to configure the first area.
- 3. Click the **Rule Switch** button to enable this rule.
- 4. Define a type for this rule:

Foreign: Only detect the unattended objects.

Missing: Only detect the missing objects.

Missing & Foreign: Detect both missing objects and unattended objects.

- 5. To draw an area:
  - a. Use your mouse to click 4 points to draw a rectangle shape. The shape should be convex. Concave shape is not allowed.
  - b. If you want to move the area to other position or re-size the area, select the area by checking the red box on the upper-left corner of the area, the borders of the area will change to red color. Drag and drop the area to a desired position. Drag the red dots at the edge of the area can re-size the area.

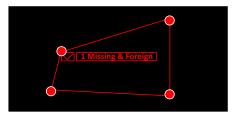

- c. Click the **Save** button to save the settings.
- d. Follow the steps above to configure more areas. Up to 4 areas can be configured.
- e. You can click the **Remove All** button to remove all the areas. To remove a certain area, select the area by checking the red box on the upper-left corner of the area, and then click the **Remove** button.

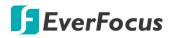

**Note:** For foreign/missing object, please draw an area slightly larger than or equal to the detected object, and the detected object cannot be covered.

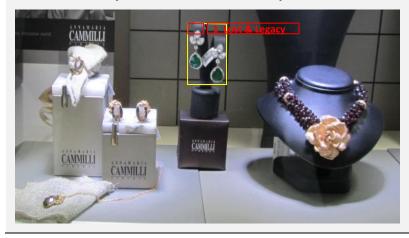

6. To return to the Foreign/Missing Object setup page, right-click the mouse.

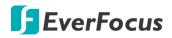

#### 4.1.8.4 Pedestrian Detection

When camera detects moving people or vehicle in a pre-defined area, the Pedestrian Detection event will be triggered. You can configure some event actions like event recording, Email alert or pop-up full screen when an event is triggered.

| Ō                                    |         | í       |         |        | ₹¢53     |        | •           |
|--------------------------------------|---------|---------|---------|--------|----------|--------|-------------|
| Channel                              | Record  | Alarm   | Network | Device | Express  | System | Exit        |
| Channel                              | •       |         |         |        |          |        |             |
| Live                                 |         | Channel | Setup   |        | Switch 🗸 | Level  | ~           |
| Image                                |         | IP CH4  |         |        |          | Near   | ~           |
| - PTZ                                | ~       |         |         |        |          |        |             |
| Privacy Mask                         |         |         |         |        |          |        |             |
| A Motion                             |         |         |         |        |          |        |             |
| • Deterrence                         |         |         |         |        |          |        |             |
| Intelligent                          | ~       |         |         |        |          |        |             |
| 🗕 Perimeter Intrusic                 |         |         |         |        |          |        |             |
| Line-Crossing                        |         |         |         |        |          |        |             |
| - Foreign/Missing                    |         |         |         |        |          |        |             |
| 🗕 Pedestrian Detec                   | ction   |         |         |        |          |        |             |
| - Face Detection                     |         |         |         |        |          |        |             |
| - Cross-Counting D                   |         |         |         |        |          |        |             |
| - Sound Detection                    |         |         |         |        |          |        |             |
| 🗕 Video Tampering                    |         |         |         |        |          |        |             |
| - Record Schedule                    |         |         |         |        |          |        |             |
| <ul> <li>Cross-Counting A</li> </ul> | nalysis |         |         |        |          |        | Alarm Apply |

To configure the Pedestrian Detection settings:

- 1. Check the **Switch** checkbox to enable the function of the channel.
- 2. In the **Level** field, select among Far, Middle and Near. **Far** level is recommended to detect objects in long distance. **Near** level is recommended to detect objects in short distance.
- 3. In the **Setup** field, click (2) to set up the detection areas. Please refer to 4.1.8.4.1 *Configuring Pedestrian Detection Area* for more details.
- 4. Click the Apply button to save the settings.
- 5. To further set up the alarm notifications, click the **Alarm** button to enter the Alarm setup page. Please refer to *4.3.3 Intelligent Alarm*.
- 6. If you want to activate the intelligent recording function, you need to configure the recording schedule. Please refer to *4.1.8.9 Record Schedule*.

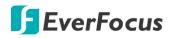

4.1.8.4.1 Configuring Pedestrian Detection Area

Click the **Setup** button 🙆 to enter the Area setup page.

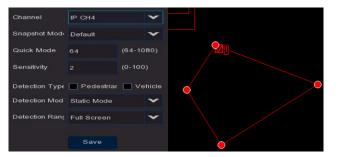

Channel: Select a channel to configure the settings.

Snapshot Mode: Select a Snapshot Mode.

- <u>Realtime</u>: System will take two snapshot images. One is when alarm triggered. The other will be an optimal image that system recognized.
- <u>Default</u>: System will take one snapshot images that is recognized as the optimal one.
- Interval: Select this mode to further set up the Snapshot Quantity and Snapshot Interval.
  - <u>Snapshot Quantity</u>: Select the number of snapshot image to take per set up interval.
  - <u>Snapshot Interval</u>: Set up an interval to take the snapshot images.

Quick Mode: Set up the maximum recognition pixel size within a 1080p image.

Sensitivity: Select a Sensitivity value. The larger the value, the higher the sensitivity.

Detection Type: Select the detection type, Pedestrian, Vehicle or both.

Detection Mode: Select Static Mode or Motion Mode.

Detection Range: Select an area type.

- <u>Full Screen</u>: Select **Full Screen** to detect the area of whole image.
- <u>Customize</u>: Select **Customize** and resize the area by dragging the red dots at the edge.

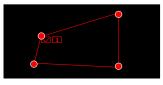

**Note:** The configured areas should not be too narrow or small in order to enhance the detection rate. The whole target object (people) should be inside the area.

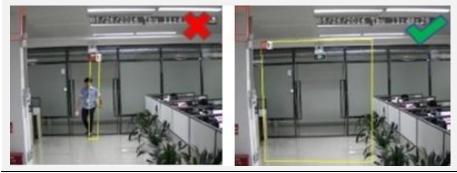

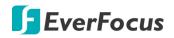

#### 4.1.8.5 Face Detection

When camera detects faces of moving people in a pre-defined area, the Face Detection event will be triggered. You can configure some event actions like event recording, Email alert or pop-up full screen when an event is triggered.

|                                      |           | í       |         |        | Sc.<br>Sc. |        | •           |
|--------------------------------------|-----------|---------|---------|--------|------------|--------|-------------|
| Channel                              | Record    | Alarm   | Network | Device | Express    | System | Exit        |
| Unannei                              | •         |         |         |        |            |        |             |
| Live                                 |           | Channel | Setup   |        | Switch 🗸   |        |             |
| Image                                |           |         |         |        | M          |        |             |
| 👵 PTZ                                | ~         |         |         |        |            |        |             |
| Privacy Mask                         |           |         |         |        |            |        |             |
| 券 Motion                             |           |         |         |        |            |        |             |
| ••• Deterrence                       |           |         |         |        |            |        |             |
| Intelligent                          | ~         |         |         |        |            |        |             |
| 🗕 Perimeter Intrusio                 |           |         |         |        |            |        |             |
| 🕳 Line-Crossing                      |           |         |         |        |            |        |             |
| - Foreign/Missing                    |           |         |         |        |            |        |             |
| 🗕 Pedestrian Dete                    | ction     |         |         |        |            |        |             |
| - Face Detection                     |           |         |         |        |            |        |             |
| - Cross-Counting E                   | Detection |         |         |        |            |        |             |
| <ul> <li>Sound Detection</li> </ul>  |           |         |         |        |            |        |             |
| 🗕 Video Tamperin                     |           |         |         |        |            |        |             |
| - Record Schedule                    |           |         |         |        |            |        |             |
| <ul> <li>Cross-Counting A</li> </ul> | Analysis  |         |         |        |            |        | Alarm Apply |

To configure the Face Detection settings:

- 1. Check the **Switch** checkbox to enable the function of the channel.
- 2. In the **Setup** field, click (2) to set up the detection areas. Please refer to *4.1.8.5.1 Configuring Face Detection Area* for more details.
- 3. Click the **Apply** button to save the settings.
- 4. To further set up the alarm notifications, click the **Alarm** button to enter the Alarm setup page. Please refer to *4.3.3 Intelligent Alarm*.
- 5. If you want to activate the intelligent recording function, you need to configure the recording schedule. Please refer to *4.1.8.9 Record Schedule*.

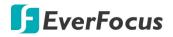

4.1.8.5.1 Configuring Face Detection Area

Channel IP CH4 Snapshot Mode Interval Mode Snapshot Quan 1 Snapshot Numt: Custom Mode Quick Mode 64 Gaz-10800 Face Enhance Disable Detection Mode Static Mode Save

Click the **Setup** button 😟 to enter the Area setup page.

Channel: Select a channel to configure the settings.

Snapshot Mode: Select a Snapshot Mode.

- <u>Realtime</u>: System will take two snapshot images. One is when alarm triggered. The other will be an optimal image that system recognized.
- Optimal: System will take one snapshot images that is recognized as the optimal one.
- Interval: Select this mode to further set up the Snapshot Quantity and Snapshot Interval.
  - Snapshot Quantity: Select the number of snapshot image to take per set up interval.
  - Snapshot Interval: Set up an interval to take the snapshot images.

Snapshot Number: Select a recognition mode.

- <u>Custom Mode:</u> Select this mode to take the frontal face image only. To view the default parameters, select **Customize** and then click the **Custom Mode Default** button.
- <u>Min Pixel:</u> Select this mode to apply the minimum parameters of the orientation angles (Roll, Pitch, Yaw) of the faces toward camera, Picture Quality and Quick Mode. To view the default parameters, select **Customize** and then click the **Min Pixel Default** button.
- <u>Customize:</u> Select this mode and then apply the orientation angles (Roll, Pitch, Yaw) of the faces toward camera, Picture Quality and Quick Mode.
  - Roll Range: Adjust the rotation angle (0-180).
  - Pitch Range: Adjust the horizontal angle (0-180).
  - Yaw Range: Adjust the vertical angle (0-180).
  - Picture Quality: Adjust the quality of the face snapshot images. The more the value, the better the image quality.
  - Custom Mode Default: Click to display the default parameters of the Custom Mode.
  - Min Pixel Default: Click to display the default parameters of the Min Pixel.

**Quick Mode:** Set up the maximum recognition pixel size within a 1080p image.

Face Enhance: You can select enable or disable for Face Enhance function.

Detection Mode: Select Static Mode or Motion Mode.

Rule Type: Select Line or Area.

## **F**EverFocus

- <u>Line</u>: You can draw a line to detect for human faces crossing the line. If Line is selected, please further set up the rule type below: A > B (line crossing from A to B) or B > A (line crossing from B to A).
- <u>Area</u>: You can draw an area to detect for human faces enter in the area. If Area is selected, please further set up the area by selecting a **Detection Range** below: Full Screen or Customize.

**Detection Range:** This function is only appeared if Area is selected from the **Rule Type** field.

- Full Screen: Select Full Screen to detect the area of whole image.
- <u>Customize</u>: Select **Customize** and resize the area by dragging the red dots at the edge.

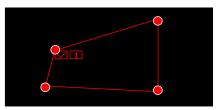

**Note:** The configured areas should include the whole front face.

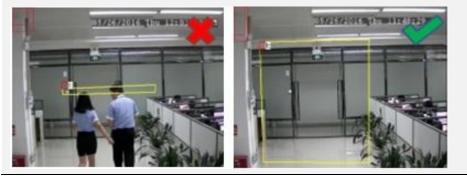

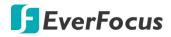

#### 4.1.8.6 Cross-Counting Detection

The DVR will count the times when objects (people, vehicle or other objects) cross a predefined line, and the Cross-Counting event will be triggered. You can configure some event actions like event recording, Email alert or pop-up full screen when an event is triggered.

You can search and view the statistical result of cross counting on the Intelligent Analysis page. Please refer to *4.1.8.10 Cross-Counting Analysis*.

| Ō                                    |           | í       |         |        | Se<br>Se |               | •           |
|--------------------------------------|-----------|---------|---------|--------|----------|---------------|-------------|
| Channel                              | Record    | Alarm   | Network | Device | Express  | System        | Exit        |
| Channei                              | •         |         |         |        |          |               |             |
| Live                                 |           | Channel | Setup   |        | Switch   | ✓ Sensitivity | ~           |
| Image                                |           | IP CH4  |         |        | <b>×</b> |               | ~           |
| 👴 PTZ                                | ~         |         |         |        |          |               |             |
| Privacy Mask                         |           |         |         |        |          |               |             |
| A Motion                             |           |         |         |        |          |               |             |
| • Deterrence                         |           |         |         |        |          |               |             |
| Intelligent                          | ~         |         |         |        |          |               |             |
| 🗕 Perimeter Intrusi                  |           |         |         |        |          |               |             |
| Line-Crossing                        |           |         |         |        |          |               |             |
| - Foreign/Missing                    |           |         |         |        |          |               |             |
| 🗕 Pedestrian Dete                    |           |         |         |        |          |               |             |
| <ul> <li>Face Detection</li> </ul>   |           |         |         |        |          |               |             |
| Cross-Counting I                     | Detection |         |         |        |          |               |             |
| <ul> <li>Sound Detection</li> </ul>  |           |         |         |        |          |               |             |
| 🗕 Video Tamperin                     |           |         |         |        |          |               |             |
| - Record Schedul                     |           |         |         |        |          |               |             |
| <ul> <li>Cross-Counting A</li> </ul> | Analysis  |         |         |        |          |               | Alarm Apply |

To configure the Cross-Counting settings:

- 1. Check the **Switch** checkbox to enable the function of the channel.
- 2. Select a **Sensitivity** value from the drop-down list. The larger the value, the higher the sensitivity.
- 3. In the **Setup** field, click (2) to set up the detection line. Please refer to *4.1.8.6.1 Configuring Cross-Counting Detection Line* for more details.
- 4. Click the **Apply** button to save the settings.
- 5. To further set up the alarm notifications, click the **Alarm** button to enter the Alarm setup page. Please refer to *4.3.3 Intelligent Alarm*.
- 6. If you want to activate the intelligent recording function, you need to configure the recording schedule. Please refer to *4.1.8.9 Record Schedule*.

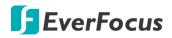

4.1.8.6.1 Configuring Cross-Counting Detection Line

| Channel     | IP CH4     | ~ |   |
|-------------|------------|---|---|
| Rule Number |            | ~ |   |
| Rule Switch | <b>~</b>   |   |   |
| Rule Type   | A->B       | ~ |   |
|             | Remove     |   | R |
|             | Remove All |   | A |
|             |            |   |   |
|             | Save       |   |   |

#### Click the **Setup** button to enter the Line setup page.

- 1. Select a channel to configure the function.
- 2. Select **1** from the **Rule Number** drop-down list to configure the line.
- 3. Click the **Rule Switch** button to enable this rule.
- 4. Select a Rule Type:

 $A \rightarrow B$ : Detects movement from A to B.

 $B \rightarrow A$ : Detects movement from B to A.

- 5. To draw a line:
  - a. Use your mouse to click 2 points to draw a line.
  - b. If you want to move the line to other position or re-draw the line, select the line by checking the red box on the upper-side of the line, the line will change to red color. Drag and drop the line to a desired position. Drag the red dots of the line can re-size the line.

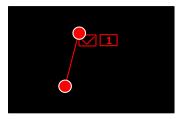

- c. Click the **Save** button to save the settings.
- d. You can click the **Remove All** button to remove all the lines. To remove a certain line, select the line by checking the red box on the upper-side of the line, and then click the **Remove** button.

**Note:** The configured line should not be too short in order to enhance the detection rate.

6. To return to the Line Crossing setup page, right-click the mouse.

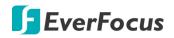

#### 4.1.8.7 Sound Detection

This function is only available when the supported analog/IP cameras with sound detection function are connected. For the supported cameras, please contact EverFocus (ts@everfocus.com.tw).

|                                                               |          | í       | ) .(        |         |   |                  | ₹               | 2       | ۲<br>د<br>ر | [           |           |
|---------------------------------------------------------------|----------|---------|-------------|---------|---|------------------|-----------------|---------|-------------|-------------|-----------|
| Channel                                                       | Record   | Alarm   | Ne          | etwork  |   | Device           | Express         | Sys     | stem        |             | Exit      |
| Channel                                                       | <b>*</b> |         |             |         |   |                  |                 |         |             |             |           |
| Live                                                          |          | Channel | Switch 🗸    | Rise    | * | Rise Sensitivity | Sound Intensity | Declir  | ie 🗸        | Decline Sei | nsitivity |
| Image                                                         |          | CH1     | ×           | Disable | ~ |                  |                 | Disable | ~           |             |           |
| 🛖 PTZ                                                         |          | CH2     | ×           | Disable | ~ | 50               | 50              | Disable | ~           | 50          |           |
| 🚽 PTZ                                                         | ~        |         | ×           | Disable | ~ | 50               | 50              | Disable | ~           | 50          |           |
| Privacy Mask                                                  |          |         | <b>X</b>    | Disable | ~ | 50               |                 | Disable | ~           | 50          |           |
| 📌 Motion                                                      |          | CH5     | <u>v</u>    | Disable | ~ |                  |                 | Disable | ~           |             |           |
|                                                               |          | CH6     | <b>V</b>    | Disable | ~ |                  |                 | Disable | ~           |             |           |
| • Deterrence                                                  |          |         | Y           | Disable | ~ | 50               | 50              | Disable | ~           | 50          |           |
| Intelligent                                                   | ~        | IP CH1  | <b>Y</b>    | Disable | ~ |                  |                 | Disable | ~           |             |           |
| <ul> <li>Perimeter Intrusion</li> </ul>                       |          | IP CH4  | <b>&gt;</b> | Disable | ~ |                  |                 | Disable | ~           |             |           |
| <ul> <li>Line-Crossing</li> <li>Foreign/Missing Ob</li> </ul> |          |         |             |         |   |                  |                 |         |             |             |           |
| 🗕 Pedestrian Detectio                                         |          |         |             |         |   |                  |                 |         |             |             |           |
| <ul> <li>Face Detection</li> </ul>                            |          |         |             |         |   |                  |                 |         |             |             |           |
| <ul> <li>Cross-Counting Determine</li> </ul>                  | ection   |         |             |         |   |                  |                 |         |             |             |           |
| - Sound Detection                                             |          |         |             |         |   |                  |                 |         |             |             |           |
| <ul> <li>Video Tampering</li> </ul>                           |          |         |             |         |   |                  |                 |         |             |             |           |
| - Record Schedule                                             |          |         |             |         |   |                  |                 |         |             |             |           |
| <ul> <li>Cross-Counting Ana</li> </ul>                        | ilysis   |         |             |         |   |                  |                 | Alarm   | Сору        | Default     | Apply     |

To configure the Sound Detection settings:

- 1. Check the **Switch** checkbox to enable the function of the channel.
- 2. In the **Rise** field, select **Enable** to enable the Sound Rise detection. And then further set up the **Rise Sensitivity** and **Sound Intensity**.
- 3. In the **Decline** field, select **Enable** to enable the Sound Decline detection. And then further set up the **Decline Sensitivity**.
- If you want to enable recording when sound detection alarm is triggered, in the Light Schedule field, click is to set up the recording schedule. Click and drag on the schedule time blocks to draw the blocks with blue color, which will be applied with Sound Detection. To deselect the blocks, click and drag on the blue blocks to select again. Click Save to save the settings.

|  |   |  |   |   |   |   |    |    |     | R | всо | rd | Scł | hed | ful | Ð  |      |  |   |   |   |   |   |   |   |   |   |   | × |
|--|---|--|---|---|---|---|----|----|-----|---|-----|----|-----|-----|-----|----|------|--|---|---|---|---|---|---|---|---|---|---|---|
|  |   |  |   |   |   |   |    |    |     |   |     |    |     |     |     |    |      |  |   |   |   |   |   |   |   |   |   |   |   |
|  | Π |  | Π | Π | Γ | Π | Τ  | Г  | Γ   |   | Τ   | Т  |     | Π   |     |    | Г    |  | Т | Π | Τ | Т | Π | Τ | Т | Π | Τ | Γ |   |
|  |   |  |   |   |   |   |    |    |     |   |     |    |     |     |     |    |      |  |   |   |   |   |   |   |   |   |   |   |   |
|  |   |  |   |   |   |   |    |    |     |   |     |    |     |     |     |    |      |  |   |   |   |   |   |   |   |   |   |   |   |
|  |   |  |   |   |   |   |    |    |     |   |     |    |     |     |     |    |      |  |   |   |   |   |   |   |   |   |   |   |   |
|  |   |  |   |   |   |   |    |    |     |   |     |    |     |     |     |    |      |  |   |   |   |   |   |   |   |   |   |   |   |
|  |   |  |   |   |   |   |    |    |     |   |     |    |     |     |     |    |      |  |   |   |   |   |   |   |   |   |   |   |   |
|  |   |  |   |   |   |   |    |    |     |   |     |    |     |     |     |    |      |  |   |   |   |   |   |   |   |   |   |   |   |
|  |   |  |   |   | ċ |   | Ċ. | De | fau | R | t   | 5  | ave |     | ľ   | Ca | ince |  |   |   |   |   |   |   | Ċ |   |   | ċ |   |

- 5. Click the **Apply** button to save the settings.
- 6. To further set up the alarm notifications, click the **Alarm** button to enter the Alarm setup page. Please refer to *4.3.3 Intelligent Alarm*.

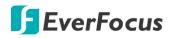

#### 4.1.8.8 Video Tampering

|                                              | Recor | · ·        | Network                               | Device | _ | Express     | <u>م</u> | ystem | [       | Exit  |
|----------------------------------------------|-------|------------|---------------------------------------|--------|---|-------------|----------|-------|---------|-------|
|                                              | ▼     | Alar       | ini Network                           | Device |   | Express     | 3        | ystem |         | Exit  |
| Live                                         |       |            |                                       |        |   |             |          |       |         |       |
|                                              |       | Channe     |                                       | *      |   | Sensitivity | ~        |       |         |       |
| Image                                        |       | CH1        | <b>V</b>                              |        |   |             | ~        |       |         |       |
| 😞 PTZ                                        | ~     | CH2        |                                       |        |   |             | ~        |       |         |       |
| Privacy Mask                                 |       | СНЗ        |                                       |        |   |             | ~        |       |         |       |
|                                              |       | CH4<br>CH5 | N N                                   |        |   |             | <b>~</b> |       |         |       |
| 券 Motion                                     |       | СН6        | N N N N N N N N N N N N N N N N N N N |        |   |             | <b>*</b> |       |         |       |
| •• Deterrence                                |       | CH7        | N N                                   |        |   |             | •<br>•   |       |         |       |
| Intelligent                                  | ~     | IP CH1     |                                       |        |   |             | •<br>•   |       |         |       |
|                                              | ^     | IP CH3     |                                       |        |   |             | •<br>•   |       |         |       |
| <ul> <li>Perimeter Intrusion</li> </ul>      |       | IP CH4     |                                       |        |   |             | ~        |       |         |       |
| <ul> <li>Line-Crossing</li> </ul>            |       |            |                                       |        |   |             |          |       |         |       |
| - Foreign/Missing Object                     |       |            |                                       |        |   |             |          |       |         |       |
| <ul> <li>Pedestrian Detection</li> </ul>     |       |            |                                       |        |   |             |          |       |         |       |
| - Face Detection                             |       |            |                                       |        |   |             |          |       |         |       |
| <ul> <li>Cross-Counting Detection</li> </ul> |       |            |                                       |        |   |             |          |       |         |       |
| <ul> <li>Sound Detection</li> </ul>          |       |            |                                       |        |   |             |          |       |         |       |
| <ul> <li>Video Tampering</li> </ul>          |       |            |                                       |        |   |             |          |       |         |       |
| <ul> <li>Record Schedule</li> </ul>          |       |            |                                       |        |   |             |          |       |         |       |
| <ul> <li>Cross-Counting Analysi</li> </ul>   | is    |            |                                       |        |   |             | Alarm    | Сору  | Default | Apply |

To configure the Tamper Detection settings:

- 1. Check the **Switch** checkbox to enable the function of the channel.
- 2. Select a **Sensitivity** value from the drop-down list. The larger the value, the higher the sensitivity.
- 3. Click the **Apply** button to save the settings.
- 4. To further set up the alarm notifications, click the **Alarm** button to enter the Alarm setup page. Please refer to *4.3.3 Intelligent Alarm*.
- 5. If you want to activate the intelligent recording function, you need to configure the recording schedule. Please refer to *4.1.8.9 Record Schedule*.

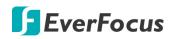

#### 4.1.8.9 Record Schedule

In order to active the intelligent recording function, you need to configure the schedule recording for Intelligent events. The schedule will be activated 24 hours a day, 7 days a week.

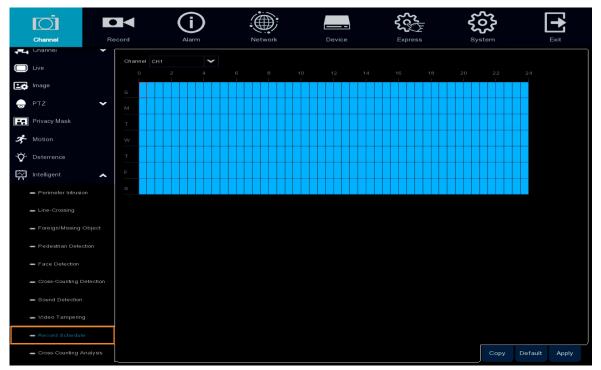

- 1. Select a channel and then move your mouse cursor over the schedule time blocks.
- 2. Click and drag on the schedule time blocks to draw the blocks with blue color, which will be applied with intelligent event recording function. To deselect the blocks, click and drag on the blue blocks to select again.
- 3. If you want to apply the same configurations from one channel to other channels, click the **Copy** button. Select a channel from the **Source Channel** drop-down list and then select the parameters you would like to apply to other channels. Select the desired channels from the **Target Channel** field and then click the **Copy** button.
- 4. Click **Apply** to save the settings.

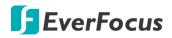

#### 4.1.8.10 Cross-Counting Analysis

On this page, you can search and view the statistical result of Cross-Counting Detection. For more details on Cross-Counting Detection, please refer to *4.1.8.6 Cross-Counting*.

Select the criteria and then click the **Search** button, the results will be listed at the lower section. You can display the report in Bar Chart or Line Chart. To export the report, insert an USB storage stick to the system and then click the **Export** button.

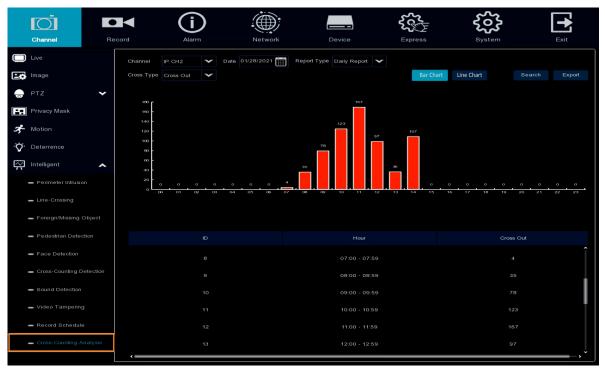

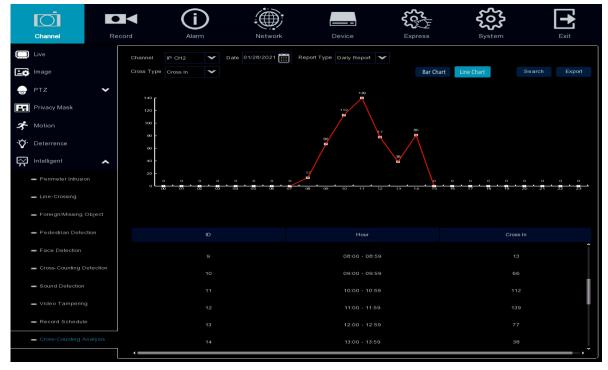

## **F**EverFocus

## 4.2 Record

You can configure the recording settings on this page.

## 4.2.1 Stream

On this page, you can configure the recording video/audio or network transmission picture quality. Generally, main stream defines the recording video quality which will be saved in the HDD storage; sub stream defines the video quality which is being viewed via remote access, for example web client and CMS; mobile stream defines the video quality which is being viewed via remote access through mobile devices.

#### 4.2.1.1 Main Stream

| Channel       Record       Alam       Network       Device       Express       System       Exit         Stream       -       -       -       -       -       -       -       -       -       -       -       -       -       -       -       -       -       -       -       -       -       -       -       -       -       -       -       -       -       -       -       -       -       -       -       -       -       -       -       -       -       -       -       -       -       -       -       -       -       -       -       -       -       -       -       -       -       -       -       -       -       -       -       -       -       -       -       -       -       -       -       -       -       -       -       -       -       -       -       -       -       -       -       -       -       -       -       -       -       -       -       -       -       -       -       -       -       -       -       -       -       -       -       -       -       -       <                                                                                                    | $\overline{O}$  | C  |         | í           |             | :@   | <b>)</b> ; |                               |                   | 5    |                 | Ę | Ĩ<br>Ŝ       |                               |         |  |
|----------------------------------------------------------------------------------------------------|-----------------|----|---------|-------------|-------------|------|------------|-------------------------------|-------------------|------|-----------------|---|--------------|-------------------------------|---------|--|
| Channel       Stream Type       Reacture       FPS       Vuduo Encode Type       Bitrate Control       Bitrate Mode       Bitrate Mode       Bitrate Mo | Channel         | Re | cord    | Alarm       |             | Netv | vork       |                               | evice             | Expr | ess             |   | System       |                               | Exit    |  |
| - Sub Stream       OH       Normal       1920 x 1060       30       H 265       CBR       Predefined       4096         - Mobile Stream       OH       Normal       1920 x 1060       30       H 265       CBR       Predefined       4096         - Audio       OH       Normal       1920 x 1060       30       H 265       CBR       Predefined       4096         - Audio       OH       Normal       1920 x 1080       30       H 265       CBR       Predefined       4096         - Audio       OH       Normal       1920 x 1080       30       H 265       CBR       Predefined       4096         CH4       Normal       1920 x 1080       30       H 265       CBR       Predefined       4096         CH3       Normal       2560 x 1944       12       H 265       CBR       Predefined       4096         CH7       Normal       1920 x 1080       30       H 265       CBR       Predefined       4096         CH7       Normal       1920 x 1080       30       H 265       CBR       Predefined       4096         IP CH1       Normal       2160 x 2160       15       H 266       CBR       Predefined       4096 <th>Stream</th> <th>^</th> <th>Channel</th> <th>Stream Type</th> <th>Resolution</th> <th>*</th> <th>FPS</th> <th>*</th> <th>Video Encode Type</th> <th>*</th> <th>Bitrate Control</th> <th>*</th> <th>Bitrate Mode</th> <th>*</th> <th>Bitrate</th> <th></th>                      | Stream          | ^  | Channel | Stream Type | Resolution  | *    | FPS        | *                             | Video Encode Type | *    | Bitrate Control | * | Bitrate Mode | *                             | Bitrate |  |
| Sub Stream       CH3       Normal       1920 x 1080       300       H 265       CBR       Predefined       4096         - Mobile Stream       CH4       Normal       1920 x 1080       256       H 265       CBR       Predefined       4096         - Audio       CH4       Normal       1920 x 1080       256       H 265       CBR       Predefined       4096         CH4       Normal       1920 x 1080       300       H 265       CBR       Predefined       4096         - Audio       CH4       Normal       1920 x 1080       300       H 265       CBR       Predefined       4096         CH7       Normal       1920 x 1080       300       H 265       CBR       Predefined       4096         CH7       Normal       1920 x 1080       300       H 265       CBR       Predefined       4096         Snapshot       IJP CH1       Normal       2160 x 2160       15       H 266       CBR       Predefined       4096         IJP CH2       Normal       3640 x 2160       15       H 266       CBR       Predefined       6144         IJP CH3       Normal       1920 x 1080       300       H 264       CBR       User-defined                                                                                                    | 🗕 Main Stream   |    |         | Normal      | 3840 x 2160 | ~    |            | ~                             | H.265             | ~    | CBR             | ~ | Predefined   | $\mathbf{\sim}$               | 4096    |  |
| - Mobile Stream       CH3       Normal       1920 x 1080       30       H 265       CBR       Predefined       4096         - Audio       CH4       Normal       1920 x 1080       25       H 265       CBR       Predefined       4096         - Audio       CH5       Normal       1920 x 1080       30       H 265       CBR       Predefined       4096         CH5       Normal       1920 x 1080       30       H 265       CBR       Predefined       4096         CH6       Normal       2560 x 1944       12       H 265       CBR       Predefined       4096         CH7       Normal       1920 x 1080       30       H 265       CBR       Predefined       4096         CH7       Normal       1920 x 1080       30       H 265       CBR       Predefined       4096         CH7       Normal       2160 x 2160       15       H 264       CBR       User-defined       4096         JP CH1       Normal       3840 x 2160       15       H 265       CBR       Predefined       4096         JP CH2       Normal       390 x 2160       15       H 264       CBR       User-defined       6144         JP CH3       <                                                                                                    | - Sub Stream    |    | CH2     | Normal      | 1920 x 1080 | ~    |            | ~                             | H.265             | ~    | CBR             | ~ | Predefined   | ~                             | 4096    |  |
| - Audio       CH4       Normal       1920 x 1080       25       H 265       GRR       Prodefined       A0906         - Audio       CH5       Normal       1920 x 1080       30       H 265       GRR       Prodefined       A0906         Record       CH6       Normal       2500 x 1044       12       H 265       GRR       Prodefined       A0906         CH6       Normal       2500 x 1044       12       H 265       GRR       Prodefined       A0906         CH7       Normal       1920 x 1080       30       H 265       GRR       Prodefined       A0906         OH7       Normal       1920 x 1080       30       H 265       GRR       Prodefined       40906         OH7       Normal       1920 x 1080       15       H 266       GRR       User-defined       4096         IP CH1       Normal       2160 x 2160       15       H 266       GRR       Prodefined       16144         IP CH2       Normal       1920 x 1080       30       N       H 266       GRR       User-defined       16144         IP CH2       Normal       1920 x 1080       30       N       H 264       GRR       User-defined       1646                                                                                                    |                 |    | СНЗ     | Normal      | 1920 x 1080 | ~    |            | ~                             | H.265             | ~    | CBR             | ~ | Predefined   | ~                             | 4096    |  |
| Record       CH6       Normal       2560 x 1944       12       H 205       CBR       Predefined       4096         Snapshot       CH7       Normal       1920 x 1080       30       H 205       CBR       Predefined       4096         IP CH1       Normal       2160 x 2160       15       H 205       CBR       Vertication       4096         IP CH2       Normal       2160 x 2160       15       H 205       CBR       Vertication       4096         IP CH2       Normal       3840 x 2160       15       H 205       CBR       Vertication       6144         IP CH3       Normal       1920 x 1080       30       H 2064       CBR       Vertication       6144                                                                                                    | 🗕 Mobile Stream |    |         | Normal      | 1920 x 1080 | ~    |            | ~                             | H.265             | ~    | CBR             | ~ | Predefined   | ~                             | 4096    |  |
| Record         CH7         Normal         1920 x 1080         30         H 265         CBR         Predefined         4096           Snapshot         IP CH1         Normal         2160 x 2160         15         H 265         CBR         Verticitied         4096           IP CH2         Normal         3840 x 2160         15         H 265         CBR         Verticitied         6144           IP CH3         Normal         1920 x 1080         30         H 264         CBR         User-defined         6144                                                                                                    | - Audio         |    | CH5     | Normal      | 1920 x 1080 | ~    |            | ~                             | H.265             | ~    | CBR             | ~ | Predefined   | ~                             | 4096    |  |
| CH7         Normal         1920 x 1060         300         H 266         CBR         Predefined         A006           IP CH1         Normal         2160 x 2160         15         H 264         CBR         User-defined         A006           IP CH2         Normal         2160 x 2160         15         H 264         CBR         Verticationed         A006           IP CH2         Normal         3840 x 2160         15         H 266         CBR         Predefined         A066           IP CH2         Normal         1920 x 1080         30         H 266         CBR         Predefined         A066           IP CH3         Normal         1920 x 1080         30         H 264         CBR         Verticationed         A066                                                                                                    | Becord          | ~  | CH6     | Normal      | 2560 x 1944 | ~    |            | ~                             | H.265             | ~    | CBR             | ~ | Predefined   | ~                             | 4096    |  |
| In Strift         Normal         2100 x 2100         IS         In Strift         Operation         Operation         Operat                    | -               |    |         | Normal      | 1920 x 1080 | ~    |            | ~                             | H.265             | ~    | CBR             | ~ | Predefined   | $\mathbf{\tilde{\mathbf{v}}}$ | 4096    |  |
| IP CH3 Normal 1920 x 1080 V 30 V H264 V CBR V User-defined V 4096                                                                                                    | Snapshot        | ~  |         | Normal      | 2160 x 2160 | ~    |            | $\mathbf{\tilde{\mathbf{v}}}$ | H.264             | ~    | CBR             | ~ | User-defined | ~                             | 4096    |  |
|                                                                                                    |                 |    | IP CH2  | Normal      | 3840 x 2160 | ~    |            | $\mathbf{\sim}$               | H.265             | ~    | CBR             | ~ | Predefined   | ~                             | 6144    |  |
| IP CH4 Normal 1920 x 1080 💙 15 💙 H 264 <table-cell> CBR 💙 User-defined 💙 2048</table-cell>                                                                                                    |                 |    | IP CH3  | Normal      | 1920 x 1080 | Y    |            | ~                             | H.264             | ~    | CBR             | ¥ | User-defined | ~                             | 4096    |  |
|                                                                                                    |                 |    |         | Normal      | 1920 x 1080 | <    |            | ~                             | H.264             | ~    | CBR             | ~ | User-defined | ~                             | 2048    |  |
|                                                                                                    |                 |    |         |             |             |      |            |                               |                   |      |                 |   |              |                               |         |  |
|                                                                                                    |                 |    |         |             |             |      |            |                               |                   |      |                 |   |              |                               |         |  |

Main stream defines the recording video quality which will be saved in the HDD storage.

Channel: Displays channel number.

**Stream Type:** Displays the stream type.

**Resolution:** Select a recording resolution.

FPS: Select a FPS (frames per second) for the recording.

**Video Encode Type:** This option is only for IP cameras. Select H.264 or H.265 based on your IP cameras.

**Bitrate Control:** Select **CBR** (constant bitrate) if the scene is simple and less changing, such as a gray wall. Select **VBR** (variable bitrate) if the scene is complex, such as a department store. If VBR is selected, select a Video Quality next to Bitrate Control.

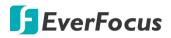

**Bitrate Mode:** Select **User-defined** to set up bitrate manually; or **Predefined** to auto-select bitrate.

**Bitrate:** The Bitrate corresponds to the speed of data transfer that the DVR will use to record video. Recordings that are encoded at higher bitrates, will be of better quality.

**Audio:** Select this option if you want to record audio along with video. Please ensure the camera supports audio function and a microphone has been connected to the DVR. You can further configure audio settings of IP cameras. Please refer to *4.2.1.4 Audio*.

**i-Frame Interval:** This function is only available for certain IP cameras. Please consult EverFocus. Input an i-Frame interval.

I/O: Select this option if you want to enable external IO alarm for Main Stream recording.

**Copy:** You can apply the same configurations from one channel to other channels. Select a channel from the **Source Channel** drop-down list and then select the parameters you would like to apply to other channels. Select the desired channels from the **Target Channel** field and then click the **Copy** button.

Default: Click to apply the default setting.

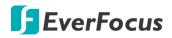

#### 4.2.1.2 Sub Stream

Sub stream defines the video quality which is being viewed via remote access, for example web client and CMS.

|                 | Record |                | Alarm                 |                |          |          | Devic  | _ `               | A<br>xpress | -               | ر<br>کر<br>Syst |              |        | Exit       |
|-----------------|--------|----------------|-----------------------|----------------|----------|----------|--------|-------------------|-------------|-----------------|-----------------|--------------|--------|------------|
| ► Stream        | ~      |                |                       |                |          |          |        |                   |             |                 |                 |              |        |            |
| - Main Stream   |        | Channel<br>CH1 | Stream Type<br>Normal | Resolution     | ~        | FPS      | ~<br>~ | Video Encode Type |             | Bitrate Control |                 | Bitrate Mode | ~<br>~ | Bitrate    |
|                 |        | CH1<br>CH2     | Normal                | 352 x 240      | <b>~</b> | 30<br>30 | *<br>* | H.265             | <b>*</b>    | CBR             | ~               | Predefined   | *<br>* | 512<br>512 |
| 🗕 Sub Stream    |        | СН2            | Normal                |                |          |          |        |                   |             |                 | ~               | Predefined   |        |            |
| 🗕 Mobile Stream |        |                |                       | 352 x 240      | ~        |          | ~      | H.265             | ~           | CBR             | ~               | Predefined   | ~      |            |
|                 |        | CH4            | Normal                | 352 x 240      | ~        |          | ~      | H.265             | ~           | CBR             | ~               | Predefined   | ~      |            |
| - Audio         |        | CH5            | Normal                | 352 x 240      | ~        | 30       | ~      | H.265             | ~           | CBR             | ~               | Predefined   | ~      |            |
| Record          | ~      | CH6            | Normal                | 352 x 240      | ~        |          | ~      | H.265             | ~           | CBR             | ~               | Predefined   | ~      |            |
| Constant        | ~      | CH7            | Normal                | 352 x 240      | ~        |          | ~      | H.265             | ~           | CBR             | ~               | Predefined   | ~      | 512        |
| 🛃 Snapshot      | •      |                | Normal                |                | ~        |          | ~      | H.264             | ~           | CBR             | ~               | Predefined   | ~      |            |
|                 |        | IP CH2         | Normal                | 640 x 480      | ~        |          | ~      | H.264             | ~           | CBR             | ~               | Predefined   | ~      | 2048       |
|                 |        | IP CH3         | Normal                | 1280 x 720     | ~        |          | ~      | H.264             | ~           | CBR             | ~               | User-defined | ~      | 1024       |
|                 |        |                | Normal                | 640 x 480      | ~        |          | ~      | H.264             | ~           | CBR             | ~               | User-defined | ~      | 768        |
|                 |        |                |                       |                |          |          |        |                   |             |                 |                 |              |        |            |
|                 |        | ·              |                       |                |          |          |        |                   |             |                 |                 |              |        |            |
|                 |        |                |                       |                |          |          |        |                   |             |                 |                 |              |        |            |
|                 |        | Total Bandwid  | th:30Mbps, Used       | Bandwidth:22.7 | 5Mbps    |          |        |                   |             |                 |                 | Copy De      | fault  | Apply      |

Channel: Displays channel number.

Stream Type: Displays the stream type.

**Resolution:** Select a recording resolution.

**FPS:** Select a FPS (frames per second) for the recording.

**Video Encode Type:** This option is only for IP cameras. Select H.264 or H.265 based on your IP cameras.

**Bitrate Control:** Select **CBR** (constant bitrate) if the scene is simple and less changing, such as a gray wall. Select **VBR** (variable bitrate) if the scene is complex, such as a department store. If VBR is selected, select a Video Quality next to Bitrate Control.

**Bitrate Mode:** Select **User-defined** to set up bitrate manually; or **Predefined** to auto-select bitrate.

**Bitrate:** The Bitrate corresponds to the speed of data transfer that the DVR will use to record video. Recordings that are encoded at higher bitrates, will be of better quality.

**Audio:** Select this option if you want to record audio along with video. Please ensure the camera supports audio function and a microphone has been connected to the DVR. You can further configure audio settings of IP cameras. Please refer to *4.2.1.4 Audio*.

**i-Frame Interval:** This function is only available for certain IP cameras. Please consult EverFocus. Input an i-Frame interval.

**Copy:** You can apply the same configurations from one channel to other channels. Select a channel from the **Source Channel** drop-down list and then select the parameters you would like to apply to other channels. Select the desired channels from the **Target Channel** field and then click the **Copy** button.

Default: Click to apply the default setting.

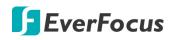

#### 4.2.1.3 Mobile Stream

Mobile stream defines the video quality which is being viewed via remote access through mobile devices. Note that Mobile Stream is only available for IP cameras.

| Channel           |              |                                                  | (i<br><sub>Alarr</sub> |   |             | etwork     |   | Device |   | Express          |                 | System         |     | Exit         |     |
|-------------------|--------------|--------------------------------------------------|------------------------|---|-------------|------------|---|--------|---|------------------|-----------------|----------------|-----|--------------|-----|
| ▶ Stream          | ^            | Channel                                          | Switch                 | * | Stream Type | Resolution | * | FPS    | ~ | Video Encode Typ | .e 🗸            | Bitrate Contro | - > | Bitrate Mode | <   |
| - Main Stream     |              | IP CH1                                           | ×                      |   | Normal      | 480 x 480  | ~ |        | ~ | H.264            | ~               | CBR            | ~   | Predefined   | ~   |
| 🗕 Sub Stream      |              | IP CH2                                           | M                      |   | Normal      | 320 x 240  | ~ |        | ~ | H.264            | ~               | CBR            | ~   | Predefined   | ~   |
|                   | obile Stream |                                                  |                        |   | Normal      | 640 x 480  | ~ |        | ~ | H.264            | $\sim$          | CBR            | ~   | Predefined   | ~   |
| Mobile Stream     |              | IP CH4                                           | X                      |   | Normal      | 320 x 240  | ~ |        | ~ | H.264            | $\mathbf{\sim}$ | CBR            | ~   | User-defined | ~   |
| - Audio           | ~            |                                                  |                        |   |             |            |   |        |   |                  |                 |                |     |              |     |
| Snapshot Snapshot | *            | <                                                |                        |   |             |            |   |        |   |                  |                 |                |     |              | ,   |
|                   |              | Total Bandwidth 30Mbps, Used Bandwidth 22.75Mbps |                        |   |             |            |   |        |   |                  |                 |                |     | Apr          | bly |

Channel: Displays channel number.

Switch: Check the box to enable the Mobile Stream function.

Stream Type: Displays the stream type.

**Resolution:** Select a recording resolution.

FPS: Select a FPS (frames per second) for the recording.

**Video Encode Type:** This option is only for IP cameras. Select H.264 or H.265 based on your IP cameras.

**Bitrate Control:** Select **CBR** (constant bitrate) if the scene is simple and less changing, such as a gray wall. Select **VBR** (variable bitrate) if the scene is complex, such as a department store. If VBR is selected, select a Video Quality next to Bitrate Control.

**Bitrate Mode:** Select **User-defined** to set up bitrate manually; or **Predefined** to auto-select bitrate.

**Bitrate:** The Bitrate corresponds to the speed of data transfer that the DVR will use to record video. Recordings that are encoded at higher bitrates, will be of better quality.

**Audio:** Select this option if you want to record audio along with video. Please ensure the camera supports audio function and a microphone has been connected to the DVR. You can further configure audio settings of IP cameras. Please refer to *4.2.1.4 Audio*.

i-Frame Interval: Input an i-Frame interval.

**Copy:** You can apply the same configurations from one channel to other channels. Select a channel from the **Source Channel** drop-down list and then select the parameters you would like to apply to other channels. Select the desired channels from the **Target Channel** field and then click the **Copy** button.

**Default**: Click to apply the default setting.

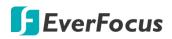

#### 4.2.1.4 Audio

This page is only available for IP cameras. You can configure audio settings for recordings.

| Ō               |    |         | í        |                 |                | -     | <b>₹</b> ₹ |        | •             |
|-----------------|----|---------|----------|-----------------|----------------|-------|------------|--------|---------------|
| Channel         | Re | əcord   | Alarm    | Network         | Device         |       | Express    | System | Exit          |
| ► Stream        | ^  | Channel | Enable 🗸 | Output Volume 🗸 | Input Volume 🗸 | Туре  | *          |        |               |
| 🗕 Main Stream   |    | IP CH1  |          | 5 🗸             | 5 🗸            | G711A | ~          |        |               |
| 🗕 Sub Stream    |    | IP CH4  | M        | 5 🗸             | 5 🗸            | G711A | ~          |        |               |
| 🗕 Mobile Stream |    |         |          |                 |                |       |            |        |               |
| - Audio         |    |         |          |                 |                |       |            |        |               |
| Record          | ~  |         |          |                 |                |       |            |        |               |
| Snapshot        | ~  |         |          |                 |                |       |            |        |               |
|                 |    |         |          |                 |                |       |            |        | ļ             |
|                 |    |         |          |                 |                |       |            | Сору   | Default Apply |

Channel: Displays channel number.

Enable: Check the box to enable the audio settings.

Output Volume: Select an output volume.

Input Volume: Select an input volume.

Type: Select an audio codec.

**Copy:** You can apply the same configurations from one channel to other channels. Select a channel from the **Source Channel** drop-down list and then select the parameters you would like to apply to other channels. Select the desired channels from the **Target Channel** field and then click the **Copy** button.

**Default**: Click to apply the default setting.

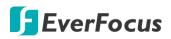

#### 4.2.2 Record

On this page, you can configure the recording parameters and recording schedule for each channel.

#### 4.2.2.1 Record

|                   |     | cord | Alarm   | Network          | Dev           | /ice         | Express      | <b>System</b> | Ex        |       |
|-------------------|-----|------|---------|------------------|---------------|--------------|--------------|---------------|-----------|-------|
| ► Stream          | ~ [ |      |         |                  |               |              |              |               |           |       |
| ▶ Record          |     |      | Channel | Enable Channel 🗸 | Record Stream |              | Pre-Record V |               |           |       |
| Record            | ^   |      | CH1     | Y                | Dual Streams  | ~            | <b>×</b>     |               |           |       |
| - Record          |     |      | CH2     | Y                | Dual Streams  | ~            | <b>M</b>     |               |           |       |
| - Record Schedule |     |      | СНЗ     | M                | Dual Streams  | ~            | <b>M</b>     |               |           |       |
|                   |     |      | CH4     | <b>V</b>         | Dual Streams  | ~            | <b>M</b>     |               |           |       |
| Snapshot          | ~   |      | CH5     |                  | Dual Streams  | ~            |              |               |           |       |
|                   |     |      | CH6     | <b>V</b>         | Dual Streams  | ~            | <b>V</b>     |               |           |       |
|                   |     |      |         | <u>y</u>         | Dual Streams  | ~            | <b>M</b>     |               |           |       |
|                   |     |      |         | <b>N</b>         | Dual Streams  | $\sim$       | <b>M</b>     |               |           |       |
|                   |     |      | IP CH2  | <b>×</b>         | Dual Streams  | ~            | <b>N</b>     |               |           |       |
|                   |     |      | IP CH3  | <b>V</b>         | Dual Streams  | ~            | <b>×</b>     |               |           |       |
|                   |     |      |         | <b>V</b>         | Dual Streams  | $\checkmark$ | <u>~</u>     |               |           |       |
|                   |     |      | IP CH5  | 3                | Dual Streams  | ~            | <b>×</b>     |               |           |       |
|                   |     |      | IP CH6  | <b>N</b>         | Dual Streams  | ~            | <b>M</b>     |               |           |       |
|                   |     |      | IP CH7  | <b>N</b>         | Dual Streams  | ~            | <b>N</b>     |               |           |       |
|                   |     |      | IP CH8  |                  | Dual Streams  | ~            | <b>N</b>     |               |           |       |
|                   |     |      | IP CH9  | <b>V</b>         | Dual Streams  | ~            | <b>~</b>     |               |           |       |
|                   |     |      | IP CH10 | <b>V</b>         | Dual Streams  | ~            | <b>~</b>     |               |           |       |
|                   |     |      | P CH11  | <b>N</b>         | Dual Streams  | ~            | <b>×</b>     |               |           |       |
|                   |     |      | P CH12  |                  | Dual Streams  | ~            | <b>×</b>     |               |           |       |
|                   |     |      |         |                  |               |              |              |               |           |       |
|                   |     |      |         |                  |               |              |              |               |           |       |
|                   |     |      |         |                  |               |              |              |               |           |       |
|                   |     |      |         |                  |               |              |              | Сору          | Default . | Apply |

Channel: Displays channel number.

Enable Channel: Check the box to enable the function of the channel.

**Record Stream:** Select a recording stream for the channel. If you select **Dual Streams**, the system will record both Main Stream and Sub Stream. If you select **Main Stream**, the system will only record Main Stream.

**Pre-Record:** Check the box to enable the pre-record function. The DVR will start recording a few seconds before an alarm/event is triggered.

**Copy:** You can apply the same configurations from one channel to other channels. Select a channel from the **Source Channel** drop-down list and then select the parameters you would like to apply to other channels. Select the desired channels from the **Target Channel** field and then click the **Copy** button.

Default: Click to apply the default setting.

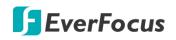

#### 4.2.2.2 Record Schedule

On this page, you can configure the recording schedule for Normal, Motion, I/O or PIR recordings.

| Channel           |   | cord  |        | ( | <b>i</b><br>Alarm |   |   | etwork |    | Devi |        |              |       | ζςς<br>Ε×Ρ |    |    | ر<br>کر<br>Syst | kern                                 | [       | Exit  |
|-------------------|---|-------|--------|---|-------------------|---|---|--------|----|------|--------|--------------|-------|------------|----|----|-----------------|--------------------------------------|---------|-------|
| Stream            | ~ | Ghann | el CH1 |   |                   | ~ |   |        |    |      |        |              |       |            |    |    |                 |                                      |         |       |
| Record            | ^ | 0     |        | 2 | 4                 | 6 | 8 | 1      | 12 | 1    | 4<br>1 | :16<br>; 1 ; | 1. 1. | 18<br>  ;  | 20 | 22 | 2               |                                      |         |       |
| - Record          |   | s     |        |   |                   |   |   |        |    |      |        |              |       |            |    |    |                 | <ul> <li>Nor</li> </ul>              |         |       |
| - Record Schedule |   | м     |        |   |                   |   |   |        |    |      |        |              |       |            |    |    |                 | <ul> <li>Mot</li> <li>I/O</li> </ul> |         |       |
| 🖾 Snapshot        | * | т     |        |   |                   |   |   |        |    |      |        |              |       |            |    |    |                 | 0.00                                 |         |       |
|                   |   | w     |        |   |                   |   |   |        |    |      |        |              |       |            |    |    |                 |                                      |         |       |
|                   |   | т     |        |   |                   |   |   |        |    |      |        |              |       |            |    |    |                 |                                      |         |       |
|                   |   | F     |        |   |                   |   |   |        |    |      |        |              |       |            |    |    |                 |                                      |         |       |
|                   |   | s     |        |   |                   |   |   |        |    |      |        |              |       |            |    |    |                 |                                      |         |       |
|                   |   |       |        |   |                   |   |   |        |    |      |        |              |       |            |    |    |                 |                                      |         |       |
|                   |   |       |        |   |                   |   |   |        |    |      |        |              |       |            |    |    |                 | Сору                                 | Default | Apply |

Channel: Select a channel from the drop-down list.

**Normal:** Click the **Normal** button on the right-side and then move your mouse cursor over the schedule time blocks. Click and drag on the schedule time blocks to draw the blocks with green color, which will be applied with normal recording function.

**Motion:** Click the **Motion** button on the right-side and then move your mouse cursor over the schedule time blocks. Click and drag on the schedule time blocks to draw the blocks with yellow color, which will be applied with motion recording function. Note that for this function to work, you will have to configure the motion settings in advance (please refer to *4.1.6 Motion*).

**IO:** Click the **IO** button on the right-side and then move your mouse cursor over the schedule time blocks. Click and drag on the schedule time blocks to draw the blocks with red color, which will be applied with IO recording function. Note that for this function to work, you will have to configure the IO settings in advance (please refer to *4.3.2 IO*).

**Copy:** You can apply the same configurations from one channel to other channels. Select a channel from the **Source Channel** drop-down list and then select the parameters you would like to apply to other channels. Select the desired channels from the **Target Channel** field and then click the **Copy** button.

Default: Click to apply the default setting.

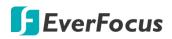

#### 4.2.3 Snapshot

On this page, you can configure the snapshot parameters or set up the snapshot schedule.

#### 4.2.3.1 Snapshot

On this page, you can configure the snapshot parameters.

| Channel                            | Recor |           | Alarm                | Network            |       |             | vice    | ę           | xpress | ر<br>»          | stem   | [           | <b>E</b> xit                           |
|------------------------------------|-------|-----------|----------------------|--------------------|-------|-------------|---------|-------------|--------|-----------------|--------|-------------|----------------------------------------|
| ▶ Stream                           | ~     | Channel   | Auto Snapshot 🗸      | Stream Type        | ~     | Normal Inte | inval 🗙 | Alarm Inter | wal 🗸  | Snapshot Resolu | ion 🖌  | Snapshot Qu | ality 🖌                                |
| ▶ Record                           | ~     | CH1       |                      | Main Stream        |       | 5 Sec.      | ~       | 5 Sec.      | ~      | 1920 x 1080     | ~      | Good        | ······································ |
|                                    |       | CH2       |                      | Main Stream        |       | 5 Sec.      | •<br>•  | 5 Sec.      | ~      | 1920 x 1080     | •<br>• | Good        | •<br>•                                 |
| 🔄 Snapshot                         | ^     | СНЗ       |                      | Main Stream        |       | 5 Sec.      | ~       | 5 Sec.      | ~      | 1920 x 1080     | ~      | Good        | ~                                      |
| <ul> <li>Snapshot</li> </ul>       |       | CH4       |                      | Main Stream        |       | 5 Sec.      | ~       | 5 Sec.      | ~      | 1920 x 1080     | ~      | Good        | ~                                      |
| <ul> <li>Snap. Schedule</li> </ul> |       | CH5       |                      | Main Stream        |       | 5 Sec.      | ~       | 5 Sec.      | ~      | 1920 x 1080     | ~      | Good        | ~                                      |
|                                    |       | CH6       |                      | Main Stream        |       | 5 Sec.      | ~       | 5 Sec.      | ~      | 1920 x 1080     | ~      | Good        | ~                                      |
|                                    |       | CH7       |                      | Main Stream        |       | 5 Sec.      | ~       | 5 Sec.      | ~      | 1920 x 1080     | ~      | Good        | ~                                      |
|                                    |       | IP CH1    |                      | Main Stream        |       | 5 Sec.      | ~       | 5 Sec.      | ~      |                 |        |             |                                        |
|                                    |       | IP CH2    |                      | Main Stream        | ~     | 5 Sec.      | ~       | 5 Sec.      | ~      |                 |        |             |                                        |
|                                    |       | IP CH3    |                      | Main Stream        | ~     | 5 Sec.      | ~       | 5 Sec.      | ~      |                 |        |             |                                        |
|                                    |       | IP CH4    |                      | Main Stream        | ~     | 5 Sec.      | ~       | 5 Sec.      | ~      |                 |        |             |                                        |
|                                    |       | IP CH5    |                      | Main Stream        |       | 5 Sec.      | ~       | 5 Sec.      | ~      |                 |        |             |                                        |
|                                    |       | IP CH6    |                      | Main Stream        | ~     | 5 Sec.      | ~       | 5 Sec.      | ~      |                 |        |             |                                        |
|                                    |       |           |                      | Main Stream        | ~     | 5 Sec.      | ~       | 5 Sec.      | ~      |                 |        |             |                                        |
|                                    |       | IP CH8    |                      | Main Stream        | ~     | 5 Sec.      | ~       | 5 Sec.      | ~      |                 |        |             |                                        |
|                                    |       | IP CH9    |                      | Main Stream        | ~     | 5 Sec.      | ~       | 5 Sec.      | ~      |                 |        |             |                                        |
|                                    |       |           |                      | Main Stream        | ~     | 5 Sec.      | ~       | 5 Sec.      | ~      |                 |        |             |                                        |
|                                    |       |           |                      | Main Stream        | ~     | 5 Sec.      | ~       | 5 Sec.      | ~      |                 |        |             |                                        |
|                                    |       |           |                      | Main Stream        | ~     | 5 Sec.      | ~       | 5 Sec.      | ~      |                 |        |             |                                        |
|                                    |       | For IP ch | annels, maximum snap | shot resolution is | 1080P |             |         |             |        |                 | Сору   | Default     | Apply                                  |

**Channel:** Displays the channel number.

**Auto Snapshot:** Check the box to enable the Auto Snapshot function. For this function to work, you will have to configure the Snapshot Schedule. Please refer to *4.2.3.2 Snap. Schedule.* 

Stream Type: Select main stream or sub stream for the snapshot image.

**Normal Interval:** Configure an interval to automatically take a normal snapshot. For this function to work, you will have to configure the Snapshot Schedule. Please refer to *4.2.3.2 Snap. Schedule*.

**Alarm Interval:** Configure an interval to automatically take a snapshot when motion, IO alarm is triggered. For this function to work, you will have to configure the Snapshot Schedule. Please refer to *4.2.3.2 Snap. Schedule*.

Snapshot Resolution: Select a resolution for the alarm snapshot image.

Snapshot Quality: Select an image quality for the alarm snapshot image.

**Copy:** You can apply the same configurations from one channel to other channels. Select a channel from the **Source Channel** drop-down list and then select the parameters you would like to apply to other channels. Select the desired channels from the **Target Channel** field and then click the **Copy** button.

**Default**: Click to apply the default setting.

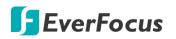

#### 4.2.3.2 Snap. Schedule

On this page, you can configure the snapshot schedule.

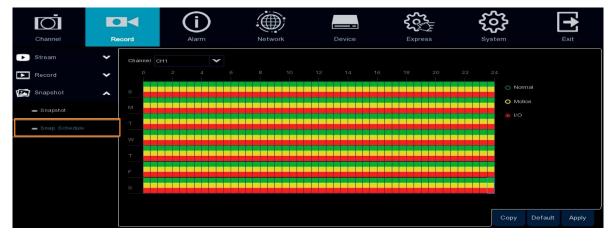

Channel: Select a channel from the drop-down list.

**Normal:** Click the **Normal** button on the right-side and then move your mouse cursor over the schedule time blocks. Click and drag on the schedule time blocks to draw the blocks with green color, which will be applied with normal snapshot function.

**Motion:** Click the **Motion** button on the right-side and then move your mouse cursor over the schedule time blocks. Click and drag on the schedule time blocks to draw the blocks with yellow color, which will be applied with motion snapshot function. Note that for this function to work, you will have to configure the motion settings in advance (please refer to *4.1.6 Motion*).

**IO:** Click the **IO** button on the right-side and then move your mouse cursor over the schedule time blocks. Click and drag on the schedule time blocks to draw the blocks with red color, which will be applied with IO snapshot function. Note that for this function to work, you will have to configure the IO settings in advance (please refer to *4.3.2 IO*).

**Copy:** You can apply the same configurations from one channel to other channels. Select a channel from the **Source Channel** drop-down list and then select the parameters you would like to apply to other channels. Select the desired channels from the **Target Channel** field and then click the **Copy** button.

**Default**: Click to apply the default setting.

# 4.3 Alarm

You can configure the alarm settings on this page.

# 4.3.1 Motion

After configuring the Motion Detection settings, you can further configure the Motion Alarm settings. To configure the Motion Detection setting, click the **Motion** button to enter the Motion Detection setup page (please refer to *4.1.6 Motion*).

|                   | Channel        | Record | 1       | (j<br>Alarm |   | ÷          | etwork       |   | Device | -       | Expres         | <b>ک</b><br>ss | Syste        | <b>3</b> |            | Exit      |
|-------------------|----------------|--------|---------|-------------|---|------------|--------------|---|--------|---------|----------------|----------------|--------------|----------|------------|-----------|
| オ                 |                |        | Channel | Buzzer      | ~ | Alarm Out  | Alarm Output | ~ | Record | <b></b> | Post Recording | *              | Show Message | *        | Send Email | ✓ FTP Pic |
| <b>A</b>          |                |        | CH1     | Disable     | ~ | ¢,         | 10 Sec.      | ~ |        |         | 30 Sec.        | ~              | <b>×</b>     |          | <b>×</b>   |           |
| $\overline{\Box}$ | Intelligent    | ~      |         | Disable     | ~ | \$\$<br>\$ | 10 Sec.      | ~ |        |         | 30 Sec.        | ~              | Y            |          | Y          |           |
|                   |                |        | СНЗ     | Disable     | ~ |            | 10 Sec.      | ~ |        |         | 30 Sec.        | ~              | Y            |          | Y          |           |
| 0                 | PTZ Linkage    |        | CH4     | Disable     | ~ |            | 10 Sec.      | ~ |        |         | 30 Sec.        | ~              | Y            |          | M          |           |
| A                 | Exception      |        | CH5     | Disable     | ~ |            | 10 Sec.      | ~ |        |         | 30 Sec.        | ~              | <b>N</b>     |          | M          |           |
| D                 | Alarm Schedule |        | CH6     | Disable     | ~ |            | 10 Sec.      | ~ |        |         | 30 Sec.        | ~              | <u>×</u>     |          | M          |           |
|                   |                |        | CH7     | Disable     | ~ |            | 10 Sec.      | ~ |        |         | 30 Sec.        | ~              | <b>×</b>     |          | M          |           |
|                   |                |        | IP CH1  | Disable     | ~ |            | 10 Sec.      | ~ |        |         | 30 Sec.        | ~              | <u>×</u>     |          | M          |           |
|                   |                |        | IP CH2  | Disable     | ~ |            | 10 Sec.      | ~ |        |         | 30 Sec.        | ~              | <u>×</u>     |          | M          |           |
|                   |                |        | IP CH3  | Disable     | ~ |            | 10 Sec.      | ~ |        |         | 30 Sec.        | ~              | <b>V</b>     |          | M          |           |
|                   |                |        | IP CH4  | Disable     | ~ |            | 10 Sec.      | ~ |        |         | 30 Sec.        | ~              | <u>×</u>     |          | M          |           |
|                   |                |        | <       |             |   |            |              |   |        |         |                |                | Motion       | Сору     | Default    | Apply     |

**Channel:** Displays the channel number.

**Buzzer:** Select a time for DVR buzzer to sound when a motion event is triggered. Select **Disable** to disable the function.

Alarm Out: Select an external alarm output device connected to the DVR (Local), IPCam (CH) or both (All).

**Alarm Output:** Select an alarm output time (duration) when events occur. When an event is triggered, the alarm will last based on the setup time.

**Record:** Click <sup>(2)</sup> and select the desired channel(s) you want to record when a motion event is triggered. Note that for recording function to work, the Record Schedule function has to be configured (please refer to *4.2.2.2 Record Schedule*).

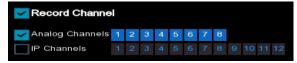

Post Recording: Select a post recording time when a motion event is triggered.

**Show Message:** Check the box to display the motion icon  $\stackrel{\frown}{\land}$  on the live channel when a motion event is triggered.

**Send Email:** Check the box to enable the Email alert function. When a motion event is triggered, the DVR will send an email alert with a snapshot to the pre-configured Email receiver. Note that for this function to work, you have to set up the Email function in advance (refer to *4.4.3 Email*).

# 🕞 EverFocus

**FTP Picture Upload:** When an event is triggered, the DVR will upload alarm images to FTP server. Note that for this function to work, you have to set up FTP configurations in advance. You can also configure the snapshot image resolution and quality, please refer to *4.4.4.1 FTP*.

**FTP Video Upload:** When a motion event is triggered, the DVR will upload alarm videos to FTP server. Note that for this function to work, you have to set up FTP Schedule in advance, please refer to *4.4.4.2 FTP Schedule*.

**Picture to Cloud:** When a motion event is triggered, the DVR will upload alarm images to Cloud (Dropbox or Google Drive). Note that for this function to work, you have to set up Cloud in advance, please refer to *4.5.2 Cloud*.

**Video to Cloud:** When a motion event is triggered, the DVR will upload alarm videos to Cloud (Dropbox or Google Drive). Note that for this function to work, you have to set up Cloud in advance, please refer to *4.5.2 Cloud*.

**Full Screen Trigger:** If this function is enabled and a motion event is triggered, the triggered channel will be displayed in full screen.

**Motion:** Click the **Motion** button to enter the Motion Detection setup page (please refer to *4.1.6 Motion*).

**Copy:** You can apply the same configurations from one channel to other channels. Select a channel from the **Source Channel** drop-down list and then select the parameters you would like to apply to other channels. Select the desired channels from the **Target Channel** field and then click the **Copy** button.

**Default**: Click to apply the default setting.

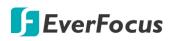

# 4.3.2 IO

After connecting the external IO devices to the DVR or IPCam, you can further configure the IO Alarm settings.

|          | Channel        | Record     | (i)<br>Alarm       | Netw    | •               |           | Device       |   | Expre   |                | <b>ک</b><br>۵ | <b>у</b> stem  | Exit       |
|----------|----------------|------------|--------------------|---------|-----------------|-----------|--------------|---|---------|----------------|---------------|----------------|------------|
| オ        | Motion         | Alarm In   | Alarm Type 🗸 🗸     | Buzzer  | ~               | Alarm Out | Alarm Output | ~ | Channel | Post Recording | *             | Show Message 🗸 | Send Email |
| <u>.</u> |                | Local<-1   | N.O. (Normally C 🗸 | Disable | ~               |           | 10 Sec.      | ~ |         | 30 Sec.        | ~             |                | <b>~</b>   |
| ø        | Intelligent    | ✓ Local<-2 | N.O. (Normally C 🗸 | Disable | $\mathbf{\sim}$ |           | 10 Sec.      | ~ |         | 30 Sec.        | ~             | <b>×</b>       | N          |
|          |                | Local<-3   | N.O. (Normally C 🗸 | Disable | ~               |           | 10 Sec.      | ¥ |         | 30 Sec.        | ~             |                | M          |
| o        | PTZ Linkage    | Local<-4   | N.O. (Normally C 🗸 | Disable | ~               |           | 10 Sec.      | ~ |         | 30 Sec.        | ~             |                | <b>×</b>   |
| ▲        | Exception      | Local<-5   | N.O. (Normally C 🗸 | Disable | ~               |           | 10 Sec.      | ~ |         | 30 Sec.        | ~             | <b>N</b>       | Y          |
| D        | Alarm Schedule | Local<-6   | N.O. (Normally C 🗸 | Disable | ~               |           | 10 Sec.      | ~ |         | 30 Sec.        | ~             | <b>N</b>       | V          |
|          |                | Local<-7   | N.O. (Normally C 🗸 | Disable | ~               |           | 10 Sec.      | ~ |         | 30 Sec.        | ~             | <b>×</b>       | <b>N</b>   |
|          |                | Local<-8   | N.O. (Normally C 🗸 | Disable | ~               |           | 10 Sec.      | ~ |         | 30 Sec.        | ~             | <b>N</b>       | <b>V</b>   |
|          |                | IP CH1<-1  | off 🗸              | Disable | ~               |           | 10 Sec.      | ~ |         | 30 Sec.        | ~             |                | <b>×</b>   |
|          |                | IP CH4<-1  | N.O. (Normally C 🗸 | Disable | ~               |           | 10 Sec.      | ~ |         | 30 Sec.        | ~             |                | <b>V</b>   |
|          |                |            |                    |         |                 |           |              |   |         |                |               |                | <b>,</b>   |
|          |                |            |                    |         |                 |           |              |   |         |                |               |                |            |
|          |                |            |                    |         |                 |           |              |   |         |                |               | Copy Default   | Apply      |

Alarm In: Displays the alarm input number.

**Alarm Type:** Select an alarm type for the alarm input. Options include Normally-Open, Normally-Close and Off.

**Buzzer:** Select a time for DVR buzzer to sound when an IO event is triggered. Select **Disable** to disable the function.

Alarm Out: Select an external alarm output device connected to the DVR (Local), IPCam (CH) or both (All).

**Alarm Output:** Select an alarm output time (duration) when events occur. When an event is triggered, the alarm will last based on the setup latch time.

**Channel:** Click and select the desired channel(s) you want to record when an IO event is triggered. Note that for IO recording function to work, the Record Schedule function has to be configured (please refer to *4.2.2.2 Record Schedule*).

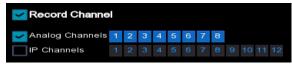

Post Recording: Select a post recording time when an IO event is triggered.

**Show Message:** Check the box to display the IO event icon on the live channel when an IO event is triggered.

**Send Email:** Check the box to enable the Email alert function. When an IO event is triggered, the DVR will send an email alert with a snapshot to the pre-configured Email receiver. Note that for this function to work, you have to set up the Email function in advance (refer to *4.4.3 Email*).

**FTP Picture Upload:** When an event is triggered, the DVR will upload alarm images to FTP server. Note that for this function to work, you have to set up FTP configurations in advance. You can also configure the snapshot image resolution and quality, please refer to *4.4.4.1 FTP*.

**FTP Video Upload:** When a motion event is triggered, the DVR will upload alarm videos to FTP server. Note that for this function to work, you have to set up FTP Schedule in advance, please refer to *4.4.4.2 FTP Schedule*.

**Picture to Cloud:** When an event is triggered, the DVR will upload alarm images to Cloud (Dropbox or Google Drive). Note that for this function to work, you have to set up Cloud in advance, please refer to *4.5.2 Cloud*.

**Video to Cloud:** When an event is triggered, the DVR will upload alarm videos to Cloud (Dropbox or Google Drive). Note that for this function to work, you have to set up Cloud in advance, please refer to *4.5.2 Cloud*.

**Full Screen Trigger:** If this function is enabled and an IO event is triggered, the triggered channel will be displayed in full screen.

**Copy:** You can apply the same configurations from one channel to other channels. Select a channel from the **Source Channel** drop-down list and then select the parameters you would like to apply to other channels. Select the desired channels from the **Target Channel** field and then click the **Copy** button.

**Default**: Click to apply the default setting.

# 4.3.3 Intelligent Alarm

After configuring the Intelligent functions settings, you can further configure the Alarm settings for each intelligent function. To configure the Intelligent functions, click the **Intelligent** button to enter each intelligent function setup page (please refer to *4.1.8 Intelligent*).

The Intelligent Alarm setup configurations for each intelligent function are similar. Here we use Perimeter Intrusion alarm setup page for example.

| Ō                                            |           | í       | ) | .0        |              |   |        |     | <b>2</b>       | 2<br>H     | <b>~</b>     | ~          |           | +         |
|----------------------------------------------|-----------|---------|---|-----------|--------------|---|--------|-----|----------------|------------|--------------|------------|-----------|-----------|
| Channel                                      | Record    | Alarm   |   | Ne        | etwork       |   | Device |     | Expre          |            | Syst         | em         |           | Exit      |
| 券 Motion                                     | Channel   | Buzzer  | * | Alarm Out | Alarm Output | * | Record | - ~ | Post Recording | , <b>~</b> | Show Message | <b>∨</b> s | end Email | ✓ FTP Pic |
| <u> </u>                                     | CH1       | Disable | ~ |           | 10 Sec.      | ~ |        |     | 30 Sec.        | ~          |              |            |           |           |
| Intelligent                                  | СН2       | Disable | ~ |           | 10 Sec.      | ~ |        |     | 30 Sec.        | ~          |              |            |           |           |
|                                              | СНЗ       | Disable | ~ |           | 10 Sec.      | ~ |        |     | 30 Sec.        | ~          | 2            |            | M         |           |
| <ul> <li>Perimeter Intrusion</li> </ul>      | CH4       | Disable | ~ |           | 10 Sec.      | ~ |        |     | 30 Sec.        | ~          | X            |            | M         |           |
| Line-Crossing                                | CH5       | Disable | ~ |           | 10 Sec.      | ~ |        |     | 30 Sec.        | ~          | M            |            | M         |           |
| - Foreign/Missing Object                     |           | Disable | ~ |           | 10 Sec.      | ~ |        |     | 30 Sec.        | ~          | 3            |            | M         |           |
|                                              |           | Disable | ~ |           | 10 Sec.      | ~ |        |     | 30 Sec.        | ~          | Y            |            | V         |           |
| <ul> <li>Pedestrian Detection</li> </ul>     |           | Disable | ~ |           | 10 Sec.      | ~ |        |     | 30 Sec.        | ~          | M            |            | Y         |           |
| <ul> <li>Cross-Counting Detection</li> </ul> | in IP CH3 | Disable | ~ |           | 10 Sec.      | ~ |        |     | 30 Sec.        | ~          | Y            |            | X         |           |
| <ul> <li>Sound Detection</li> </ul>          |           | Disable | * |           |              | ~ |        |     | 30 Sec.        | *          |              |            | M         |           |
| 🕳 Video Tampering                            |           |         |   |           |              |   |        |     |                |            |              |            |           |           |
| 👴 PTZ Linkage                                |           |         |   |           |              |   |        |     |                |            |              |            |           |           |
| 1 Exception                                  |           |         |   |           |              |   |        |     |                |            |              |            |           |           |
| Alarm Schedule                               |           |         |   |           |              |   |        |     |                |            |              |            |           |           |
|                                              | · •       |         |   |           |              |   |        |     |                |            |              |            |           |           |
|                                              |           |         |   |           |              |   |        |     |                |            | Intelligent  | Сору       | Default   | Apply     |

Channel: Displays the channel number.

**Buzzer:** Select a time for DVR buzzer to sound when an event is triggered. Select **Disable** to disable the function.

Alarm Out: Select an external alarm output device connected to the DVR (Local), IPCam (CH) or both (All).

**Alarm Output:** Select an alarm output time (duration) when events occur. When an event is triggered, the alarm will last based on the setup latch time.

**Record:** Click and select the desired channel(s) you want to record when an event is triggered on this channel. Note that for recording function to work, the Record Schedule function has to be configured (please refer to *4.1.8.9 Record Schedule*).

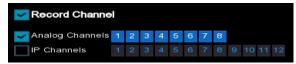

Post Recording: Select a post recording time when an event is triggered.

**Show Message:** Check the box to display an Intelligent event icon "S" or intelligent messages on the live channel when an event is triggered.

**Send Email:** Check the box to enable the Email alert function. When an event is triggered, the DVR will send an email alert with a snapshot to the pre-configured Email receiver. Note that

for this function to work, you have to set up the Email function in advance (refer to 4.4.3 *Email*).

**FTP Picture Upload:** When an event is triggered, the DVR will upload alarm images to FTP server. Note that for this function to work, you have to set up FTP configurations in advance. You can also configure the snapshot image resolution and quality, please refer to *4.4.4.1 FTP*.

**FTP Video Upload:** When a motion event is triggered, the DVR will upload alarm videos to FTP server. Note that for this function to work, you have to set up FTP Schedule in advance, please refer to *4.4.4.2 FTP Schedule*.

**Picture to Cloud:** When an event is triggered, the DVR will upload alarm images to Cloud (Dropbox or Google Drive). Note that for this function to work, you have to set up Cloud in advance, please refer to *4.5.2 Cloud*.

**Video to Cloud:** When an event is triggered, the DVR will upload alarm videos to Cloud (Dropbox Google Drive). Note that for this function to work, you have to set up Cloud in advance, please refer to *4.5.2 Cloud*.

**Full Screen Trigger:** If this function is enabled and an event is triggered, the triggered channel will be displayed in full screen.

**Intelligent:** Click the button to enter each Intelligent setup page (please refer to *4.1.8 Intelligent*).

**Copy:** You can apply the same configurations from one channel to other channels. Select a channel from the **Source Channel** drop-down list and then select the parameters you would like to apply to other channels. Select the desired channels from the **Target Channel** field and then click the **Copy** button.

**Default**: Click to apply the default setting.

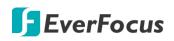

# 4.3.4 PTZ Linkage

You can associate an alarm trigger (motion or I/O) with a specific camera and then activate a PTZ camera to go to a preset position when the alarm is triggered.

|                 |         | ( <b>i</b> ) |          |              |                           | ₹2¢            | <b>3</b> |               |
|-----------------|---------|--------------|----------|--------------|---------------------------|----------------|----------|---------------|
| Channel Re      | cord    | Alarm        | Network  | Device       |                           | Express        | System   | Exit          |
| 券 Motion        | Channel | Switch 🗸     | Motion 🗸 | 1/0 <b>~</b> | PTZ1 🗸                    | PTZ2 🗸         | PTZ3 🗸   | PTZ4 🗸        |
| 🔔 1/0           | CH1     |              | ~        |              | 🍪 Off                     | 🔅 ୍ମ           | 🍈 Off    | 🧑 Off         |
| 🟹 Intelligent 🗸 | CH2     |              | M        |              | 🎲 off                     | 🔅 ा            | 🔅 off    | 🚯 ा           |
|                 | СНЗ     |              | N        |              | 🍪 Off                     | 🍪 off          | ô Off    | ô on          |
| 👵 PTZ Linkage   | CH4     |              | Y        |              | ô of                      | é) of          | 🏟 on     | i cit         |
| Exception       | CH5     |              | M        |              | (i) Off                   | 🏠 ा            | 🍪 ा      | 🏠 ା           |
| Alarm Schedule  | CH6     |              | M        |              | 🔅 Off                     | 🔅 ୍ମ           | 🍪 Off    | 🚯 ା           |
|                 | CH7     |              | M        |              | ô Off                     | 🍪 o#           | ô Off    | 🍪 off         |
|                 |         |              | Y        |              | C C                       | to to          | 🄅 off    | to to         |
|                 | IP CH2  |              | Y        |              | () of                     | és of          | 🄅 on     | ର୍ତ୍ତୁ ୦୩     |
|                 | IP CH3  |              | Y        |              | i cit                     | és of          | 🄅 or     | ର୍ତ୍ତ ୦୩      |
|                 | IP CH4  |              | Y        |              | <ul><li>(j) Off</li></ul> | ୍ର୍ତ୍ର୍ର୍ର୍ ୦୩ | 🔅 ा      | ର୍ତ୍ତୁ ୦୩     |
|                 |         |              |          |              |                           |                |          |               |
|                 |         |              |          |              |                           |                |          |               |
|                 |         |              |          |              |                           |                |          |               |
|                 |         |              |          |              |                           |                |          |               |
|                 |         |              |          |              |                           |                |          |               |
|                 |         |              |          |              |                           |                |          |               |
|                 |         |              |          |              |                           |                |          |               |
|                 |         |              |          |              |                           |                |          |               |
|                 |         |              |          |              |                           |                |          |               |
|                 |         |              |          |              |                           |                |          |               |
|                 |         |              |          |              |                           |                | Сору     | Default Apply |

**Channel:** Displays the channel number.

Switch: Check the box to enable the PTZ Linkage function.

Motion: Check the box to trigger the PTZ Linkage function when a motion event occurs.

**IO:** Check the box to trigger the PTZ Linkage function when an IO event occurs.

**PTZ1-4:** Associates the PTZ camera with preset points. Please set up the preset points of your PTZ (analog or IP) cameras in advance (please refer to *3.5.2.2 Preset Setting*). After setting up the preset points, click <sup>(i)</sup> to configure a PTZ camera and the preset number. If the PTZ camera is assigned to CH2, select CH2 from the channel dropdown list and then select a desired preset point. When an even is triggered, the configured PTZ camera will turn to the preset point.

**Copy:** You can apply the same configurations from one channel to other channels. Select a channel from the **Source Channel** drop-down list and then select the parameters you would like to apply to other channels. Select the desired channels from the **Target Channel** field and then click the **Copy** button.

**Default**: Click to apply the default setting.

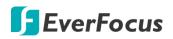

## 4.3.5 Exception

You can configure the system alarm settings on this page.

|                   | Ō              | •    | <b>(</b>         | i        |         |         |           |             |      | Sec.<br>Sec.     | ~~~~~~~~~~~~~~~~~~~~~~~~~~~~~~~~~~~~~~ | •             |
|-------------------|----------------|------|------------------|----------|---------|---------|-----------|-------------|------|------------------|----------------------------------------|---------------|
|                   | Channel        | Reco | ord              | Alarm    |         | Network |           | Device      |      | Express          | System                                 | Exit          |
| *                 | Motion         |      | Event Type       | Switch 🔻 | • Buzz  |         | Alarm Out | Alarm Outpu | it 🗸 | Show Message 🗸 🗸 | Send Email 🗸 🗸                         |               |
|                   |                |      | No Space on Disk | 2        | Disable | ~       |           | 10 Sec.     | ~    |                  |                                        |               |
| $\overline{\sim}$ | Intelligent    | ~    | Disk Error       | N        | Disable | ~       |           | 10 Sec.     | ~    | B                | 2                                      |               |
|                   | PTZ Linkage    |      | Video Loss       | M        | Disable | *       |           | 10 Sec.     | *    | N                |                                        |               |
|                   | Exception      |      |                  |          |         |         |           |             |      |                  |                                        |               |
| Q                 | Alarm Schedule |      |                  |          |         |         |           |             |      |                  |                                        |               |
|                   |                |      |                  |          |         |         |           |             |      |                  |                                        |               |
|                   |                |      |                  |          |         |         |           |             |      |                  |                                        | Default Apply |

Event Type: Displays the event types.

- <u>No Space on Disk:</u> When an HDD is full.
- <u>Disk Error:</u> When the HDD is not detected properly.
- <u>Video Loss:</u> When a camera is not connected properly.

Switch: Check the box to enable the function.

**Buzzer:** Set up the time for buzzer to sound when an event is triggered. To disable the Buzzer function, select **Disable**.

Alarm Out: Select an external alarm output device connected to the DVR, IPCam or both.

**Alarm Output:** Select an alarm output time (duration) when events occur. When an event is triggered, the alarm will last based on the setup latch time.

**Show Message:** Check the box to display an alarm message on the upper-right corner of the live channel when an event is triggered.

**Send Email:** Check the box to enable the Email alert function. When an event is triggered, the DVR will send an email alert with a snapshot to the pre-configured Email receiver. Note that for this function to work, you have to set up the Email function in advance (refer to *4.4.3 Email*).

Default: Click to apply the default setting.

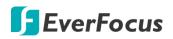

## 4.3.6 Alarm Schedule

You can configure the schedule to activate the alarm functions including IO Alarm Output, Push Notification, FTP Upload, Cloud Upload and Buzzer.

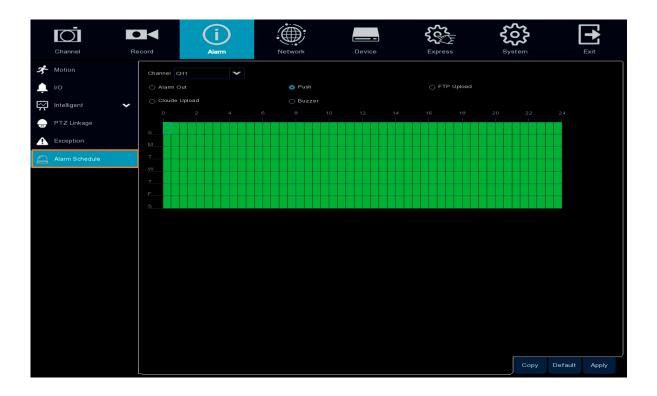

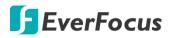

# 4.4 Network

You can configure the network settings on this page.

#### 4.4.1 General

This page allows you to configure network parameters, such as DHCP, Static IP and PPPoE.

#### 4.4.1.1 General

The DHCP setting lets the system use an automatically assigned (dynamic) IP address. This address can change under certain circumstances, for instance, when the DVR's network switch/hub has to be rebooted. DHCP server in LAN will automatically assign an IP configuration for the network connection.

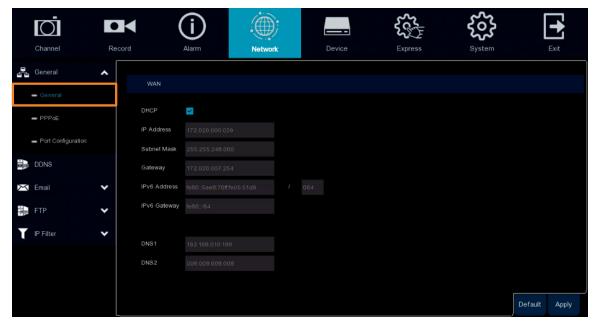

DHCP: Uncheck the box to set up a Static IP address. Check the box to enable DHCP.

- To set up a **Static IP**, uncheck the DHCP checkbox and then input the IP Address, Subnet Mask, Gateway and DNS information.
- To set up a DHCP network, check the DHCP checkbox and the router will automatically assign all the IP parameters to the DVR. The DHCP setting lets the system use an automatically assigned (dynamic) IP address. This address can change under certain circumstances, for instance, when the NVR's network switch/hub has to be rebooted. DHCP server in LAN will automatically assign an IP configuration for the network connection.

**IP Address:** The IP address of the DVR. The IP address consists of four groups of numbers, separated by periods. For example, "192.168.001.100".

**Subnet Mask:** Subnet mask is a network parameter which defines a range of IP addresses that can be used on a network. The subnet address also consists of four groups of numbers, separated by periods. For example, "255.255.000.000".

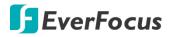

**Gateway:** This address allows the DVR to access the Internet. The format of the Gateway address is the same as the IP Address. For example, "192.168.001.001".

IPv6 Address: The IPV6 address of the DVR.

IPv6 Gateway: This address allows the DVR to access the Internet.

**DNS:** DNS1 is the primary DNS server and DNS2 is a backup DNS server. Usually, it's enough to just enter the DNS1 server address.

**Default**: Click to apply the default setting.

Apply: Click to save the settings.

#### 4.4.1.2 PPPoE

This is a DSL-connection application. The ISP will ask the user to input a username and password. Contact your ISP for these details.

**Note:** If PPPoE is selected as the IP type, the supplied **IP Utility** program will not be able to detect the device.

| Channel                                | Record |                  | <b>j</b><br>Alarm                  | Network | Device        | Express | System |         | <b>E</b> xit |
|----------------------------------------|--------|------------------|------------------------------------|---------|---------------|---------|--------|---------|--------------|
| General                                | ^      | Enable PPPoE     | •                                  |         |               |         |        |         |              |
| - General                              |        | User<br>Password |                                    |         | Show Password |         |        |         |              |
| <ul> <li>Port Configuration</li> </ul> |        | IP Address       |                                    |         |               |         |        |         |              |
| 😹 DDNS                                 | •      | Subnet Mask      | 000.000.000.000                    |         |               |         |        |         |              |
| FTP                                    | •      | Gateway<br>DNS1  | 000 000 000 000<br>000 000 000 000 |         |               |         |        |         |              |
| IP Filter                              | *      | DNS2             | 008.008.008.008                    |         |               |         |        |         |              |
|                                        |        |                  |                                    |         |               |         |        | Default | Apply        |

Check the **Enable PPPoE** box, and then enter the User name and Password provided by the ISP. Click the **Apply** button, the system will reboot to activate the PPPoE setting.

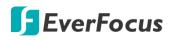

#### 4.4.1.3 Port Configuration

On this page, you can configure the port settings or enable/disable the UPnP or P2P function.

| Ō                    |             | í                                         |           | $   \mathbf{D} $ |               | Ś           | ړۍ<br>کړې |          | ŝ        | [       |       |
|----------------------|-------------|-------------------------------------------|-----------|------------------|---------------|-------------|-----------|----------|----------|---------|-------|
| Channel              | Record      | Alarm                                     | Net       | twork            | Device        |             | xpress    |          | System   |         | Exit  |
| 🛃 General            | ^           | Service                                   | Protocol  | internal Port    | External Port | UPNP Status | Maping S  | itrategy | UPnP     |         |       |
| - General            |             | Web Port                                  | TCP       | 08000            | 00080         | Inactive    | Auto      | ×        | <u>×</u> |         | î     |
| - PPPoE              |             | Client Port                               | TCP       | 08000            | 08000         | Inactive    | Auto      | ×        | <b>V</b> |         |       |
| - Port Configuration | 3           | RTSP Port                                 |           | 00554            | 00554         | Inactive    | Auto      | ~        | <b>V</b> |         |       |
| DDNS                 | 4           | HTTPS                                     | TCP       | 00443            | 00443         | Inactive    | Auto      | ×        | X        |         |       |
| Email                | RTSP Ins    | truction:<br>hannel: rtsp://[IP]:Port/    | ch[A]/[B] |                  |               |             |           |          |          |         |       |
| FTP                  |             | el: rtsp://[IP]:Port/ip[A]<br>i), 02(ch2) | [B]       |                  |               |             |           |          |          |         |       |
| IP Filter            | ► B: 0 (mai | in stream), 1 (sub strea                  | m)        |                  |               |             |           |          |          |         |       |
|                      | Externa     | I IP                                      |           |                  |               |             |           |          |          |         |       |
|                      | P2P Sv      | vitch 🔽                                   |           |                  |               |             |           |          |          |         |       |
|                      |             |                                           |           |                  |               |             |           |          |          |         | ÷     |
|                      |             |                                           |           |                  |               |             |           |          |          | Default | Apply |

**Web Port:** The Web port can be used to remotely login the DVR (e.g. using the Web Client). If the default port 80 is already taken by other applications, please change it.

**Client Port:** The Client port can be used to send information through (e.g. using the mobile app). If the default port 8000 is already taken by other applications, please change it.

**RTSP Port:** The RTSP port allows the DVR to transmit real-time streaming to other devices (e.g. using a streaming media player).

**HTTPS:** The Hypertext Transfer Protocol Secure (HTTPS) is a combination of the Hypertext Transfer Protocol and the SSL/TLS protocol that provides encrypted communication and secure identification of a network web server.

**UPnP:** Check the box to enable the UPnP function. If you want to remotely login the DVR using Web Client, you need to enable the UPnP function and also enable the Port Forwarding function on your router.

#### Note:

- 1. For the UPnP function to work, an UPnP-enabled router is required.
- 2. If your router does not support UPnP, ensure the **Port Forwarding** function is manually enabled on your router.

External IP: After enabling the UPnP function, the external IP address will be displayed.

**P2P Switch:** Check the box to enable the P2P function. If **P2P** function is enabled, a QR code will be displayed on the System Info page. You can scan the QR code with **EverFocus eFVMS App** installed on your mobile device to add and remote access the DVR. Please refer to *4.9.5.1.1 Performing the P2P Function*.

Default: Click to apply the default setting.

## 4.4.2 DDNS

You can configure the DDNS setting on this page. DDNS (Dynamic Domain Name System) is a service used to map a domain name to the dynamic IP address of a network device. You can set up the DDNS service for remote access to the DVR.

DDNS assigns a domain name (URL) to the DVR, so that the user does not need to go through the trouble of checking if the IP address assigned by DHCP Server has changed. Once the IP is changed, the DVR will automatically update the information to the DDNS to ensure it is always available for remote access.

Note that before enabling the following DDNS function, user should have applied for a host name from the DDNS service provider's website. We highly recommend that you use xxxx.everfocusddns.net for the simplicity of setting up your DVR. Please refer to **EverFocus DDNS** on the next page.

|    | Channel   | Recor |          | (j)<br>Alarm | Network | Device        | <br>System | [       | Exit  |
|----|-----------|-------|----------|--------------|---------|---------------|------------|---------|-------|
|    | General   | •     | DDNS     |              |         |               |            |         |       |
|    | DDNS      |       | Server   | DDNS_3322    | ~       |               |            |         |       |
| X  | Email     | *     | Domain   |              |         |               |            |         |       |
| 18 | FTP       | •     | User     |              |         |               |            |         |       |
| T  | IP Filter | *     | Password | Test DDNS    |         | Show Password |            |         |       |
|    |           |       |          |              |         |               |            | Default | Apply |

**DDNS:** Check the box to enable the DDNS function.

**Server:** Select a DDNS service provider from the drop-down list. Note that before enabling the following DDNS function, user should have applied for a host name from the DDS service provider's website.

**Domain:** Input the domain name obtained from the DDNS service provider.

User: Input the user name of the DDNS account.

**Password:** Input the password of the DDNS account.

**Test DDNS:** Click the button to test whether the DDNS function is working normally.

**Default**: Click to apply the default setting.

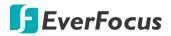

#### **EverFocus DDNS**

Please follow the steps below to set up EverFocus DDNS.

1. In order to allow remote access to the DVR from outside of the local network, enable either the **Port Forwarding** or **DMZ** function of your router. Please refer to the manual of your router for more details.

| the second second second second second second second second second second second second second second second s                                                                                                    |                                                                                                    |                                                                                                    |                                                                   |                                                                                                    |                                                                              |
|----------------------------------------------------------------------------------------------------|----------------------------------------------------------------------------------------------------|----------------------------------------------------------------------------------------------------|-------------------------------------------------------------------|----------------------------------------------------------------------------------------------------|------------------------------------------------------------------------------|
|                                                                                                    |                                                                                                    |                                                                                                    |                                                                   |                                                                                                    |                                                                              |
|                                                                                                    |                                                                                                    |                                                                                                    | 1                                                                 |                                                                                                    |                                                                              |
| DIR-615                                                                                                    | SETUP                                                                                                    | ADVANCED                                                                                                    | TOOLS                                                             | STATUS                                                                                                    | SUPPORT                                                                      |
| VIRTUAL SERVER                                                                                                    | PORT FORWARD                                                                                                    | no                                                                                                    |                                                                   |                                                                                                    | Helpful Hints                                                                |
| PORT FORWARDING                                                                                                    |                                                                                                    | o open multiple ports or a ra<br>to a single PC on your netw                                                                                                    |                                                                   |                                                                                                    | Check the Application<br>Name drop down men<br>for a list of predefined      |
| APPLICATION RULES                                                                                                    | various formats includ<br>(1020-5000, 689).                                                                                                    | ding, Port Ranges (100-150)                                                                                                    | , Individual Ports (80,                                           | 68, 888), or Mixed                                                                                                    | applications. If you sele                                                    |
| QOS ENGINE                                                                                                    |                                                                                                    | 't Save Settings                                                                                                    |                                                                   |                                                                                                    | one of the predefined<br>applications, click the<br>arrow button next to the |
| ACCESS CONTROL                                                                                                    |                                                                                                    |                                                                                                    |                                                                   |                                                                                                    | drop down menu to fil<br>the corresponding field                             |
| WEBSITE FILTER                                                                                                    | 24 PORT FORW                                                                                                    | ARDING RULES                                                                                                    |                                                                   |                                                                                                    | You can select a compu<br>from the list of DHCP                              |
| INBOUND FILTER                                                                                                    | 100                                                                                                    |                                                                                                    | Ports to 0                                                        | pen                                                                                                    | clients in the Compute                                                       |
| FIREWALL SETTINGS                                                                                                    | Name                                                                                                    | <<   Application Nam                                                                                                    | e 🔹 80                                                            |                                                                                                    | Name drop down men<br>or you can manually en                                 |
| ADVANCED WIRELESS                                                                                                    | IP Address                                                                                                    | Appication real                                                                                                    | e ▼ 80<br>UDF                                                     | Always -<br>P Inbound Filter                                                                                                    | the IP address of the L<br>computer to which you<br>would like to open the   |
| WI-FI PROTECTED                                                                                                    | 192.168.0.172                                                                                                    | < Computer Name                                                                                                    |                                                                   | Alow Al                                                                                                    | specified port.                                                              |
| IR-865L                                                                                                    | SETUP                                                                                                    | ADVAN                                                                                                    | ED                                                                | TOOLS                                                                                                    | STATUS                                                                       |
|                                                                                                    | Contraction of the second second second second second second second second second second second second second s                                                                       |                                                                                                    |                                                                   | and the second second sec | and the second                                                               |
| IRTUAL SERVER                                                                                                    | ETREWALL R.                                                                                                    | ONT CETTINCE                                                                                                    |                                                                   |                                                                                                    |                                                                              |
|                                                                                                    |                                                                                                    | DMZ SETTINGS                                                                                                    |                                                                   |                                                                                                    |                                                                              |
| ORT FORWARDING                                                                                                    | DMZ means "De                                                                                                    | DMZ SETTINGS<br>emilitarized Zone". DMZ<br>fic. Typically, your DMZ                                                                                                    |                                                                   |                                                                                                    |                                                                              |
| ORT FORWARDING                                                                                                    | DMZ means "Do<br>to Internet traff                                                                                                    | emilitarized Zone". DMZ<br>fic. Typically, your DMZ                                                                                                    |                                                                   |                                                                                                    |                                                                              |
| ORT FORWARDING<br>PPLICATION RULES<br>OS ENGINE                                                                                                    | DMZ means "De                                                                                                    | emilitarized Zone". DMZ                                                                                                    |                                                                   |                                                                                                    |                                                                              |
| ORT FORWARDING<br>PPLICATION RULES<br>OS ENGINE                                                                                                    | DMZ means "Do<br>to Internet traff                                                                                                    | emilitarized Zone". DMZ<br>fic. Typically, your DMZ<br>Don't Save Settings                                                                                                    |                                                                   |                                                                                                    |                                                                              |
| IRTUAL SERVER<br>ORT FORWARDING<br>PPLICATION RULES<br>OS ENGINE<br>ETWORK FILTER<br>CCESS CONTROL                                                                                                    | DMZ means "Do<br>to Internet traff<br>Save Settings                                                                                                    | emilitarized Zone", DMZ<br>fic. Typically, your DMZ<br>Don't Save Settings                                                                                                    | would contain Web                                                 |                                                                                                    |                                                                              |
| ORT FORWARDING<br>PPLICATION RULES<br>OS ENGINE<br>ETWORK FILTER<br>CCESS CONTROL                                                                                                    | DMZ means "Do<br>to Internet traff<br>Save Settings                                                                                                    | emilitarized Zone". DMZ<br>fic. Typically, your DMZ<br>Don't Save Settings                                                                                                    | would contain Web                                                 |                                                                                                    |                                                                              |
| ort forwarding<br>pplication rules<br>os engine<br>etwork filter<br>ccess control<br>/ebsite filter                                                                                                    | DMZ means "Do<br>to Internet traff<br>Save Settings<br>FIREWALL SE                                                                                                    | emilitarized Zone". DMZ<br>fic. Typically, your DMZ<br>Don't Save Settings<br>TTTINGS<br>Enable SPI :                                                                                                    | would contain Web                                                 |                                                                                                    |                                                                              |
| ORT FORWARDING<br>PPLICATION RULES<br>OS ENGINE<br>ETWORK FILTER<br>CCESS CONTROL<br>/EBSITE FILTER<br>NBOUND FILTER                                                                                               | DMZ means "Do<br>to Internet traff<br>Save Settings                                                                                                    | emilitarized Zone". DMZ<br>fic. Typically, your DMZ<br>Don't Save Settings<br>TTTINGS<br>Enable SPI :                                                                                                    | would contain Web                                                 |                                                                                                    |                                                                              |
| ORT FORWARDING<br>PPLICATION RULES<br>OS ENGINE<br>ETWORK FILTER<br>CCESS CONTROL<br>REBSITE FILTER<br>NBOUND FILTER<br>IREWALL SETTINGS                                                                           | DMZ means "Du<br>to Internet traff<br>Save Settings<br>FIREWALL SE                                                                                                    | emilitarized Zone". DMZ<br>fic. Typically, your DMZ<br>Don't Save Settings<br>TTTINGS<br>Enable SPI :                                                                                                    | would contain Web                                                 |                                                                                                    |                                                                              |
| ORT FORWARDING<br>PPLICATION RULES<br>OS ENGINE<br>ETWORK FILTER<br>CCESS CONTROL<br>REBSITE FILTER<br>NBOUND FILTER<br>IREWALL SETTINGS<br>OUTING                                                                 | DMZ means "Du<br>to Internet traff<br>Save Settings<br>FIREWALL SE<br>ANTI-SPOOF<br>Enable and                                                                                        | emilitarized Zone". DMZ<br>fic. Typically, your DMZ<br>Don't Save Settings<br>TTINGS<br>Enable SPI : [<br>CHECKING                                                                                                    | would contain Web                                                 |                                                                                                    |                                                                              |
| ORT FORWARDING<br>PPLICATION RULES<br>OS ENGINE<br>ETWORK FILTER<br>CCESS CONTROL<br>REBSITE FILTER<br>REBUND FILTER<br>REWALL SETTINGS<br>OUTING<br>DVANCED WIRELESS<br>7LFI PROTECTED                            | DMZ means "Du<br>to Internet traff<br>Save Settings<br>FIREWALL SE                                                                                                    | emilitarized Zone". DMZ<br>fic. Typically, your DMZ<br>Don't Save Settings<br>TTINGS<br>Enable SPI : [<br>CHECKING                                                                                                    | would contain Web                                                 |                                                                                                    |                                                                              |
| ORT FORWARDING<br>PPLICATION RULES<br>OS ENGINE<br>ETWORK FILTER<br>CCESS CONTROL<br>REBSITE FILTER<br>REBUND FILTER<br>REWALL SETTINGS<br>OUTING<br>DVANCED WIRELESS<br>7LFI PROTECTED                            | DMZ means "Du<br>to Internet traff<br>Save Settings<br>FIREWALL SE<br>ANTI-SPOOF<br>Enable and<br>DMZ HOST<br>The DMZ (Dem                                                            | emilitarized Zone". DMZ<br>fic. Typically, your DMZ<br>Don't Save Settings<br>TTINGS<br>Enable SPI : [<br>CHECKING<br>ti-spoof checking : [<br>ilitarized Zone) option le                                                                                                    | would contain Web                                                 | computer on your net                                                                                                    | and others.                                                                  |
| ORT FORWARDING<br>PPLICATION RULES<br>OS ENGINE<br>ETWORK FILTER<br>CCESS CONTROL<br>REBSITE FILTER<br>REBOUND FILTER<br>REWALL SETTINGS<br>OUTING<br>DVANCED WIRELESS<br>IL-FI PROTECTED<br>ETUP                  | DMZ means "D<br>to Internet traff<br>Save Settings<br>FIREWALL SE<br>ANTI-SPOOF<br>Enable and<br>DMZ HOST<br>The DMZ (Dem<br>router. If you h                                         | emilitarized Zone". DMZ<br>fic. Typically, your DMZ<br>Don't Save Settings<br>TTINGS<br>Enable SPI : [<br>CHECKING<br>ti-spoof checking : [<br>ilitarized Zone) option le<br>ave a computer that car                                                                                | would contain Web                                                 | servers, FTP servers                                                                                                    | and others.<br>work outside of the<br>y from behind the                      |
| DRT FORWARDING PPLICATION RULES OS ENGINE ETWORK FILTER CCESS CONTROL EBSITE FILTER REWALL SETTINGS OUTING DVANCED WIRELESS I-FI PROTECTED ETUP DVANCED NETWORK                                                    | DMZ means "Du<br>to Internet traff<br>Save Settings<br>FIREWALL SE<br>ANTI-SPOOF<br>Enable and<br>DMZ HOST<br>The DMZ (Dem<br>router. If you h<br>router, then you                    | emilitarized Zone". DMZ<br>fic. Typically, your DMZ<br>Don't Save Settings<br>TTINGS<br>Enable SPI : [<br>CHECKING<br>ti-spoof checking : [<br>ilitarized Zone) option le<br>ave a computer that car<br>u can place the computer                                                    | ts you set a single<br>inot run Internet ap<br>r into the DMZ for | servers, FTP servers<br>computer on your net<br>oplications successful<br>unrestricted Internet                                                                                                    | work outside of the<br>y from behind the<br>access.                          |
| ORT FORWARDING PPLICATION RULES OS ENGINE ETWORK FILTER CCESS CONTROL PEBSITE FILTER PEBSITE FILTER PEWALL SETTINGS OUTING DVANCED WIRELESS PL-FI PROTECTED ETUP DVANCED NETWORK LNA SETTINGS                      | DMZ means "Du<br>to Internet traff<br>Save Settings<br>FIREWALL SE<br>ANTI-SPOOF<br>Enable and<br>DMZ HOST<br>The DMZ (Dem<br>router. If you h<br>router, then you<br>Note: Putting a | emilitarized Zone". DMZ<br>fic. Typically, your DMZ<br>Don't Save Settings<br>TTINGS<br>Enable SPI : [<br>CHECKING<br>ti-spoof checking : [<br>ilitarized Zone) option le<br>ave a computer that car<br>u can place the computer<br>a computer in the DMZ r                         | would contain Web                                                 | servers, FTP servers<br>computer on your net<br>oplications successful<br>unrestricted Internet                                                                                                    | work outside of the<br>y from behind the<br>access.                          |
| ORT FORWARDING PPLICATION RULES OS ENGINE ETWORK FILTER CCESS CONTROL REBSITE FILTER REWALL SETTINGS OUTING DVANCED WIRELESS OUTING DVANCED WIRELESS ILTEI PROTECTED ETUP DVANCED NETWORK LNA SETTINGS OUNS SERVER | DMZ means "Du<br>to Internet traff<br>Save Settings<br>FIREWALL SE<br>ANTI-SPOOF<br>Enable and<br>DMZ HOST<br>The DMZ (Dem<br>router. If you h<br>router, then you<br>Note: Putting a | emilitarized Zone". DMZ<br>fic. Typically, your DMZ<br>Don't Save Settings<br>TTINGS<br>Enable SPI : [<br>CHECKING<br>ti-spoof checking : [<br>ilitarized Zone) option le<br>ave a computer that car<br>u can place the compute<br>a computer in the DMZ r<br>only recommended as a | would contain Web                                                 | servers, FTP servers<br>computer on your net<br>oplications successful<br>unrestricted Internet                                                                                                    | work outside of the<br>y from behind the<br>access.                          |
| ORT FORWARDING<br>PPLICATION RULES<br>OS ENGINE<br>ETWORK FILTER                                                                                                    | DMZ means "Du<br>to Internet traff<br>Save Settings<br>FIREWALL SE<br>ANTI-SPOOF<br>Enable and<br>DMZ HOST<br>The DMZ (Dem<br>router. If you h<br>router, then you<br>Note: Putting a | emilitarized Zone". DMZ<br>fic. Typically, your DMZ<br>Don't Save Settings<br>TTINGS<br>Enable SPI : [<br>CHECKING<br>ti-spoof checking : [<br>ilitarized Zone) option le<br>ave a computer that car<br>u can place the computer<br>a computer in the DMZ r                         | would contain Web                                                 | servers, FTP servers<br>computer on your net<br>oplications successful<br>unrestricted Internet                                                                                                    | work outside of the<br>y from behind the<br>access.                          |

- Go to <a href="http://www.everfocusddns.net">http://www.everfocusddns.net</a> to check an available host name for the DVR. Note that the host name of the DVR cannot include a space, underline or any special characters particularly \_~ ! @ # \$ % ^ & \* () + <> "; :..,
- 3. Register the host name on the DDNS setup page for the DVR.

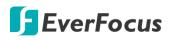

| Channel     | Reco |        | Alarm          | Network | Device        | Express | System | Exit          |
|-------------|------|--------|----------------|---------|---------------|---------|--------|---------------|
| 📇 General   | ~    | DDNS   | <b>×</b>       |         |               |         |        |               |
| 둸 DDNS      |      | Server | EVERFOCUS_DDNS | ~       |               |         |        |               |
| 🖂 Email     | ~    | Domain |                | .ever   | focusddns.net |         |        |               |
| FTP         | ~    |        |                |         |               |         |        |               |
| T IP Filter | ~    |        |                |         |               |         |        |               |
|             |      |        |                |         |               |         |        |               |
|             |      |        |                |         |               |         |        | Default Apply |
|             |      |        |                |         |               |         |        |               |

- a. Check DDNS to enable the DDNS function.
- b. Select EVERFOCUS DDNS from the Server drop-down list.
- c. Input the host name in the DVR Name field.
- d. Click the Apply button.
- 4. Configure the DVR **Network** settings, keep Web port "80" and enable the UPnP function. Click the **Apply** button.

| Channel            |   | cord | (i)<br>Alarm | Network  | Device        | Express       | System      |      |
|--------------------|---|------|--------------|----------|---------------|---------------|-------------|------|
| 📇 General          | ^ |      | Service      | Protocol | Internal Port | External Port | UPNP Status | UPnP |
| - General          |   | 1    | Web Port     | TCP      | 00080         | 00080         | Inactive    | >    |
| - PPPoE            |   | 2    | Client Port  | TCP      | 09000         | 09000         | Inactive    | ×    |
| <b>—</b> 3G        |   |      | RTSP Port    | TCP      | 00554         | 00554         | Inactive    | ×    |
| Port Configuration |   |      | Https        |          | 00443         | 00443         | Inactive    | >    |

 The DDNS setup is now complete. Open a browser and enter the domain name (http://[host name].everfocusddns.net) in the address field. The Web interface of the DVR should be displayed.

For example, if you've obtained the host name "jjkktest" from EverFocus DDNS server, enter <u>http://jjkktest.everfocusddns.net</u> in the address field of the browser.

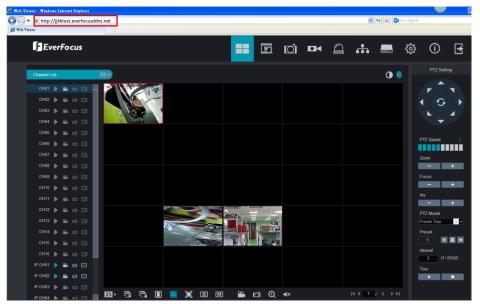

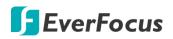

### 4.4.3 Email

You can configure the email settings for email alerts, or configure the Email schedule on this page.

#### 4.4.3.1 Email Configuration

You can configure the email settings for email alerts. When events occur, the DVR will send Email alert with a snapshot image (.jpg) to the receiver(s).

|               | Ō                                       |        | (           | (i)        |         |               | <b>₹</b> ₹ |        | [       |       |
|---------------|-----------------------------------------|--------|-------------|------------|---------|---------------|------------|--------|---------|-------|
|               | Channel                                 | Record |             | Alarm      | Network | Device        | Express    | System |         | Exit  |
| ł             | General                                 | ~      | Email       | <b>×</b>   |         |               |            |        |         |       |
|               | DDNS                                    |        | Encryption  | Auto       | ~       |               |            |        |         |       |
| ${}^{\times}$ | Email                                   | ^      | SMTP Port   | 00025      |         |               |            |        |         |       |
|               | <ul> <li>Email Configuration</li> </ul> |        | SMTP Server |            |         |               |            |        |         |       |
|               | <ul> <li>Email Schedule</li> </ul>      | ]      | User Name   |            |         |               |            |        |         |       |
|               |                                         |        | Password    |            |         | Show Password |            |        |         |       |
| - P           | FTP                                     | ~      | Sender      |            |         |               |            |        |         |       |
| T             | IP Filter                               | ~      | Receiver 1  |            |         |               |            |        |         |       |
|               |                                         |        | Receiver 2  |            |         |               |            |        |         |       |
|               |                                         |        | Receiver 3  |            |         |               |            |        |         |       |
|               |                                         |        | Interval    | 3 Min(s)   | ~       |               |            |        |         |       |
|               |                                         |        |             | Test Email |         |               |            |        |         |       |
|               |                                         |        |             |            |         |               |            |        | Default | Apply |

Email: Check the box to enable the Email function.

**Encryption:** Select an encryption if your Email server requires the **SSL** or **TLS** verification. Select **Auto** if you are not sure. Select **Disable** to disable this function.

SMTP Port: Enter the port number used by the SMTP server.

SMTP Server: Enter the SMTP server address of your Email.

User Name: Input your Email address.

Password: Input the password of the sender.

Sender: Input the Email address of the sender (the DVR).

**Receiver1-3:** Input the Email address of the receiver. You can input 3 receiver email addresses.

Interval: Configure an interval to send Emails when events occur.

**Test Email:** Click to test whether the Email function is working normally.

Default: Click to apply the default setting.

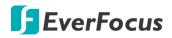

#### 4.4.3.2 Email Schedule

You can configure the email schedule on this page. The selected event Email alerts will be sent out by the scheduled time. For example, if you set up Motion on Sunday between 6-8am, the Motion Email alerts will only be sent out between 6-8am on Sunday.

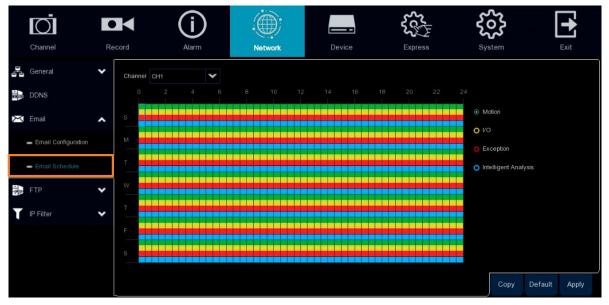

Channel: Select a channel to configure the email schedule individually.

**Motion:** Click the **Motion** button on the right-side and then move your mouse cursor over the schedule time blocks. Click and drag on the schedule time blocks to draw the blocks with green color, which will be applied with motion email alert function. To enable Motion alarm, please refer to *4.1.6 Motion*.

**IO:** Click the **IO** button on the right-side and then move your mouse cursor over the schedule time blocks. Click and drag on the schedule time blocks to draw the blocks with yellow color, which will be applied with IO email alert function. To enable IO alarm, refer to *4.3.2 IO*.

**Exception (HDD full, HDD error or Video Loss):** Click the **Exception** button on the right-side and then move your mouse cursor over the schedule time blocks. Click and drag on the schedule time blocks to draw the blocks with red color, which will be applied with exception email alert function. To enable Exception alarm, please refer to *4.3.5 Exception*.

**Intelligent Analysis:** Click the **Intelligent Analysis** button on the right-side and then move your mouse cursor over the schedule time blocks. Click and drag on the schedule time blocks to draw the blocks with blue color, which will be applied with Intelligent Analysis email alert function. To enable Intelligent Analysis alarm, please refer to *4.3.3 Intelligent Alarm*.

**Copy:** You can apply the same configurations from one channel to other channels. Select a channel from the **Source Channel** drop-down list and then select the parameters you would like to apply to other channels. Select the desired channels from the **Target Channel** field and then click the **Copy** button.

Default: Click to apply the default setting.

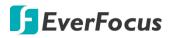

4.4.4 FTP

#### 4.4.4.1 FTP

You can configure the FTP server setting on this page. When there is a Motion or I/O event occurs, the system will send an instant snapshot image to the FTP. For system alarm such as HDD lost and Video loss, the system will send alarm log to the FTP as well.

| Channel      | Record | Alarm                 | Network     |   | evice         | Express | System  | [       | <b>E</b> xit |
|--------------|--------|-----------------------|-------------|---|---------------|---------|---------|---------|--------------|
|              |        | Alain                 | NELWOIK     | U | 54100         | Express | Gystein |         | Exit         |
| General      | *      | FTP Enable            |             |   |               |         |         |         |              |
| DDNS         |        | Server IP             |             |   | Test FTP      |         |         |         |              |
| 🔀 Email      | ~      | Port                  | 00021       |   |               |         |         |         |              |
| FTP          | ~      | User Name             |             |   |               |         |         |         |              |
| ETP          |        | Password              |             |   | Show Password |         |         |         |              |
|              |        | Picture Resolution    | 1280 x 720  | ~ |               |         |         |         |              |
| FTP Schedule |        | Picture Quality       | Very Good   | × |               |         |         |         |              |
| IP Filter    | ~      | Video Stream Type     | Sub Stream  | ~ |               |         |         |         |              |
|              |        | Max. Package Interval | 30 Min(s)   | ~ |               |         |         |         |              |
|              |        | Directory Name        |             |   |               |         |         |         |              |
|              |        | Upload Alarm Video    | Motion I/O  |   |               |         |         |         |              |
|              |        | opload Alaini Video   | Intelligent |   |               |         |         |         |              |
|              |        |                       |             |   |               |         |         | Default | Apply        |

**FTP Enable:** Check the box to enable the function.

**Server IP:** Input the FTP server IP.

Test FTP: Click to test the FTP server connection.

Port: Keep the port 21.

User Name: Input the user name of the FTP server.

Password: Input the password of the FTP server.

Picture Resolution: Select a resolution of the snapshot images for FTP uploading.

Picture Quality: Select a quality of the snapshot images for FTP uploading.

Video Stream Type: Select a stream type of the recordings for FTP uploading.

Max. Package Interval: Select a max. package interval for FTP uploading.

Directory Name: Input a directory of the FTP server.

**Upload Alarm Video:** To enable uploading alarm videos to the FTP Server, click the Motion, IO or Intelligent buttons to enter each alarm setup page, and then check the **FTP Video Upload** box to enable the function. For this function to work, please setup the FTP Schedule (refer to *4.4.4.2 FTP Schedule*) in advance.

Default: Click to apply the default setting.

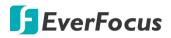

#### 4.4.4.2 FTP Schedule

You can configure the FTP schedule on this page. The selected event recordings will be uploaded to the FTP by the scheduled time. For example, if you set up Motion on Sunday between 6-8am, the Motion recordings will be uploaded to FTP between 6-8am on Sunday.

Note that for the FTP Schedule function to work, you have to enable **FTP Video Upload** function on the related alarm setup page (Motion, IO, Intelligent).

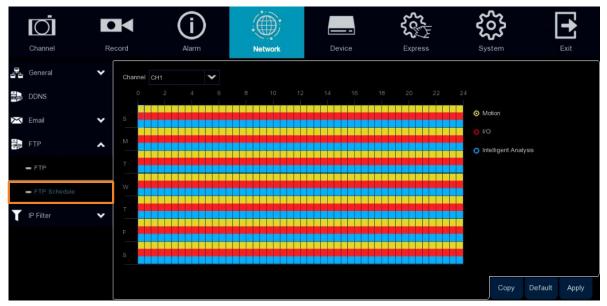

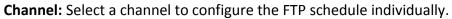

**Motion:** Click the **Motion** button on the right-side and then move your mouse cursor over the schedule time blocks. Click and drag on the schedule time blocks to draw the blocks with yellow color, which will be applied with motion FTP upload function. To enable Motion alarm, please refer to *4.1.6 Motion*.

**IO:** Click the **IO** button on the right-side and then move your mouse cursor over the schedule time blocks. Click and drag on the schedule time blocks to draw the blocks with red color, which will be applied with IO FTP upload function. To enable IO alarm, refer to *4.3.2 IO*.

**Intelligent Analysis:** Click the **Intelligent Analysis** button on the right-side and then move your mouse cursor over the schedule time blocks. Click and drag on the schedule time blocks to draw the blocks with blue color, which will be applied with Intelligent Analysis FTP upload function. To enable Intelligent Analysis alarm, please refer to *4.3.3 Intelligent Alarm*.

**Copy:** You can apply the same configurations from one channel to other channels. Select a channel from the **Source Channel** drop-down list and then select the parameters you would like to apply to other channels. Select the desired channels from the **Target Channel** field and then click the **Copy** button.

**Default**: Click to apply the default setting.

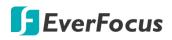

### 4.4.5 IP Filter

You can configure the IP Filter settings on this page. This function allows you to allow or deny some specific IP address to access the Web interface of the DVR. By default, all IP addresses are allowed.

| Channel   | Record                                   | Alarm           | Network                  | Device                          | Express | ر<br>عر | <b>S</b><br>rstem | Exit  |
|-----------|------------------------------------------|-----------------|--------------------------|---------------------------------|---------|---------|-------------------|-------|
| General 😽 | ✔<br>▼ Enable                            | Enable          | Whitelist () Enable Blac | klist                           |         |         |                   |       |
| _         | Restricted     Start IP Ad     End IB Ad | dress 192.168.2 |                          | Single<br>Network Se            |         |         |                   |       |
| IP Filter |                                          | No. Start IP    | Address                  | End IP Address                  | Edit    | Delete  |                   |       |
|           | Remove IP                                | 2 192.16        | 8.22.100                 | 192,168,22,99<br>192,168,22,233 |         |         | Default           | Apply |

To set up IP Filter:

1. Check the **Enable** box and then select either one from the two options below. You can only activate one option for the DVR.

Enable Whitelist: Enable the whitelist configured below.

Enable Blacklist: Enable the blacklist configured below.

- 2. Edit the Whitelist or Blacklist.
  - a. If you want to edit whitelist, select **Whitelist** from the **Restricted Type** drop-down box; if you want to edit blacklist, select **Blacklist** from the **Restricted Type** drop-down box.
  - b. To add a single IP address to the list, input an IP address in the **Start IP Address** input box and then click the **Single Add** button, the IP address will be added.
  - c. To add a range of IP addresses to the list, input the start IP address in the Start IP Address input box and the end IP address in the End IP Address input box, and then click the Network Segment Add button, the range of IP addresses will be added.
  - d. You can click the **Edit** icon to edit the IP address, or click the **Delete** icon to delete the IP address from the list.
- 3. Click the **Apply** button to save the settings.

# 4.5 Device

You can configure the internal HDD and Cloud storage function on this page.

### 4.5.1 Disk

#### 4.5.1.1 Disk

You can configure the HDD settings on this page. Please connect the HDD(s) to the DVR in advance and ensure the power and SATA cables are properly connected between the DVR and HDD(s). After connecting the HDD(s) to the DVR, the DVR will automatically detect the connected HDD(s) and listed all the connected HDD(s) in the below field.

For the first time connected HDDs, the status will show "Unformat" in the state column, users will have to format the HDDs before you can use it.

The HDD(s) marked with \* in the No. column indicates the HDD(s) is/are being used at present.

| Channel      | Record     | Alam       | <b>)</b> | Network              | Device   |      | روپ<br>Expre |        | <b>System</b> | Exit            |
|--------------|------------|------------|----------|----------------------|----------|------|--------------|--------|---------------|-----------------|
| R Disk       | ▲ No.      | ✓ No:      | Edit     | Model:               | Firmware | Туре | Disk Group   | State  | Free/Total    | Free/Total Time |
| - Disk       | <b>~</b> 1 | • ZA2021KP |          | ST10000VX0004-1ZE101 | AV01     | RW   | Group1       | Normal | 6228G/9315G   | 561Hour/839Hour |
| 🗕 Disk Group | 2          | ZA201GCK   |          | ST10000VX0004-1ZE101 |          | RW   | Group1       | Normal | 9304G/9315G   | 838Hour/839Hour |
| = S.M.A.R.T  |            |            |          |                      |          |      |              |        |               |                 |
| Cloud        |            |            |          |                      |          |      |              |        |               |                 |
|              | Overw      | rite Auto  | ✓ For    | mat HDD              |          |      |              |        |               | ,               |
|              |            |            |          |                      |          |      |              |        |               | Default Apply   |

**Edit:** Click the **Edit** button and the below window appears. You can assign each HDD to different Disk Type (Read/Write, Read only or Redundancy) and Disk Group (Group  $1 \sim 16$ ).

A Redundant HDD can be used to automatically backup video footage on the recording (read-write) hard drive. When a redundant HDD is set, the system can be set to record cameras in parallel to both the recording hard drive and the redundant hard drive in case of hard drive failure.

|            | HDD                 | × |
|------------|---------------------|---|
| HDD ID:    | Disk 2              | ~ |
| Disk Type  | Read Write Disk     | ~ |
| Disk Group | Record Disk Group 1 | ~ |
|            |                     |   |
|            | OK Cancel           |   |

**Checkbox:** You can select the HDDs in the **No** column to select the HDD(s), and then you can set up the Overwrite or eSATA function, or Format the HDD. Note that eSATA function only supports for models with eSATA port.

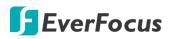

**Overwrite:** Select **Auto** to enable the overwrite function; **Off** to disable the overwrite function. If **Auto** is selected, the system will overwrite the oldest files on the HDD when HDD is full. If **Off** is selected, please check the HDD status regularly, to make sure the HDD is not full. The **1/3/7/14/30/90** Days stands for the max. number of recording days. For example, if 3 days is selected, the system will only record for 3 days and then start the overwrite process, which means, the system will always keep 3-day-recordings in the storage.

**Format HDD:** The first time use HDDs have to be formatted before you can use it. Select the desired HDDs and then click the **Format HDD** button to format the selected HDDs. Note that only the HDDs with "Unformat" status displayed in the State column are required to format or the recording function will not work. WARNING: This will effectively ERASE the ENTIRE hard disk!! Please backup the data from HDDs before formatting the HDDs.

#### Note:

- 1. Only the HDDs with "OK" in the State column can perform the recording function. If not, format the HDDs before start using the recording function.
- 2. The "Free Time" on the HDD list indicates the remaining time for the HDD to record based on the pre-setup resolution, streaming and fps.

**Record on eSATA:** If you have connected an external eSATA storage device to the DVR, you can enable the eSATA backup storage function. Note that eSATA function only supports for models with eSATA port.

**Default**: Click to apply the default setting.

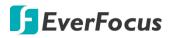

#### 4.5.1.2 Disk Group

You can assign the HDDs to different groups. HDD groups allow you to balance recordings across multiple hard drives. For example, you can record channels 1~4 to one hard drive and 5~8 to a second hard drive. This can reduce the amount of wear on the hard drives and may extend the life of the hard drives.

| Channel      |   | ecord                     | (i)<br>Alarm                    | Network                   | Device | Express | System |         | Exit  |
|--------------|---|---------------------------|---------------------------------|---------------------------|--------|---------|--------|---------|-------|
| R Disk       | ^ | Disk Group Type           | Record Disk Group               |                           | ~      | ]       |        |         |       |
| - Disk       |   | Disk Group                | Record Disk Group 1             |                           | ~      |         |        |         |       |
| - Disk Group |   | Record Channel            | Select All Invert S             |                           |        |         |        |         |       |
| - S.M.A.R.T  |   | Analog Chan 🗹 IP Channels | nels 1 2 3 4 5 6<br>1 2 3 4 5 6 | 5 7 8<br>5 7 8 9 10 11 12 |        |         |        |         |       |
| Cloud        |   |                           |                                 |                           |        |         |        |         |       |
|              |   | One channel can           |                                 |                           |        |         |        |         |       |
|              |   |                           |                                 |                           |        |         |        | Default | Apply |

**Disk Group Type:** Select a Disk Group type. The Disk Group Type has to be pre-configured on the Disk page (please refer to *4.5.1.1 Disk*).

**Disk Group:** Select a Record Disk Group. The Record Disk Group has to be pre-configured on the Disk page (please refer to *4.5.1.1 Disk*).

**Record Channel:** Select the desired channel(s). The recordings of the selected channels will be recorded to the selected Disk Group.

Default: Click to apply the default setting.

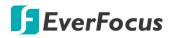

#### 4.5.1.3 S.M.A.R.T

| You can check the S.M.A.R.T. | info of each HDD on this page. |
|------------------------------|--------------------------------|
|------------------------------|--------------------------------|

| Channel                        | Record       | (i)<br>Alarm            | Network | De              | evice      | <b>کر</b><br>Expre |           | <b>System</b>      | Exit |
|--------------------------------|--------------|-------------------------|---------|-----------------|------------|--------------------|-----------|--------------------|------|
| C Disk                         | A HDD ID:    | ZA2021KP                | ~       | Self-Check Ty   | /pe: Short |                    |           | ~                  |      |
| - Disk                         | Self-Check S | tate: Not detected      |         |                 |            |                    |           |                    |      |
|                                | Temperature  |                         |         | Utility Time (d |            |                    |           |                    |      |
| <ul> <li>Disk Group</li> </ul> | Whole Evalua | ation: Passed           |         | Check           |            |                    |           |                    |      |
| <b>-</b> S.M.A.R.T             | S.M.A.R.T.   | Info:                   |         |                 |            |                    |           |                    |      |
| Cloud                          |              | Attribute Name          | Status  | Flags           | Value      | Poorest            | Threshold | Raw Value          |      |
|                                | 0x1          | Raw Read Error Rate     |         |                 |            |                    |           | 44447538           | î    |
|                                | 0x3          | Spin Up Time            |         |                 |            |                    |           |                    |      |
|                                | 0x4          | Start Stop Count        |         |                 |            |                    |           | 3026               |      |
|                                | 0x5          | Reallocated Sector Ct   |         |                 |            |                    |           |                    |      |
|                                | 0x7          | Seek Error Rate         |         |                 |            |                    |           | 3622548667         |      |
|                                | 0x9          | Power On Hours          |         |                 |            |                    |           | 18164 (122 205 0)  |      |
|                                | 0xa          | Spin Retry Count        |         |                 |            |                    |           |                    |      |
|                                | 0xc          | Power Cycle Count       |         |                 |            |                    |           |                    |      |
|                                | 0xb8         | End-to-End Error        |         |                 |            |                    |           |                    |      |
|                                | Oxbb         | Reported Uncorrect      |         |                 |            |                    |           |                    |      |
|                                | Oxbc         | Command Timeout         |         |                 |            |                    |           | 21475164165        |      |
|                                | 0xbd         | High Fly Writes         |         |                 |            |                    |           |                    |      |
|                                | Oxbe         | Airflow Temperature Cel |         |                 |            |                    |           | 40 (Min/Max 26/40) |      |
|                                | Oxbf         | G-Sense Error Rate      |         |                 |            |                    |           | 85081              |      |
|                                | 0xc0         | Power-Off Retract Count |         |                 |            |                    |           |                    |      |
|                                | 0xc1         | Load Cycle Count        |         |                 |            |                    |           |                    |      |
|                                | nn           | <b>T</b>                | 041     |                 | **         | r                  | ^         | 40 10 0 4 0 0 0    | Ļ    |

To check the S.M.A.R.T. info of the HDD, select an HDD from the **HDD ID** drop-down list, select a check type from the **Self-Check Type** drop-down list, and then click the **Check** button. The S.M.A.R.T. info will be listed in the S.M.A.R.T. info field.

If the evaluation is not passed but you still want to use the disk for recording, you can check the checkbox of **Whole evaluation not passed. Continue to use the disk**. And then click the **Save** button to save the settings. Click Cancel to cancel and leave the page.

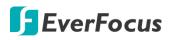

### 4.5.2 Cloud

You can configure the Cloud settings (Dropbox or Google Drive) on this page. After configuring the settings, the system will automatically send the Motion and I/O alarm snapshot images (.jpg) or video clips (.avi) to the associated Dropbox or Google Drive when alarm events occur.

| Channel | Record |                                                         | (i)<br>Alarm      | Network     |     | Device         | Express | System |         | Exit  |
|---------|--------|---------------------------------------------------------|-------------------|-------------|-----|----------------|---------|--------|---------|-------|
| Cloud   | •      | Cloud Storage<br>Cloud Type<br>Cloud Status<br>Capacity | Dropbo<br>Deactiv |             | *   | Activate Cloud |         |        |         |       |
|         |        | Cloud Overwrite<br>Video Type                           | Auto<br>AVI       |             | * * |                |         |        |         |       |
|         |        | Channel                                                 |                   | Driver Name |     |                |         |        |         |       |
|         |        |                                                         |                   |             |     |                |         |        |         |       |
|         |        |                                                         |                   |             |     |                |         |        |         |       |
|         |        |                                                         |                   |             |     |                |         |        |         |       |
|         |        |                                                         |                   |             |     |                |         |        |         |       |
|         |        |                                                         |                   | CH5         |     |                |         |        |         |       |
|         |        |                                                         |                   | CH6         |     |                |         |        |         |       |
|         |        |                                                         |                   |             |     |                |         |        |         |       |
|         |        |                                                         |                   | IP CH1      |     |                |         |        |         |       |
|         |        |                                                         |                   | IP CH2      |     |                |         |        |         |       |
|         |        |                                                         |                   |             |     |                |         |        |         |       |
|         |        |                                                         |                   |             |     |                |         |        |         |       |
|         |        |                                                         |                   |             |     |                |         |        | Default | Apply |

4.5.2.1 Activating Dropbox

Follow the steps below to activate the Dropbox function:

- 1. Ensure the **Video to Cloud** or **Picture to Cloud** functions on the related alarm setup page (Motion, IO, Intelligent) has been enabled.
- 2. Register an account on Dropbox website. It's recommended to create the account with the same Email address and password used for your DVR.
- 3. Ensure the DVR network is working properly.
- 4. Configure the SMTP function (refer to 4.4.3 Email).
- 5. Configure the Cloud settings.
  - a. Check the **Cloud Storage** checkbox to enable the Cloud function.
  - b. Select Dropbox from the **Cloud Type**.
  - c. Select a Cloud Overwrite option and Video Type.
  - d. Click Apply.
- 6. Click the **Activate Cloud** button to activate the Cloud function. The below message will pup-up. Check your email and complete the cloud activation within 3 minutes.

| Activate Cloud                                                                                                    | X |
|----------------------------------------------------------------------------------------------------|---|
| The activation mail has been sent successfully. Please check<br>emailkuo@gmail.com and activate the cloud through the link in<br>about 3 minutes. |   |
| OK                                                                                                    |   |

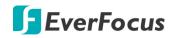

7. Go to your email box and click on the provided link. Sign in Dropbox and the below message appears. Input the IP address of the DVR and keep the 80 port. Click **Authorize**.

| Sign in to Dropbox to link with DVRCloudStorage                                                        | PC is on the<br>address of t | e same network as t | for this device. Please make sure the<br>the device and enter the local IP<br>ne IP address can be found in the<br>settings. |
|----------------------------------------------------------------------------------------------------|------------------------------|---------------------|----------------------------------------------------------------------------------------------------|
| G Sign in with Google                                                                                  |                              |                     |                                                                                                    |
| or                                                                                                    |                              | IP Address          | 172.20.0.28                                                                                                    |
| Email                                                                                                  |                              | Port                | 80                                                                                                    |
| Password                                                                                               |                              |                     |                                                                                                    |
| This page is protected by reCAPTCHA, and subject to the Google<br>Privacy Policy and Terms of Service. |                              |                     | Authorize                                                                                                    |
| Forgot your password? Sign in                                                                          |                              |                     |                                                                                                    |

8. Input the user name and password of the DVR and then click Log In.

| Us    | ser Authentication |
|-------|--------------------|
| admin |                    |
|       |                    |
|       | ОК                 |
|       |                    |

9. The Cloud activation is complete. You should now receive the alarm snapshot images or videos from the DVR.

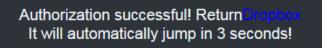

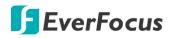

#### 4.5.2.2 Activating Google Drive

Follow the steps below to activate the Google Drive function:

- 1. Ensure the **Video to Cloud** or **Picture to Cloud** functions on the related alarm setup page (Motion, IO, Intelligent) has been enabled.
- 2. Register an account on Google Drive website. It's recommended to create the account with the same Email address and password used for your DVR.
- 3. Ensure the DVR network is working properly.
- 4. Configure the SMTP function (refer to 4.4.3 Email).
- 5. Configure the Cloud settings.
  - a. Check the Cloud Storage checkbox to enable the Cloud function.
  - b. Select Google Drive from the Cloud Type.
  - c. Select a Cloud Overwrite option and Video Type.
  - d. Click Apply.
- 6. Click the **Activate Cloud** button to activate the Cloud function. The below message will pup-up on the screen. Check your email and complete the cloud activation within 3 minutes.

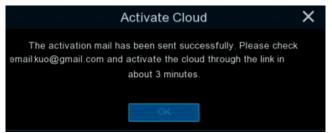

7. Go to your email box, an activation code and link should be included in the email. Click on the provided link and enter the activation code. Click **Next** and sign in your Google account.

| Google                                       | G Sign in with Google                         |      |
|----------------------------------------------|-----------------------------------------------|------|
| Connect a device                             | Choose an account to continue to CloudStorage |      |
| Enter code                                   | Jo Kuo<br>ikuo@gmail.com                      |      |
| Next                                         | ② Use another account                         |      |
|                                              |                                               |      |
|                                              |                                               |      |
|                                              |                                               |      |
| English (United States) - Help Privacy Terms | English (United States) - Help Privacy Te     | erms |

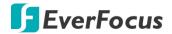

8. Click Allow for the DVR to connect to Google Drive. The connection has been established.

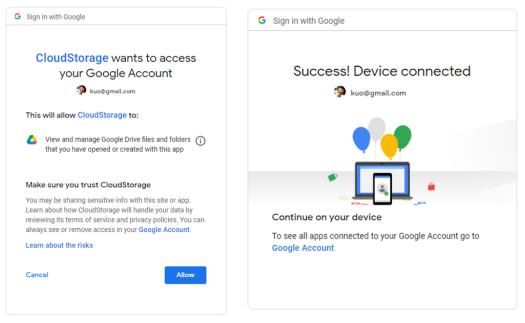

9. You should now receive the alarm snapshot images or videos from the DVR.

| 🔥 Drive        | Q Search in Drive           |              |                                 |
|----------------|-----------------------------|--------------|---------------------------------|
| - New          | My Drive 👻                  |              |                                 |
| My Drive       | Name                        | Owner        | Last modified 🛛 🗸               |
| Shared with me | VANGUARD II 8x4H            | me           | 5:17 PM me                      |
| C Recent       | AIO_MNVR_FW                 | me           | Feb 22, 2021 me                 |
| Starred        | AiONVR-00044be9b7b9         | me           | Jan 6, 2021 me                  |
| 🛆 Drive        | Q Search in Drive           |              | •                               |
| New            | My Drive > VANGUARD II 8x4H | > 20210223 - |                                 |
| My Drive       | Name                        | Owner        | Last modified $~~$ $~~$         |
| Shared with me | IP CH4                      | me           | 5:18 PM me                      |
| C Recent       | IP CH1                      | me           | 5:18 PM me                      |
| Starred        | IP CH2                      | me           | 5:18 PM me                      |
| 🔟 Trash        | СН1                         | me           | 5:17 PM me                      |
| 🔥 Drive        | Q Search in Drive           |              | •                               |
| + New          | My Drive > ··· > CH1 > vide | e0 *         |                                 |
| My Drive       | Name                        | Owner        | Last modified $~~$ $\downarrow$ |
| Shared with me | CH01_21_02_23_17_20_09.avi  | me           | 5:21 PM me                      |
| C Recent       | CH01_21_02_23_17_16_35.avi  | me           | 5:17 PM me                      |

# 4.6 Layout

You can select the desired Layout or activate the Auto Sequence function on this page.

To select a layout, directly click on the layout icon.

To start displaying the sequence mode, click the **Auto Sequence** button, the Auto Sequence function will automatically start. To stop the sequence mode, right-click the mouse. To configure the sequence settings, please refer to *4.9.1.3 Video Output*.

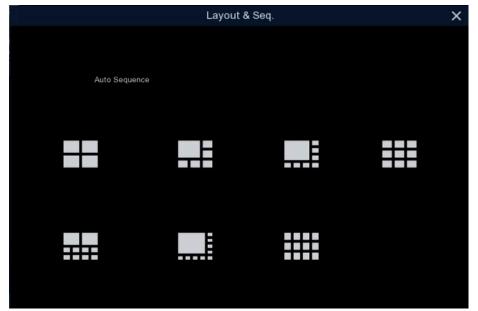

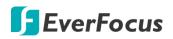

# 4.7 Playback

# 4.7.1 General Operation

You can search and then play back the recordings on this page.

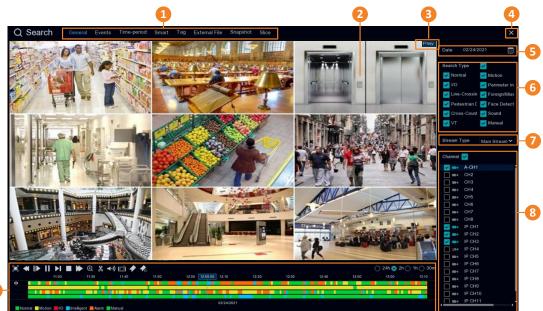

| No. | Name                      | Description                                                                                                    |  |
|-----|---------------------------|----------------------------------------------------------------------------------------------------|--|
| 1   | Search Mode               | Click to enter each Search mode (General, Events, Time-period, Smart, Tag, External File, Snapshot and Slice) to search and play back the recordings. Please refer to <i>4.7.3 Search Mode</i> for more details.                                                                                                    |  |
| 2   | Playback Layout           | The layout divisions will be automatically assigned by the system<br>based on the number of selected channels. For example, if 1 channel<br>is selected, the system will automatically assign single-division; if 2~4<br>channels are selected, 4-division will be assigned; if 5~9 channels are<br>selected, 9-division will be assigned; if 10~16 channels are selected,<br>16-division will be assigned. |  |
| 3   | Status Icon               | Displays the playback status, such as speed, play, stop or step.                                                                                                    |  |
| 4   | Close Button              | You can click the <b>Close</b> button to close the Playback window and return to the Live View window. You can also close the Playback window by right-clicking the mouse.                                                                                                    |  |
| 5   | Date                      | Click the <b>Calendar</b> button 🗰 to display the calendar and select a date.                                                                                                    |  |
| 6   | Search Type               | Select the desired search types or stream type for playback.                                                                                                    |  |
| 7   | Stream Type               | Select a stream type of the source recordings. For this function to work, you will have to configure the Record Stream setting to Dual Streams (please refer to <i>4.2.2.1 Record</i> ).                                                                                                    |  |
| 8   | Channel Selection         | Select the desired channel(s) to search and play back.                                                                                                    |  |
| 9   | Playback Control<br>Panel | You can use the playback control panel for playback operation. Please refer to <i>4.7.2 Playback Control Panel</i> for more details.                                                                                                    |  |

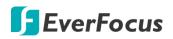

## 4.7.2 Playback Control Panel

You can use the playback control panel to operate the below functions:

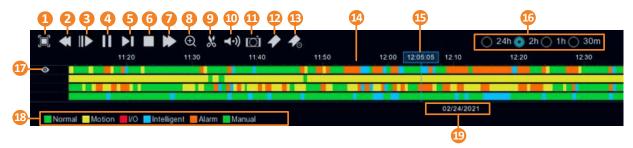

| 1  | Full Screen                                                                                                    | Click to display the Playback Layout in full screen. To exit full screen, right-click the mouse or click the <b>Full Screen</b> button again. Please refer to <i>4.7.2.1 Full Screen on Playback Window</i> .                                                                                                    |  |
|----|----------------------------------------------------------------------------------------------------|----------------------------------------------------------------------------------------------------|--|
| 2  | Fast Backward                                                                                                    | Fast BackwardClick to rewind (x2, x4, x8, x16). The rewind speed will be displayed on<br>the Status Icon located on the upper-right corner of the Playback<br>Layout.                                                                                                    |  |
| 3  | Slow Play                                                                                                    | Click to start slow playback (1/2, 1/4, 1/8, 1/16). The slow play speed will be displayed on the <b>Status Icon</b> located on the upper-right corner of the Playback Layout.                                                                                                    |  |
| 4  | Play / Pause                                                                                                    | Click to start or pause playing back.                                                                                                    |  |
| 5  | Step Forward                                                                                                    | Click to playback frame by frame.                                                                                                    |  |
| 6  | Stop                                                                                                    | Click to stop playing back.                                                                                                    |  |
| 7  | Fast Forward                                                                                                    | Click to Fast Forward (x2, x4, x8, x16). The fast forward speed will be displayed on the <b>Status Icon</b> located on the upper-right corner of the Playback Layout.                                                                                                    |  |
| 8  | Zoom                                                                                                    | Click to use the Digital Zoom function. To perform this function, select<br>a channel by clicking on the channel and then click the <b>Zoom</b> button,<br>the selected channel will be displayed in single-channel. And you can<br>start using the Digital Zoom function. For Digital Zoom operation,<br>please refer to 3.5.1 Digital Zoom (PIP) for more details. To exit Digital<br>Zoom mode, right click the mouse or click the <b>Zoom</b> button again. |  |
| 9  | Video Clip                                                                                                    | Click to quickly save a video clip (AVI) to a USB storage device. Please refer to <i>4.7.2.2 Backup Video Clips</i> .                                                                                                    |  |
| 10 | Audio                                                                                                    | Scroll the slider bar to increase or decrease volume.                                                                                                    |  |
| 11 | Manual<br>SnapshotClick to capture a snapshot image (.jpeg) of a channel and store it to<br>the USB storage device. To perform this function:<br>1. Insert a USB storage device to the DVR.<br>2. Select a channel by clicking on the channel and then click the<br>Manual Capture button.<br>Note: For the first-time-use USB device, select a directory and then<br>click OK. |                                                                                                    |  |

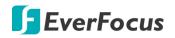

| 12 | Add Default<br>Tag                                                                                                    | Click to add a default tag to the current playback time, which will be applied with a default Tag Name "Tag". You can then search for the tag on the Tag window. Please refer to <i>4.7.3.5 Tag</i> .                                                                                                    |  |  |
|----|----------------------------------------------------------------------------------------------------|----------------------------------------------------------------------------------------------------|--|--|
| 13 | Add<br>Customized<br>Tag                                                                                                    | Click to add a customized tag to the current playback time, which can input a tag name to the tag. You can then search for the tag on the Tag window. Please refer to <i>4.7.3.5 Tag</i> .                                                                                                    |  |  |
| 14 | Time Bar                                                                                                    | You can use your mouse to drag the time bar to the left or right to<br>search the desired time for playing back. Single-click on the time bar at<br>a certain time will start playing back from the clicked time. The colors<br>on the time bar represent different recording types (refer to <b>No.18</b> ).<br>Note that for Motion, Intelligent and Alarm recording to work, you<br>have to configure the related settings in advance.<br>For Motion recording, please refer to <i>4.1.6 Motion</i> .<br>For Intelligent recording, please refer to <i>4.1.8.9 Record Schedule</i> .<br>For Alarm recording, please refer to <i>4.3.5 Exception</i> . |  |  |
| 15 | Time Indicator                                                                                                    | Indicates the current playback time.                                                                                                    |  |  |
| 16 | Time Span                                                                                                    | You can click to select a time span.                                                                                                    |  |  |
| 17 | Selected<br>ChannelThe selected channel will be applied with an Eye iconImage: Selected channelSelected<br>channelPerform the Zoom, Audio or Manual Snapshot functions for the<br>selected channel.                          |                                                                                                    |  |  |
| 18 | Time Bar ColorThe colors indicate the recording types.<br>Green: Normal recordings or manual recordings.<br>Yellow: Motion recordings.<br>Red: I/O recordings.<br>Blue: Intelligent recordings.<br>Orange: Alarm recordings. |                                                                                                    |  |  |
| 19 | Playback Date                                                                                                    | Displays the selected playback date.                                                                                                    |  |  |

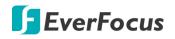

#### 4.7.2.1 Full Screen on Playback Window

On the Playback Control Panel, click the **Full Screen** button **I** to display the Playback Layout in full screen. To exit the Full Screen, right click the mouse or click the **Full Screen** button again.

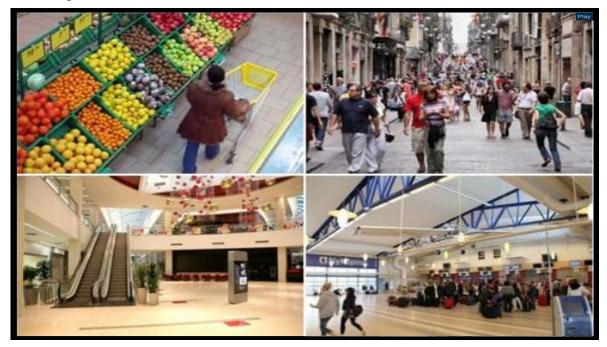

Under Full Screen mode, you can move your mouse to the bottom side to display the **Playback Control Panel**.

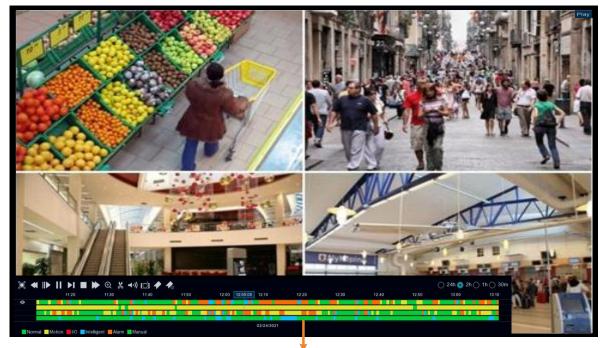

Playback Control Panel

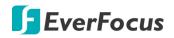

#### 4.7.2.2 Backup Video Clips

|   | < ⊪   |       | ) 🕀 💾 ┥ | )) (Ċİ 🏘 4 | 0           |       |            |
|---|-------|-------|---------|------------|-------------|-------|------------|
|   | 00:00 | 00:02 | 00:05   | 00:07      | 00 00:10:43 | 00:12 | 00:15      |
|   |       |       |         |            |             |       |            |
| 2 |       |       |         |            |             |       |            |
|   |       |       |         |            |             |       |            |
|   |       |       |         |            |             |       |            |
|   |       |       |         |            |             |       | 03/06/2019 |

To backup video clips:

- 1. Ensure the USB storage device has been inserted to the DVR.
- 2. On the Playback Control Panel, click the **Video Clip** button **M**. The button will then change to a **Copy** button **M**, and a copy range will be displayed on the time bar.

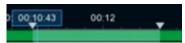

3. Check the left-side channel box if you want to back-up with the same start time and end time of the selected channel(s).

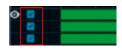

4. To set up the start time and end time, drag the Triangle icons to the left or right.

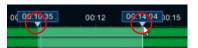

5. Click the **Copy** button **I**, the below Copy Type window appears.

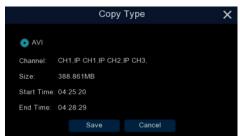

6. Click the **Save** button, the Copy window appears. You can also create a directory for the video clip(s) by clicking the **Directory** button on the upper-right corner.

|                 | Сору                             | ×                   |  |  |  |
|-----------------|----------------------------------|---------------------|--|--|--|
| Driver List:    | 0                                | i= 🗸 🔨 📻 🛈          |  |  |  |
| 👱 USB1-1        | Name                             | Last Modify         |  |  |  |
|                 | 🖀 *                              |                     |  |  |  |
|                 | Сору                             | 03/08/2019 05:54:18 |  |  |  |
|                 |                                  |                     |  |  |  |
| Remain:/Total:  | Location: /hidev/usb1-1          |                     |  |  |  |
| 186.718MB/1.905 | GB Directory: /hidev/usb1-1/copy | ▲ ►                 |  |  |  |
|                 | 1/1                              | OK Cancel           |  |  |  |

7. Click the **OK** button, the backup process begins. After the backup process is complete, click the **Cancel** button to return to the **Playback** window.

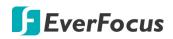

## 4.7.3 Search Mode

#### 4.7.3.1 General

You can use this page to search, play back and backup all types of recordings. Click the **General** tab to enter the General Playback mode.

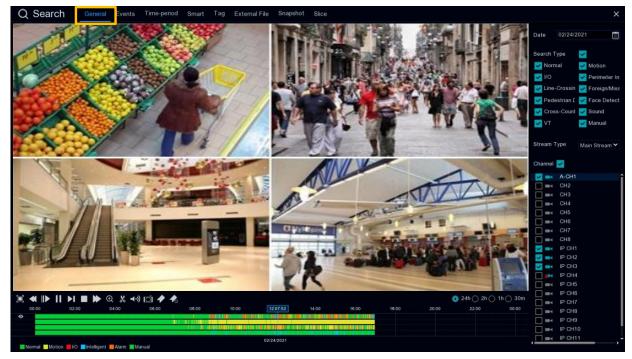

- 1. Click the **Calendar** button to select a date.
- 2. Select the desired Search Type(s).
- 3. Select a **Stream Type**. For this function to work, you will have to configure the record stream setting to Dual Streams (please refer to *4.2.2.1 Record*).
- 4. Select the desired channel(s).
- 5. Click the **Play** button to start playing back.
- 6. Use the Playback Control Panel to operate the Playback function. Please refer to *4.7.2 Playback Control Panel* for more details.

**Note:** The layout divisions will be automatically assigned by the system based on the number of selected channels. For example, if 1 channel is selected, the system will automatically assign single-division; if 2~4 channels are selected, 4-division will be assigned; if 5~9 channels are selected, 9-division will be assigned; if 10~16 channels are selected, 16-division will be assigned.

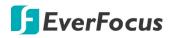

#### 4.7.3.2 Events

You can use this page to search, play back and backup the event recordings to the USB storage device. The Event Playback page gives you a summary of all events on the list. You can display the events with Thumbnail, List or Details list type.

### Event Search and Backup

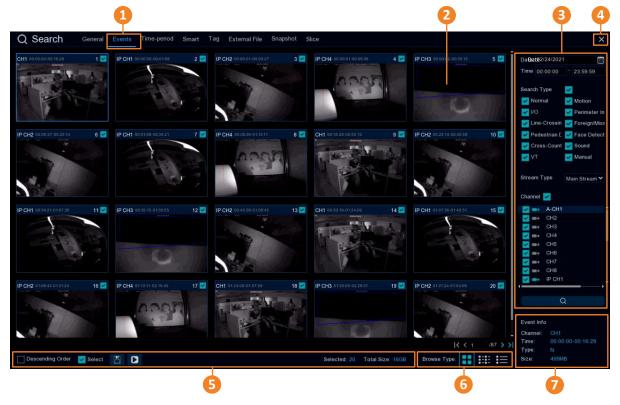

| No. | Name         | Description                                                                                                    |
|-----|--------------|----------------------------------------------------------------------------------------------------|
| 1   | Event Tab    | Click to enter the Event Playback page.                                                                                                    |
| 2   | Event List   | The searched events will be listed on the Event List. You can display the Event List in Thumbnail, List or Details mode. Please refer to <b>No.6</b> .                     |
| 3   | Search Panel | You can use this panel to search for the event recordings based on the selected attributes including date and time, record mode and channels.                              |
| 4   | Close Button | You can click the <b>Close</b> button to close the Playback window and return to the Live View window. You can also close the Playback window by right-clicking the mouse. |

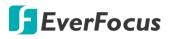

| 5 | Function Bar | <ul> <li><u>Descending order:</u> Click to display the events in descending order.</li> <li><u>Select:</u> Check the box to select all the events on the list. Uncheck the box to deselect all the events on the list.</li> <li><u>Copy:</u> Select the event(s) on the Event List and then click the <b>Copy</b> button to backup the selected event recordings to the USB storage device.</li> <li><u>Play:</u> Click an event on the Event List and then click the <b>Play</b> button to play back the clicked event recording.</li> <li><u>Selected:</u> The number of selected event(s) on the Event List will be displayed here.</li> <li><u>Total Size:</u> The total size of selected event(s) on the Event List will be displayed here.</li> </ul> |
|---|--------------|----------------------------------------------------------------------------------------------------|
| 6 | Browse Type  | Click to display the Event List with Thumbnail, List or Details mode.                                                                                                    |
| 7 | Event Info   | Click an event on the Event List, the information of the clicked event will be displayed here.                                                                                                    |

## 1. <u>To search for events:</u>

- a. Click the Calendar button to select a date.
- b. Click the **Time** column to select a time range.
- c. Select the desired **Search Type**(s).
- d. Select a **Stream Type**. For this function to work, you will have to configure the record stream setting to Dual Streams (please refer to *4.2.2.1 Record*).
- e. Select the desired channel(s).
- f. Click the **Search** button **C**, the search results will be displayed on the Event List.
- g. You can click the left or right buttons to browse between pages, or input the page number you want to browse.

#### I< < 1 /6 > >I

h. You can switch the Event List display mode by clicking the Thumbnail, List or Details icons.

**Thumbnail:** Click display the events with thumbnail images.

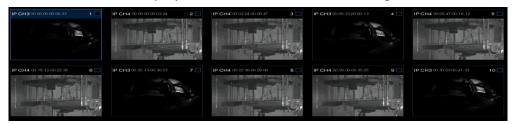

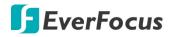

List: Click display the events in list.

| 1 IP CH3 00:00:00  | 2 IP CH4 00:00:00  | 3 IP CH4 00:03:24  | 4 IP CH3 00:09:33  | 5 IP CH4:00:09:47  |
|--------------------|--------------------|--------------------|--------------------|--------------------|
| 6 IP CH4 00:16:12  | 7 IP CH3 00:20:13  | B IP CH4 00:22:36  | 9 IP CH4 00:29:00  | 10 IP CH3 00:30:53 |
| 11 IP CH4 00:35:25 | 12 IP CH3 00:41:33 | 13 IP CH4 00:41:49 | 14 IP CH4 00:48:14 | 15 IP CH3 00:52:13 |
| 16 IP CH4 00:54:38 | 17 IP CH4 01:01:03 | 18 IP CH3 01:02:53 | 19 IP CH4 01:07:27 | 20 IP CH3 01:13:34 |
| 21 IP CH4 01:13:51 | 22 IP CH4 01:20:16 | 23 IP CH3 01:24:14 | 24 IP CH4 01:26:40 | 25 IP CH4 01:33:05 |

**Details:** Click events in detailed list.

|          | Channel | Туре | Date       | Start Time | End Time | Size | Playback | Lock |
|----------|---------|------|------------|------------|----------|------|----------|------|
| <b>1</b> | CH1     | м    | 08/28/2018 | 09:57:07   | 09:57:19 | 9MB  | •        | Ъ    |
| 2        | CH1     | м    | 08/28/2018 | 09:55:54   | 09:57:07 | 55MB |          | Ъ    |
|          | CH1     | M    | 08/28/2018 | 09:55:04   | 09:55:54 | 37MB | •        |      |
|          | CH1     | м    | 08/28/2018 | 09:53:41   | 09:54:11 | 22MB | •        |      |
|          | CH1     | м    | 08/28/2018 | 09:50:00   | 09:51:26 | 65MB | •        |      |

<u>Playback:</u> Click the Playback icon can play back the event.

Lock: Click the icon to lock 🔒 or unlock 🔒 the event. The locked events will be stored in the hard disk and will not be overwritten.

- i. On the Event List, click on an event and its information will be displayed at the lowerright corner.
- To back up event recordings to the USB storage device: 2.
  - a. Ensure the USB storage device has been inserted to the DVR.
  - b. On the Event List, select the desired event(s) and then click the **Copy** button.
- 3. To play back an event recording, you can try either way:
  - On the Event List, double-click on an event, the Event Playback page appears •
  - On the Event List, click on an event and then click the Play button on the Function bar, • the Event Playback page appears
  - On the Event List (Detail list), click the **Playback** button of an event, the Event Playback • page appears

|            | Channel | Туре | Date       | Start Time | End Time | Size  | Playback |
|------------|---------|------|------------|------------|----------|-------|----------|
| <u>v</u> 1 | CH1     | MN   | 03/08/2019 | 10:13:12   | 10:17:28 | 192MB | 0        |

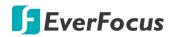

#### **Event Playback page**

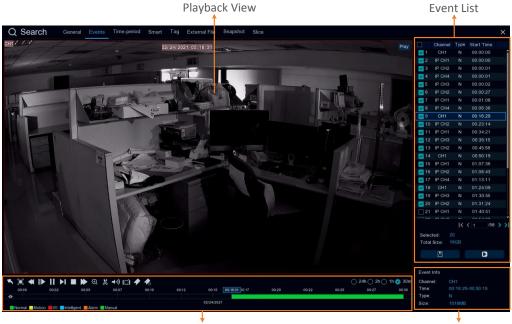

Playback Control Panel

Event Info

**(Event List)** You can perform the below functions using the Event List.

Playback: There are two ways:

- Double-click on an event can start playing back the event recording.
- Click on an event and then click the **Playback** button **D** to start playing back.

<u>Copy:</u> Check the event boxes to select the events and then click the **Copy** button **Line** can back-up the event recordings to the USB storage device.

**(Playback View)** You can perform the below functions using the Playback View.

<u>Digital Zoom</u>: Scroll the Playback View to zoom in or zoom out the images. You can also use your mouse to drag the image to the desired positions to spot on a specific area.

<u>Digital Zoom (PIP)</u>: Click the **Zoom** button on the Playback Control Panel and then scroll mouse upward/downward to zoom in/out, a **Navigation Box** will be displayed on the **Preview Window**. For more details about the operation, please refer to *3.5.1 Digital Zoom* (*PIP*).

<u>Return to the Event Search Page:</u> Right-click on the Playback View can return to the Event Playback page. You can also click the **Return** button on the Playback Control Panel to return to the Event Playback page.

**[Event Info]** On the Event List, click on an event, the information of the clicked event will be displayed here.

**(Playback Control Panel)** You can use this panel to operate the playback function. Please refer to *4.7.2 Playback Control Panel* for more details.

# **F**EverFocus

## 4.7.3.3 Time-Period

Click the Time-Period tab to enter this page. Time-Period function allows you to divide a recording into several segments with equal time-length; and then play back the segments simultaneously.

For example, for a 60-minute recording, if you select 4 split-screen, the recording will be divided into 4 segments with 15-minute in length each.

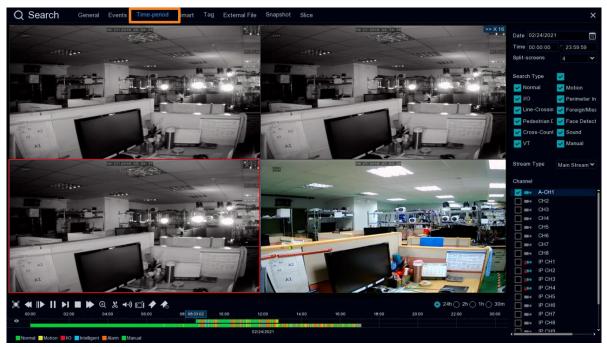

- 1. Click the **Sub-period** tab on the top to enter the Sub-Period Playback page.
- 2. Click the **Calendar** button to select a date.
- 3. Click the **Time** column to select a time range.
- 4. Select a split number from the Split-screens drop-down list.
- 5. Select a Search Type.
- 6. Select a **Stream Type**. For this function to work, you will have to configure the record stream setting to Dual Streams (please refer to *4.2.2.1 Record*).
- 7. Select a channel by checking the checkbox of the channel.
- 8. Click the **Play** button on the Playback Control Panel to start playing back. Please refer to *4.7.2 Playback Control Panel* for more details about Playback Control Panel.
- 9. You can also single-click on each segment on the playback layout to view the time range of the clicked (selected) segment. Please refer to the image below.

## **H.265 VANGUARD II Series**

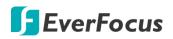

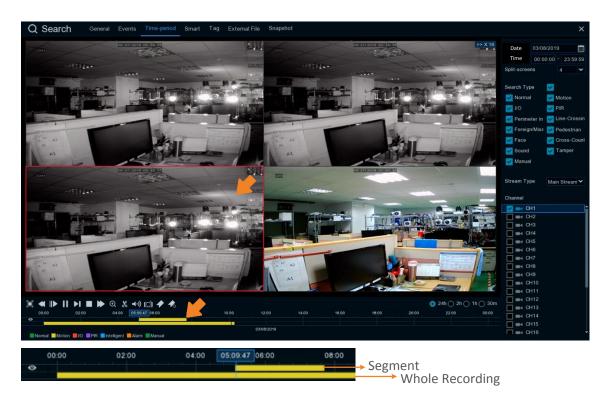

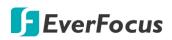

### 4.7.3.4 Smart

Smart Playback allows you to easily search and play back the motion events in one or more specific areas of a channel.

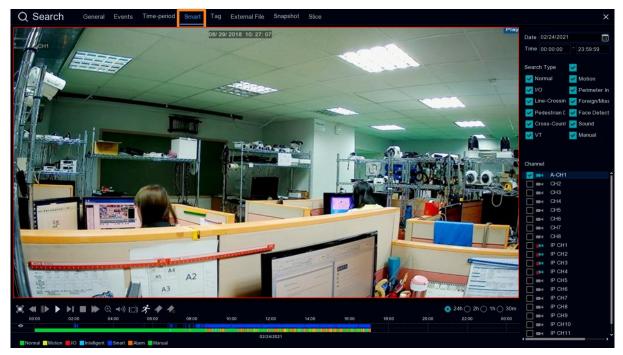

To perform the Smart Playback function:

- 1. Click the **Calendar** button to select a date.
- 2. Click the Time column to select a time range.
- 3. Select the Search Type.
- 4. Select a channel by checking the checkbox of the channel.
- 5. Click the **Play** button on the Playback Control Panel to start playing back.
- 6. By default, the whole area of the live image is defined as the smart area. To re-define the smart area(s), click the **Motion** button  $\checkmark$  on the Playback Control Panel to enter the Smart Area Define page. Please refer to **Defining Smart Areas** below.
- 7. Click the **Search** button on the Smart Area Define page to return to the Smart Playback page and then click the **Play** button to start playing back. You can see the searched Smart Motion Detection recordings displayed on the time bar in blue color (upper one).

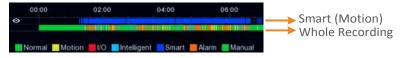

8. You can operate the smart playback function using the Playback Control Panel. Please refer to *4.7.2 Playback Control Panel* for more details.

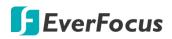

## **Defining Smart Areas:**

1. Follow **Step 1 ~ Step 6** above to enter the Smart Area Define page.

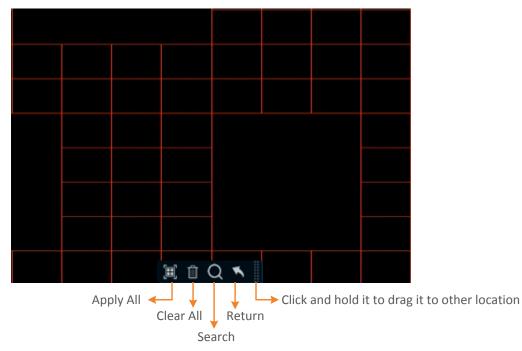

- 2. To define the smart area(s), click the mouse and drag it to draw an area. The area applied with the smart function will be shown with red grids. You can follow this method to draw several areas. To clear a certain area, use the same method to draw on the same area again, the smart area will be erased.
- 3. Click the **Search** button to start searching the motion events on the smart areas for playing back.

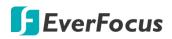

## 4.7.3.5 Tag

You can search for the tagged recordings and then play back the recordings.

| Q Search | General Even | nts Time-period | Smart Tag Ex | temal File Snapshot |          |      |                     | ×                     |
|----------|--------------|-----------------|--------------|---------------------|----------|------|---------------------|-----------------------|
|          | Tag Name     | Channel         | Date         | Time                | Playback | Edit | Delete              | Start Time            |
| 1        | Tag          | CH1             | 03/08/2019   | 00:00:07            | ۵        |      |                     |                       |
|          | Tag          |                 | 03/08/2019   | 00:00:12            |          |      |                     |                       |
|          | Door1        |                 | 03/08/2019   | 10:22:28            |          |      |                     | End Time              |
|          | Door5        |                 | 03/08/2019   |                     | ۵        |      |                     | 03/11/2019 🔟 23:59:59 |
|          | Tag          | CH1             | 03/11/2019   | 09:47:29            | 0        |      |                     | Keyword               |
|          |              |                 |              |                     |          |      |                     | Channel               |
|          |              |                 |              |                     |          |      |                     | 🛃 🔜 CH1               |
|          |              |                 |              |                     |          |      |                     | CH2                   |
|          |              |                 |              |                     |          |      |                     | 🔲 🖬 CH3               |
|          |              |                 |              |                     |          |      |                     | CH4                   |
|          |              |                 |              |                     |          |      |                     | CH5                   |
|          |              |                 |              |                     |          |      |                     | CH6                   |
|          |              |                 |              |                     |          |      |                     | CH7                   |
|          |              |                 |              |                     |          |      |                     |                       |
|          |              |                 |              |                     |          |      |                     | CH9                   |
|          |              |                 |              |                     |          |      |                     | CH10                  |
|          |              |                 |              |                     |          |      |                     | CH11                  |
|          |              |                 |              |                     |          |      |                     | CH12                  |
|          |              |                 |              |                     |          |      |                     | СН13                  |
|          |              |                 |              |                     |          |      |                     | CH14                  |
|          |              |                 |              |                     |          |      |                     | CH15                  |
|          |              |                 |              |                     |          |      |                     | CH16                  |
|          |              |                 |              |                     |          |      |                     |                       |
|          |              |                 |              |                     |          |      |                     |                       |
|          |              |                 |              |                     |          |      |                     |                       |
|          |              |                 |              |                     |          |      |                     |                       |
|          |              |                 |              |                     |          |      |                     |                       |
|          |              |                 |              |                     |          |      |                     |                       |
|          |              |                 |              |                     |          |      |                     |                       |
|          |              |                 |              |                     |          |      | <b> &lt; &lt;</b> 1 |                       |
|          |              |                 |              |                     |          |      |                     | Q                     |

After adding tags to the recordings, you can use the Tag playback window to search for the tagged recordings.

There are two ways to add a tag:

1. On the Live View window, click the **Add customized Tag** icon on the Live Channel Toolbar. Please refer to *3.5 Live Channel Toolbar* for more details.

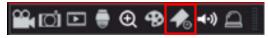

2. On the Playback windows (General, Events, Time-period, Smart), click the **Add Default Tag** or the **Add customized Tag** icon on the Playback Control Panel. Please refer to 4.7.2 Playback Control Panel for more details.

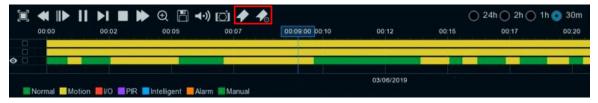

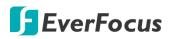

To play back the tagged recordings:

- 1. On the Tag playback window, select a **Start Time** and **End Time**.
- 2. Optionally input a keyword of the tag if you want to find the tags with customized names.
- 3. Select the desired channel(s).
- 4. Click the **Search** button Q, the searched tags will be displayed on the list.
- 5. To play back the tagged recordings, you can either double-click on the tag recording or select a tag recording and then click the **Play** button on the lower-left corner. The below playback window appears.

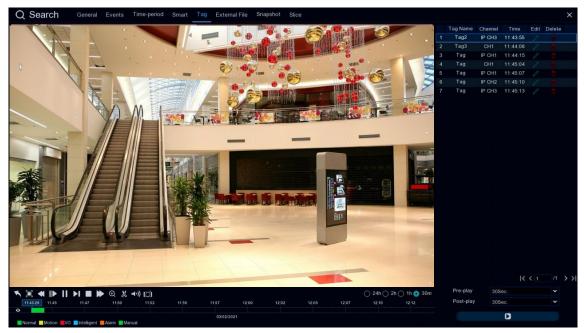

- By default, the DVR will play back the tagged recordings for 1 minute starts from 30 seconds ago of the tagged time. You can optionally adjust the playback time by selecting the Pre-play or Post-play options and then click the Playback button.
- b. You can edit the tag names by clicking the **Edit** icon, or delete the tags by clicking the **Delete** icon.
- c. You can now operate the tag playback function using the Playback Control Panel. Please refer to *4.7.2 Playback Control Panel* for more details.
- d. To return to the Tag playback window, click the **Close** button or right-clicking the mouse.

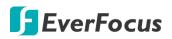

## 4.7.3.6 External File

You can play back the recordings (.avi) stored in the USB storage device using the External File Playback window.

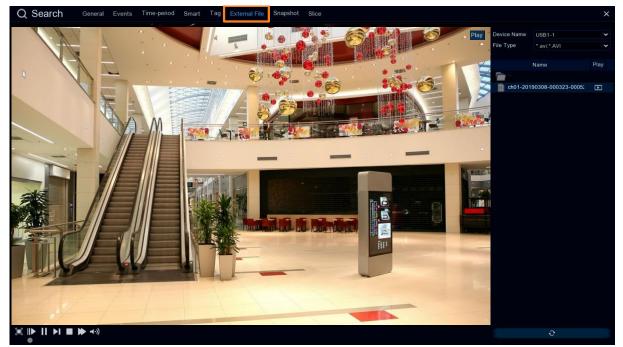

To play back the recordings (.avi) stored in the USB storage device:

- 1. Ensure the USB storage device has been inserted to the DVR.
- 2. Select the USB device from the **Device Name** drop-down box.
- 3. Double-clicking the recordings on the right-side panel, the recording will be played back.

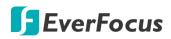

## 4.7.3.7 Snapshot

You can use this page to search and play back the snapshot images and backup the images to a USB storage device.

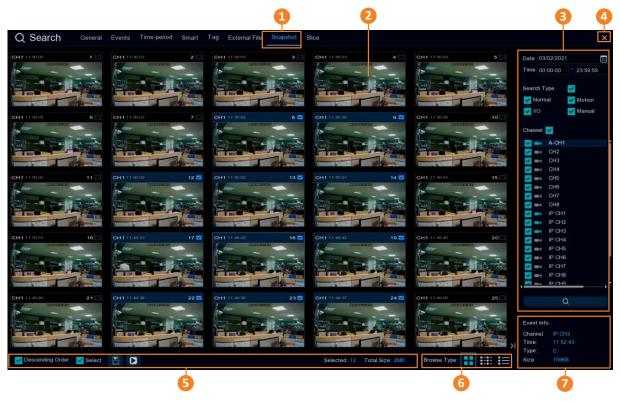

| No. | Name          | Description                                                                                                    |
|-----|---------------|----------------------------------------------------------------------------------------------------|
| 1   | Snapshot      | Click to enter the Snapshot Playback window.                                                                                                    |
| 2   | Snapshot List | The searched snapshot images will be listed on the Snapshot List. You can display the Snapshot List in Thumbnail, List or Details mode. Please refer to <b>No.6</b> .                              |
| 3   | Search Panel  | You can use this panel to search for the snapshot images based on the selected attributes including date and time, record mode, and channels.                                                      |
| 4   | Close Button  | You can click the <b>Close</b> button to close the Snapshot Playback window<br>and return to the Live View window. You can also close the Snapshot<br>Playback window by right-clicking the mouse. |

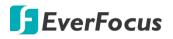

| 5 | Function Bar | <ul> <li><u>Descending order:</u> Click to display the snapshots in descending order.</li> <li><u>Select:</u> Check the box to select all the snapshots on the list. Uncheck the box to deselect all the snapshots on the list.</li> <li><u>Copy:</u> Select the snapshot(s) on the list and then click the <b>Copy</b> button to backup the selected snapshot images to the USB storage device.</li> <li><u>Play:</u> Click a snapshot on the list and then click the <b>Play</b> button to play back the snapshot images starting from the clicked one.</li> <li><u>Selected:</u> The number of selected snapshot(s) on the list will be displayed here.</li> <li><u>Total Size:</u> The total size of selected snapshot(s) on the list will be displayed here.</li> </ul> |
|---|--------------|----------------------------------------------------------------------------------------------------|
| 6 | Browse Type  | Click to display the snapshot list with Thumbnail, List or Details mode.                                                                                                    |
| 7 | Event Info   | Click an image on the Snapshot List, the information of the clicked snapshot image will be displayed here.                                                                                                    |

- 1. <u>To search for snapshot images:</u>
  - a. Click the **Calendar** button to select a date.
  - b. Click the **Time** column to select a time range.
  - c. Select the desired **Search Type**(s) and channel(s).
  - d. Click the **Search** button , the search results will be displayed on the Snapshot List.
  - e. You can click the left or right buttons to browse between pages, or input the page number you want to browse.

#### I< < 1 /6 > >I

f. You can switch the Snapshot List display mode by clicking the Thumbnail, List or Details button.

**Thumbnail:** Click display the events with thumbnail images.

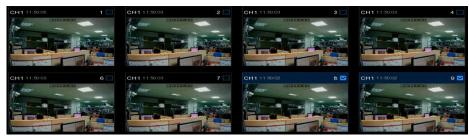

# List: Click display the snapshots in list.

| 🔲 1 CH1 11   | :50:05 | 2 C          | H1 11:50:03  | 3           | CH1    | 11:50:03 | 4           | CH1    | 11:50:03 |
|--------------|--------|--------------|--------------|-------------|--------|----------|-------------|--------|----------|
| 🗌 6 CH1 11   |        |              | H1 11:50:03  | 8           | CH1    |          | 9           | CH1    | 11:50:02 |
| 🗌 11 CH1 11  | :50:02 | 🛛 12 G       | H1 11:50:02  | <b>¥</b> 13 | CH1    |          | <b>M</b> 14 | CH1    | 11:50:01 |
| 🗌 16 CH1 11  | :50:01 | 🛛 17 C       | H1 11:49:53  | 🔽 18        | CH1    | 11:49:42 | <b>M</b> 19 | CH1    | 11:49:42 |
| 21 CH1 11    | :49:40 | <b>2</b> 2 C | H1 11:49:38  | 23          | CH1    |          | <b>2</b> 4  | CH1    | 11:49:37 |
| 26 CH1 11    |        | 27 C         | H1 11:49:09  | 28          | CH1    |          | 29          | CH1    | 11:49:08 |
| 🔲 31 CH1 11  |        | 32 C         | H1 11:49:06  | 33          | CH1    |          | 34          | IP CH2 | 11:48:52 |
| 36 IP CH2 11 |        | 37 IP (      | CH2 11:48:48 | 38          | IP CH2 |          | 39          | IP CH2 | 11:48:45 |

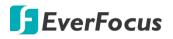

**Details:** Click eigenvalue display the snapshots in detailed list.

| Channel | Туре   | Date       | Time     | Size  | Playback |
|---------|--------|------------|----------|-------|----------|
| CH1     | Manual | 08/29/2018 | 11:50:05 | 245KB |          |
| CH1     | Manual | 08/29/2018 | 11:50:03 | 245KB | •        |
| CH1     | Manual | 08/29/2018 | 11:50:03 | 245KB | •        |
| CH1     | Manual | 08/29/2018 | 11:50:03 | 245KB |          |
| CH1     | Manual | 08/29/2018 | 11:50:03 | 245KB | •        |

<u>Playback:</u> Click the **Playback** icon in the Playback column can display the snapshot image. You can then click the 😐 🕫 buttons to display the next or previous snapshot image.

- g. On the Snapshot List, click on a snapshot image and its information will be displayed at the lower-left corner.
- 2. To back up snapshot images to the USB storage device:
  - a. Ensure the USB storage device has been inserted to the DVR.
  - b. On the Snapshot List, select the desired snapshot(s) and then click the Backup button.
- 3. To play back a snapshot images continuously:
  - a. On the Snapshot List, click on a snapshot and then click the Play button on the Function bar, the Image Playback page appears.
  - b. The system will automatically play back the snapshot images starting from the clicked one to the last one.

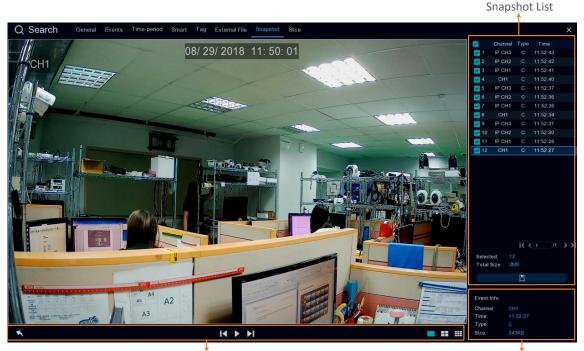

## **Snapshot Playback page**

Playback Control Panel

Event Info

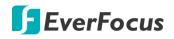

**(Snapshot List)** You can perform the below functions using the Event List.

<u>Image Display:</u> Click a snapshot image on the list can display the image on the viewing window.

<u>Continuous Playback</u>: Click a snapshot image on the list and then click the **Play** button on the Playback Control Panel, the snapshot images will be automatically playing back continuously starting from the clicked one to the last one.

<u>Copy:</u> On the Snapshot List, check the snapshot boxes to select the snapshots and then click the **Copy** button and back-up the snapshot images to the USB storage device.

**Event Info** On the Snapshot List, click on a snapshot, the information of the clicked snapshot image will be displayed here.

**(Playback Control Panel)** You can use this panel to operate the playback function.

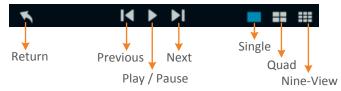

<u>Return:</u> Click to return to the Picture search page.

<u>Previous:</u> Click to display the previous image.

<u>Play / Pause</u>: Click to start playing back or pause playing back the continuous snapshot playback.

Next: Click to display the next image.

<u>Single:</u> Click to display the snapshot images in single view.

<u>Quad:</u> Click to display the snapshot images in quad view (displaying 4 images at a time).

Nine-View: Click to display the snapshot images in nine-view (displaying 9 images at a time).

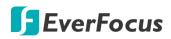

## 4.7.3.8 Slice

Slice Playback allows you to easily and quickly search for recordings within a specific date and time of a single channel and then play back.

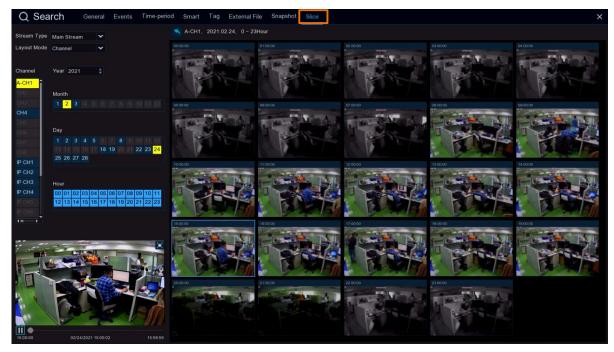

- 1. Select a **Stream Type**. For this function to work, you will have to configure the record stream setting to Dual Streams (please refer to *4.2.2.1 Record*).
- 2. Select a layout type, **Time** or **Channel** from the drop-down list.
- 3. Select a channel by clicking on it.
- 4. Select a specific date and time by clicking on the Year/Month/Day/Hour field.
- 5. The searched video clips will be displayed on the right side.
- 6. To start playing back, click on a video clip.

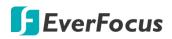

## 4.8 Express

## 4.8.1 Quick Playback

You can configure the start playback time for the Quick Playback function. Select a time from the drop-down box to set up playing back from how many time ago.

After the configuration, you can activate the function by clicking the **Quick Playback** icon on the **Live Channel Tool Bar** on each channel (please refer to *3.4 Live Channel Tool Bar*).

| Channel          | Record | (i<br><sub>Alarm</sub> | )     | Network       | Device | Express |
|------------------|--------|------------------------|-------|---------------|--------|---------|
| Playback         |        | Quick Playback 5 Se    | rc. 🗸 | second(s)ago. |        |         |
| HD Stream Switch |        | Playback               | Play  |               |        |         |
| E Preview Policy |        |                        |       |               |        |         |
|                  |        |                        |       |               |        | f       |

## 4.8.2 Stream Switch

This function is only available for IP cameras. You can set up a stream mode for all IP channels on the live view window. Select **Main Stream** or **Sub Stream** and then click the **Apply** button. To adjust the Main Stream or Sub Stream configurations, please refer to *4.2.1 Stream*.

|   |                                 |               | <b>j</b><br>Alarm | Network | Device | Express |
|---|---------------------------------|---------------|-------------------|---------|--------|---------|
| E | Playback                        | Stream Switch | Sub Stream 🗸      | Apply   |        |         |
| Ŀ | Stream Switch<br>Preview Policy |               |                   |         |        |         |
|   |                                 |               |                   |         |        |         |

## 4.8.3 Preview Policy

You can set up a displaying quality for all channels on the live view window. Select among Realtime, Balanced or Smooth view. The view modes affect only the live view video quality by bit rate and frame rate but do not affect the recording quality.

|          |                | ecord          | Alarm    | Network | Device | Express |
|----------|----------------|----------------|----------|---------|--------|---------|
|          | Playback       | Preview Policy | Smooth 🗸 | Apply   |        |         |
| HD<br>SD | Stream Switch  |                |          |         |        |         |
|          | Preview Policy |                |          |         |        |         |

# **F**EverFocus

# 4.9 System

You can configure most of the system settings on the Main Menu.

4.9.1 General

4.9.1.1 General

You can configure the general system settings on this page.

| Channel                           | Record | (                                     | (j)<br>Alarm      | Network | Devic | Express | ۲<br>System |         | <b>E</b> xit |
|-----------------------------------|--------|---------------------------------------|-------------------|---------|-------|---------|-------------|---------|--------------|
| General                           | ^      | Device Name                           | 4K-HY08           |         |       |         |             |         |              |
| <ul> <li>Date and Time</li> </ul> |        | Device ID<br>Language<br>Video Format | 000000<br>English | ~       |       |         |             |         |              |
| - Video Output                    |        | Menu Timeout                          | NTSC<br>Off<br>5  | ~       |       |         |             |         |              |
| ★ Maintenance IPCam Maintain      | ×<br>× | Mode<br>V Start Wizard                | HVR               | ~       |       |         |             |         |              |
| System Info                       | *      |                                       |                   |         |       |         |             |         |              |
|                                   |        |                                       |                   |         |       |         |             | Default | Apply        |

**Device Name:** Input a desired name for your DVR. The name can include both letters and numbers.

**Device ID:** Enter the desired ID for your DVR. The device ID is used to identify the DVR, and can only be composed of numbers. For example, 2pcs DVRs are installed in the same place, the Device ID is 000000 for one of the DVRs, and 111111 for another DVR. When you want to operate the DVR with a remote controller, both of the DVR may receive the signal from controller & act at the same time. If you want to control only the DVR with ID 111111, you can input the Device ID 111111 in login page with remote controller for further operations.

Language: Select a language.

Video Format: Select NTSC or PAL for the system.

**Menu Timeout:** Select a timeout time for the OSD menu to automatically exit. Select **Off** for the OSD menu to display continuously.

**Mode:** Select **DVR** if you only want to connect FHD cameras to the DVR; or select **HVR** if you want to connect both of the FHD cameras and IP cameras to the DVR.

**Show Wizard:** Check the box to enable starting the Startup Wizard every time when system starts.

**Default**: Click to apply the default setting.

Apply: Click to save the settings.

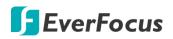

## 4.9.1.2 Date and Time

| Channel                           | Record |                     | <b>j</b>     | <b>.</b> @ | twork   |   | Device |   | Express  | <del>کرکج</del><br>System |         | Exit  |
|-----------------------------------|--------|---------------------|--------------|------------|---------|---|--------|---|----------|---------------------------|---------|-------|
| <b>දරු</b> General                | ^      | Date and Time       |              |            |         |   |        |   |          |                           |         |       |
| - General                         |        | Date                | 03/07/2019   |            |         |   |        |   |          |                           |         |       |
| <ul> <li>Date and Time</li> </ul> |        | Time                | 09:52:32     |            |         |   |        |   |          |                           |         |       |
| - Video Output                    |        | Date Format         | MM/DD/YY     |            | ~       |   |        |   |          |                           |         |       |
| 👤 User Account                    |        | Time Format         | 24Hour       |            | ~       |   |        |   |          |                           |         |       |
| 🗙 Maintenance                     | ~      | Time Zone           | GMT+08:00    |            | ~       |   |        |   |          |                           |         |       |
| o∎< IPCam Maintain                | •      | NTP Settings        |              |            |         |   |        |   |          |                           |         |       |
|                                   |        |                     | ✓            |            |         |   |        |   |          |                           |         | î     |
| System Info                       | ~      | Server Address      | pool.ntp.org |            | ~       |   |        |   |          |                           |         |       |
|                                   |        |                     | Update Now   |            |         |   |        |   |          |                           |         |       |
|                                   |        | DST Settings        |              |            |         |   |        |   |          |                           |         |       |
|                                   |        | Enable DST          | <b>~</b>     |            |         |   |        |   |          |                           |         |       |
|                                   |        | Time Offset         | 1Hour        | ¥          |         |   |        |   |          |                           |         |       |
|                                   |        | Daylight Saving Tin | me Week      | ~          |         |   |        |   |          |                           |         |       |
|                                   |        | Start Time          | Mar.         | ~          | The 2nd | ~ | Sun.   | ~ | 02:00:00 |                           |         |       |
|                                   |        | End Time            | Nov.         | ¥          | The 1st | ~ | Sun.   | ~ | 02:00:00 |                           |         |       |
|                                   |        |                     |              |            |         |   |        |   |          |                           |         |       |
|                                   |        |                     |              |            |         |   |        |   |          |                           |         |       |
|                                   |        |                     |              |            |         |   |        |   |          |                           | Default | Apply |

## [ Date and Time ]

Date: Set up the date for the system.
Time: Set up the time for the system.
Date Format: Select a format for the date.
Time Format: Select a format for the time.
Time Zone: Select a time zone relevant to your region.

## [NTP Settings]

The NTP (Network Time Protocol) function allows your DVR to automatically sync its clock with a time server. This gives it the ability to constantly have an accurate time setting (your DVR will periodically sync automatically).

**Enable NTP:** Check the box to enable the NTP function. When NTP function is enabled, the system will calibrate the system time at 00:07:50 daily and every time when the system is started up.

Server Address: Select a NTP server.

Update Now: Click to calibrate the system time.

## [DST Setting]

The DST (Daylight Saving Time) function allows you to select the amount of time that Daylight Saving has increased by in your particular time zone or region.

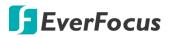

Enable DST: Check the box to enable the DST function.

**Time Offset:** Select the amount of time that Daylight Saving has increased by in your time zone. This refers to the difference in minutes, between Coordinated Universal Time (UTC) and the local time.

Daylight Saving Time: Select Week or Date to configure the start/end time below.

- <u>Week:</u> Select a month, a particular day and time when Daylight Saving starts and ends. For example, 2am on the first Sunday of a particular month.
- <u>Date:</u> Select the start date (click the calendar icon), end date and time when Daylight Saving starts and ends.

Start Time: Select a start time for the DST to start.

End Time: Select an end time for the DST to stop.

**Default**: Click to apply the default setting. **Apply:** Click to save the settings.

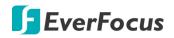

### 4.9.1.3 Video Output

You can configure the Main monitor and Call monitor settings on this page.

| Channel                                                                          | Record | (i)<br>Alarm     | Network     | Device | Express | <del>کرک</del><br>System | Exit          |
|----------------------------------------------------------------------------------|--------|------------------|-------------|--------|---------|--------------------------|---------------|
| <ul> <li>General</li> <li>General</li> <li>Date and Time</li> </ul>              | ^      |                  | Live Output |        |         |                          |               |
| Video Cutput     User Account     Maintenance     IPCam Maintain     System Info | * * *  | Scale and Offset | 1920x1080   |        |         |                          |               |
|                                                                                  |        |                  |             |        |         |                          | Default Apply |

## Main Monitor Setting

Video Output: Select Live Output (Main Monitor) and then configure the below settings.

**Sequence Layout:** Select a layout for the sequence mode. For example, if you select Layout4, the DVR will display a quad view layout for all channels in sequence order. To start the sequence mode, go to OSD menu > Layout and then click the **Auto Sequence** button. Click the button again to stop sequence mode.

**Sequence Interval Time:** Input a sequence interval time in second. By default, 5 seconds is set up.

**Output Resolution:** Select a live resolution to be displayed on the output monitor. 1920 x 1080 will suit most TVs. If your DVR supports 4K output resolution, you can select either 2K (2560 x 1440) or 4K (3840 x 2160) to take advantage of the higher resolution that your 4K TV provides.

**Scale and Offset:** The DVR supports to adjust the size and position of the display screen to match your monitor or TV. Click the **Setup** button to adjust.

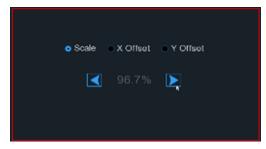

<u>Scale</u>: To adjust the size of the displayed screen by scale.

<u>X Offset:</u> To move the displayed screen to the left or right.

<u>Y Offset:</u> To move the displayed screen to the top or bottom.

Click once or long press the left button of your mouse on the arrow to adjust the size and position, or you can scroll the wheel of the mouse to adjust. Click the right button of your mouse to exit, and click **Apply** to save your modifications.

**Cursor Hidden Delay:** Click the drop-down menu to select the time your DVR will hide the mouse cursor when idle. You can also disable this function by selecting **Off** (password protection will be temporarily disabled).

Cursor Acceleration: To adjust the speed to move the mouse cursor.

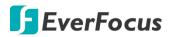

**Transparency:** Slide the bar to the left or right to adjust the transparency for the OSD Setup menu.

Default: Click to apply the default setting.

Apply: Click to save the settings.

#### Call Monitor Setting

| Channel                           | Record | Alarm                  | Network             |   | Device | Express | System |         | Exit  |
|-----------------------------------|--------|------------------------|---------------------|---|--------|---------|--------|---------|-------|
| දිරා General                      | ^      | Video Output           | Call Monitor Output | ~ |        |         |        |         |       |
| - General                         |        | CVBS Call Monitor      | <b>V</b>            |   |        |         |        |         |       |
| <ul> <li>Date and Time</li> </ul> |        | Sequence Mode          | Enable              | * |        |         |        |         |       |
| - Video Output                    |        | Sequence Layout        | Layout1             | ¥ |        |         |        |         |       |
| User Account                      |        | Sequence Interval Time |                     |   |        |         |        |         |       |
|                                   |        | Full Screen            |                     |   |        |         |        |         |       |
| 💥 Maintenance                     | ~      |                        | Sequence Settings   |   |        |         |        |         |       |
| o∎< IPCam Maintain                | *      |                        |                     |   |        |         |        |         |       |
| System Info                       | ~      |                        |                     |   |        |         |        |         |       |
|                                   |        |                        |                     |   |        |         | ſ      |         | )     |
|                                   |        |                        |                     |   |        |         |        | Default | Apply |

Video Output: Select Call Monitor Output and then configure the below settings.

CVBS Call Monitor: Check the box to enable the Call Monitor function.

**Sequence Mode:** Select **Enable** to enable sequence mode or **Disable** to disable sequence mode.

**Sequence Layout:** This function only appears when **Enable** is selected from the **Sequence Mode** field. Select a layout for the sequence mode. For example, if you select Layout4, the DVR will display a quad view layout for all channels in sequence order. To start the sequence mode, go to OSD menu > Layout and then click the **Auto Sequence** button. Click the button again to stop sequence mode.

**Sequence Interval Time:** This function only appears when **Enable** is selected from the **Sequence Mode** field. Select a sequence dwell time in second. By default, 5 seconds is set up. Click **Sequence Settings** to enable the sequence mode for the selected channels.

**Layout Mode:** This function only appears when **Disable** is selected from the **Sequence Mode** field. You can configure the layout mode for the Call Monitor. Select a layout from the dropdown list and then click **Layout Settings** to assign channels to the layout.

Full Screen: Check the box to enable Full Screen of the triggered channel.

**Default**: Click to apply the default setting. **Apply:** Click to save the settings.

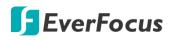

## 4.9.2 User Account

You can configure the user settings on this page. Up to 7 user accounts (1 administrator and 6 users) can be configured.

| Channel            |   | cord            | (j)<br>Alarm |       | letwork.    | Device          |           | Express    | ک<br>System |         | Exit  |
|--------------------|---|-----------------|--------------|-------|-------------|-----------------|-----------|------------|-------------|---------|-------|
| General            | * | No.             | User Name    | Level | User Enable | Password Enable | User Edit | Permission |             |         |       |
| User Account       |   |                 | admin        | Admin | Enable      | Disable         |           |            |             |         |       |
| 🗙 Maintenance      | * |                 | user1        | User1 | Disable     | Disable         |           |            |             |         |       |
| o∎< IPCam Maintain | * |                 | user2        | User2 | Disable     | Disable         |           |            |             |         |       |
| System Info        | ~ |                 | user3        | User3 | Disable     | Disable         |           |            |             |         |       |
|                    |   |                 | user4        | User4 | Disable     | Disable         |           |            |             |         |       |
|                    |   |                 | user5        | User5 | Disable     | Disable         |           |            |             |         |       |
|                    |   |                 | user6        | User6 | Disable     | Disable         |           |            |             |         |       |
|                    |   | Default User ac | imin 🗸       |       |             |                 |           |            |             |         |       |
|                    |   |                 |              |       |             |                 |           |            |             | Default | Apply |

Default User: Select an user account as the default account.

**User Edit:** Click to bring-up the User Edit window. You can edit the user name/password in this window. Input the user name with alphabetic or numeric characters; and the passwords have to be numeric (0-9) and at least 5 characters. Select **Enable** from the **User Enable** drop-down list to enable the user account. Select **Enable** from the **Password Enable** drop-down list to enable the password (if Disable is selected, the user can login without password). Click **Save** to save the settings.

| A                     | dmin Account |             | L                 | Jser Account |         |      |        |   |
|-----------------------|--------------|-------------|-------------------|--------------|---------|------|--------|---|
|                       | User Edit    | ×           |                   | User Edit    |         |      |        | × |
| Level                 | Admin        |             | Level             | User1        |         |      |        |   |
| User Name             | admin        |             | User Enable       | Enable       | *       |      |        |   |
| Password Strength     |              |             | User Name         | user1        |         |      |        |   |
| Password              | •••••        |             | Password Strength |              |         |      |        |   |
| Confirm               | •••••        |             | Password          | *****        |         |      |        |   |
| Enable Unlock Pattern | Disable 🗸    |             | Confirm           | •••••        |         |      |        |   |
|                       |              |             |                   |              |         |      |        |   |
|                       |              |             |                   |              |         |      |        |   |
|                       | Default      | Save Cancel |                   |              | Default | Save | Cancel |   |

• Enable Unlock Pattern: Enable or disable the Unlock Pattern function.

**Permission:** Click to display the User Permission window. The Administrator account has full privileges so the functions cannot be configured. In the User Permission window, check the boxes to grant functions for the selected user account. You can also set up the Copy/Live/Playback/PTZ functions to specific channels. After the configuration, click **Save** to save the settings.

# 🖪 EverFocus

|                 |   |   |    |     |       |      |      | Us | ser | Pe | mis | ssic | n     |       |    |     |     |      |       |       |      | × |   |
|-----------------|---|---|----|-----|-------|------|------|----|-----|----|-----|------|-------|-------|----|-----|-----|------|-------|-------|------|---|---|
|                 |   |   |    |     |       |      |      |    |     |    |     |      |       |       |    |     |     |      |       |       |      |   |   |
| User Name       |   |   | us | er1 |       |      |      |    |     |    |     |      |       |       |    |     |     |      |       |       |      |   | j |
| 🔽 Log Search    |   |   | >  | Se  | ettin | gs   |      |    |     |    | <   | Auto | Rebo  | ot    |    |     | ✓ M | anua | I Re  | cord  |      |   |   |
| 🛃 Disk          |   |   | >  | Re  | emo   | te L | ogin |    |     |    | *   | Seq  | uence | Contr | ol |     | ✓ M | anua | al Sr | apsh  | ot   |   |   |
| Audio           |   |   |    |     |       |      |      |    |     |    |     |      |       |       |    |     |     |      |       |       |      |   |   |
| Сору            |   |   |    |     |       |      |      |    |     |    |     |      |       |       |    |     |     |      |       |       |      |   |   |
| Analog Channels | 1 | 2 | 3  | A   | 5     | 6    | 7    | 8  |     |    |     |      |       |       |    |     |     |      |       |       |      |   |   |
| Villa Channels  | 1 | 2 | 3  | 4   | 5     | 6    | 7    | 8  | 9   | 10 | 11  | 12   |       |       |    |     |     |      |       |       |      |   |   |
| Live            |   |   |    |     |       |      |      |    |     |    |     |      |       |       |    |     |     |      |       |       |      |   |   |
| Analog Channels | 1 | 2 | 3  | 4   | 5     | 6    | 7    | 8  |     |    |     |      |       |       |    |     |     |      |       |       |      |   | j |
| IP Channels     | 1 | 2 | 3  | 4   | 5     | 6    | 7    | 8  | 9   | 10 | 11  | 12   |       |       |    |     |     |      |       |       |      |   |   |
| Playback        |   |   |    |     |       |      |      |    |     |    |     |      |       |       |    |     |     |      |       |       |      |   |   |
| Nalog Channels  | 1 | 2 | 3  | 4   | 5     | 6    | 7    | 8  |     |    |     |      |       |       |    |     |     |      |       |       |      |   |   |
| V Channels      | 1 | 2 | 3  | 4   | 5     | 6    | 7    | 8  | 9   | 10 | 11  | 12   |       |       |    |     |     |      |       |       |      |   | j |
| PTZ             |   |   |    |     |       |      |      |    |     |    |     |      |       |       |    |     |     |      |       |       |      |   |   |
| Analog Channels | 1 | 2 | 3  | 4   | 5     | 6    | 7    | 8  |     |    |     |      |       |       |    |     |     |      |       |       |      |   | j |
| IP Channels     | 1 | 2 | 3  | 4   | 5     | 6    | 7    | 8  | 9   | 10 | 11  | 12   |       |       |    |     |     |      |       |       |      |   | l |
|                 |   |   |    |     |       |      |      |    |     |    |     |      |       |       |    |     |     |      |       |       |      |   | j |
|                 |   |   |    |     |       |      |      |    |     |    |     |      |       |       |    |     |     |      |       |       |      |   | j |
|                 |   |   |    |     |       |      |      |    |     |    |     |      |       |       |    |     |     |      |       |       |      |   |   |
|                 |   |   |    |     |       |      |      |    | All | j. |     |      | Clear |       |    | Sav | e   |      |       | Cance | el 👘 |   |   |
|                 |   |   |    |     |       |      |      |    |     |    |     |      |       |       |    |     |     |      |       |       |      |   |   |

- Log Search: Allow users to check all the system logs.
- Settings: Allow users to set all the parameter settings.
- Auto Reboot: Allow users to auto reboot the device.
- Manual Record: Allows users to manually start/stop recording.
- **Disk:** Allow users to manage and control the HDD and USB storage device.
- **Remote Login:** Allow users to login the system remotely.
- Sequence Control: Allow users to use the sequence function.
- Manual Snapshot: Allow users to use the manual snapshot function.
- Audio: Allow users to use the audio function.
- Copy: Check the Copy box to enable the function; and then select the desired channels to backup. This user account will be granted with the Backup function for the selected channels.
- Live: Check the Live box to enable the function; and then select the desired channels for live view display. This user account will be granted with the live view display function for the selected channels.
- Playback: Check the Playback box to enable the function; and then select the desired channels for playback. This user account will be granted with the playback function for the selected channels.
- PTZ: Check the PTZ box to enable the function; and then select the desired channels for PTZ function. This user account will be granted with the PTZ control function for the selected channels.

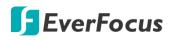

## 4.9.3 Maintenance

On this page, you can search and view the system log, load default settings, upgrade the system, export and import system parameters and manager system auto reboot.

## 4.9.3.1 Log

You can search for logs on this page. Select the start time, end time, log type and then click the **Search** button, the searched logs will be displayed on the list below. Double-click on a log from the list can bring up the Log Details window.

| Ō                  |                    | í     |                     |                           | \$\$<br>\$ | રંડે     | •             |
|--------------------|--------------------|-------|---------------------|---------------------------|------------|----------|---------------|
| Channel            | Record             | Alarm | Network             | Device                    | Express    | System   | Exit          |
| දිරී General       | Start Date 02/23/2 |       | Start Time          | 00:00:00                  |            |          |               |
| Q User Account     | End Date 02/23/2   | 2021  | End Time            | 23:59:59                  |            |          |               |
| 🗙 Maintenance      | Log Type All       |       | ~                   |                           | Search     |          |               |
| - Log              | Channel            | Туре  | Time                | Description               | Record     | Playback |               |
| - Load Default     | CH1                | Alarm | 02/23/2021 06:50:20 | Motion Start              |            |          | î             |
|                    | IP CH1             | Alarm | 02/23/2021 06:50:21 | Motion Start              | Yes        |          |               |
| - Upgrade          |                    | Alarm | 02/23/2021 06:50:48 | Motion End                |            |          |               |
| - System Parameter |                    | Alarm | 02/23/2021 06:50:54 | Motion End                |            |          |               |
| - Auto Reboot      |                    | Alarm |                     | Perimeter Intrusion Start |            |          |               |
| o∎< IPCam Maintain | V IP CH1           | Alarm |                     | Motion Start              |            |          |               |
| System Info        | CH1                | Alarm |                     | Perimeter Intrusion End   |            |          |               |
|                    |                    | Alarm |                     | Motion End                |            |          |               |
|                    |                    | Alarm |                     | Motion Start              |            |          |               |
|                    | IP CH1             | Alarm |                     | Motion End                |            |          |               |
|                    | IP CH1             | Alarm | 02/23/2021 06:54:46 | Motion Start              |            |          |               |
|                    |                    | Alarm |                     | Motion End                |            |          |               |
|                    | IP CH1             | Alarm |                     | Motion Start              |            |          |               |
|                    | IP CH1             | Alarm | 02/23/2021 06:58:07 | Motion End                |            |          |               |
|                    |                    |       |                     |                           |            |          | < < 1 /31 > > |
|                    |                    |       |                     |                           |            |          | Сору          |

You can click the **Playback** icon **I** in the Playback column to play back the event recording. About the playback control bar, please refer to *4.7.2 Playback Control Panel*. To exit the playback mode, right click the mouse.

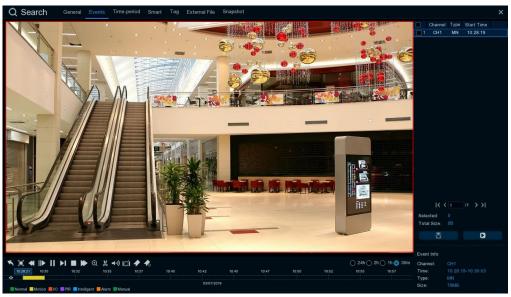

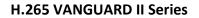

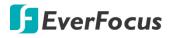

**Copy**: Click to save all the searched logs to the USB storage device.

Click the **Copy** button, the Copy window appears. You can also create a directory for the video clip(s) by clicking the **Directory** button and the upper-right corner. Click the **OK** button, the copy process begins. After the copy process is complete, click the **Cancel** button to return to the **Log** page.

|                                     | Сору                              |         |           | ×                          |
|-------------------------------------|-----------------------------------|---------|-----------|----------------------------|
| Driver List C                       |                                   |         | 1≣ ~      | <ul> <li>+ ₩, □</li> </ul> |
| 🔣 USB1-1                            | Name                              |         | Last M    | Modify                     |
|                                     |                                   |         |           |                            |
|                                     | ch01-20180827-105158-105210-1010( | 9.759MB | 08/27/201 | 8 03:28:33                 |
|                                     | Location: /hidev/usb1-1           |         |           |                            |
| Remain:/Total:<br>115.625MB/1.905GB | Selected Directory: hidev/usb1-1  |         |           | 4 >                        |
|                                     | 1/1 100%                          |         |           | Cancel                     |

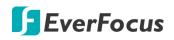

#### 4.9.3.2 Load Default

Select the desired items to be restored to factory default and then click **Apply**. Restoring default settings will not delete recordings and snapshots saved to the hard drive.

|             | Channel                              |   | cord                        | (j)<br>Alarm | Network | Device | Express | ۲۵۶۶<br>System | Exit  |
|-------------|--------------------------------------|---|-----------------------------|--------------|---------|--------|---------|----------------|-------|
| ŝ           | General                              | • | V Select All                |              |         |        |         |                |       |
| <u>•</u>    | User Account                         |   | Channel                     |              |         |        |         |                |       |
| ℀           | Maintenance                          | ^ | Record                      |              |         |        |         |                |       |
|             | Log                                  |   | 🖌 Alarm                     |              |         |        |         |                |       |
|             | - Load Default                       |   | Vetwork                     |              |         |        |         |                |       |
|             | Upgrade                              |   | <mark> Device</mark> Device |              |         |        |         |                |       |
|             | <ul> <li>System Parameter</li> </ul> |   |                             |              |         |        |         |                |       |
|             | - Auto Reboot                        |   |                             |              |         |        |         |                |       |
| <b>0</b> 14 | IPCam Maintain                       | * |                             |              |         |        |         |                |       |
|             | System Info                          | ~ |                             |              |         |        |         |                |       |
|             |                                      |   |                             |              |         |        |         |                |       |
|             |                                      |   |                             |              |         |        |         |                | Apply |

## 4.9.3.3 Upgrade

You can upgrade system firmware using this page.

| Channel            | Record | (i)<br>Alarm | Network | Device | Express | ۲۵۶<br>System | Exit |
|--------------------|--------|--------------|---------|--------|---------|---------------|------|
| 🔅 General          | *      |              |         |        |         |               |      |
| Luser Account      |        | Select File  |         |        | < ▶     |               |      |
| 🗙 Maintenance      | ^      |              |         |        |         |               |      |
| - Log              |        |              |         |        |         |               |      |
| - Load Default     |        |              |         |        |         |               |      |
| - Upgrade          |        |              |         |        |         |               |      |
| - System Parameter |        |              |         |        |         |               |      |
| - Auto Reboot      |        |              |         |        |         |               |      |
| o∎< IPCam Maintain | ~      |              |         |        |         |               |      |
| System Info        | ~      |              |         |        |         |               |      |

- 1. Restore the firmware file (.sw) in a USB storage device and insert the USB storage device to the DVR.
- 2. Click the **Select File** button to select the firmware file from the USB storage device.
- 3. Click the **Upgrade** button to start system upgrade.

**Note:** Do not take out the USB storage device or turn off the power during system upgrading. When the upgrade is done, the system will restart automatically.

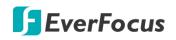

#### 4.9.3.4 System Parameter

You can export the system parameters you have configured to a USB storage device, or import a system parameters file from USB storage device to the DVR.

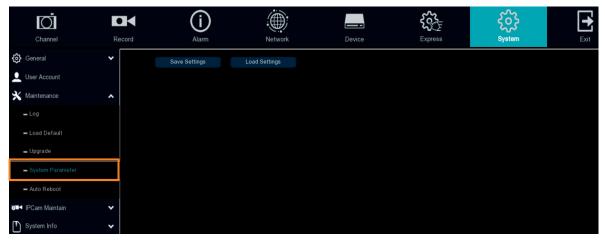

**Save Settings:** Click to save the DVR current system settings to the USB device. You will be required to input the Admin password to authenticate.

**Load Settings:** Once you have exported system parameters file, you can import the file on another DVR. Stored the file to your USB storage device and then insert the USB storage device to the DVR, click **Load Settings** to navigate the file. You will be required to input the Admin password to authenticate.

4.9.3.5 Auto Reboot

This menu allows the system to auto reboot the DVR regularly. It is recommended to leave this function enabled, as it maintains the operational integrity of your DVR.

| Channel                              | Recor |             | (i)<br>Alarm | Network | Device | Express | ک<br>System |         | <b>E</b> xit |
|--------------------------------------|-------|-------------|--------------|---------|--------|---------|-------------|---------|--------------|
| දිරි General                         | *     | Auto Reboot | <b>×</b>     |         |        |         |             |         |              |
| Q User Account                       |       | Time        | By Week      | ~       |        |         |             |         |              |
| 🗙 Maintenance                        | ^     |             | Sun.         | ~       |        |         |             |         |              |
| - Log                                |       |             | 00:00        |         |        |         |             |         |              |
| <ul> <li>Load Default</li> </ul>     |       |             |              |         |        |         |             |         |              |
| <ul> <li>Upgrade</li> </ul>          |       |             |              |         |        |         |             |         |              |
| <ul> <li>System Parameter</li> </ul> |       |             |              |         |        |         |             |         |              |
| - Auto Reboot                        |       |             |              |         |        |         |             |         |              |
| o∎< IPCam Maintain                   | *     |             |              |         |        |         |             |         |              |
| System Info                          | •     |             |              |         |        |         |             |         |              |
|                                      |       |             |              |         |        |         |             |         |              |
|                                      |       |             |              |         |        |         |             | Default | Apply        |

Check the **Auto Reboot** box to enable the function and then set up the reboot time for the system to regularly reboot at the setup time. Click the **Apply** button to save the settings.

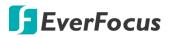

## 4.9.4 IPCam Maintain

This menu allows you to upgrade the IP camera's firmware and restore default settings of IP camera.

#### 4.9.4.1 Upgrade

This menu allows you to upgrade the IP camera's firmware.

|                    |        | (j)      |              |        |                  | င်သို         | •    |
|--------------------|--------|----------|--------------|--------|------------------|---------------|------|
| Channel            | Record | Alarm    | Network      | Device | Express          | System        | Exit |
| र्ट्रे General     | *      | Channel  | IP Address   | State  | Software Version | Upgrade       |      |
| QUser Account      |        | V IP CH1 | 172.20.0.32  | Online | V1.0.1_20200611  |               |      |
| 🗙 Maintenance      | ✓      | P CH2    | 172.20.0.53  | Online | V1.0.1_20190924  |               |      |
| o∎ IPCam Maintain  |        | V IP CH3 | 172.20.0.60  | Online | V1.0.1_20200428  |               |      |
|                    |        | V IP CH4 | 172.20.0.106 | Online | V1.0.1_20190924  |               |      |
| - Upgrade          |        |          |              |        |                  |               |      |
| - Load Default     |        |          |              |        |                  |               |      |
| - Reboot IPC       |        |          |              |        |                  |               |      |
| - System Parameter | <      |          |              |        |                  |               |      |
| System Info        | ✔ Sele | ect File |              |        | <.               | IPCam Upgrade |      |

- 1. Select the desired IP cameras you want to upgrade firmware by checking the checkbox.
- 2. Click the **Select File** button to select the update file from your USB storage device.
- 3. Click the **IPCam Upgrade** button to start upgrading the selected IP camera. You will be required to input the system Admin password to authenticate.

|                     |          | (i)       |              |        | XXX              | ર્જુ   | •    |
|---------------------|----------|-----------|--------------|--------|------------------|--------|------|
| Channel             | Record   | Alarm     | Network      | Device | Express          | System | Exit |
| <b>دُنْ</b> General | *        | Channel   | IP Address   | State  | Software Version |        |      |
| Q User Account      |          | P CH1     | 172.20.0.32  | Online | V1.0.1_20200611  |        |      |
| 🗙 Maintenance       | <b>~</b> | P CH2     | 172.20.0.53  | Online | V1.0.1_20190924  |        |      |
|                     |          | P CH3     | 172.20.0.60  | Online | V1.0.1_20200428  |        |      |
| IPCam Maintain      | ^        | V IP CH4  | 172.20.0.106 | Online | V1.0.1_20190924  |        |      |
| 🗕 Upgrade           |          |           |              |        |                  |        |      |
| - Load Default      |          |           |              |        |                  |        |      |
| - Reboot IPC        |          |           |              |        |                  |        |      |
| - System Parameter  |          |           |              |        |                  |        |      |
| System Info         | ✔ Loa    | d Default |              |        |                  |        |      |

## 4.9.4.2 Load Default

- 1. Select one of the IP cameras you want to load factory default by checking the checkbox.
- 2. Click the **Load Default** button to start loading default. You will be required to input the Admin password to authenticate.

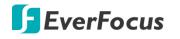

#### 4.9.4.3 Reboot IPC

On this page, you can reboot the IP cameras.

| Ō                  |        | í        |              |        | £c¢}             | ર્જુટ  | •    |
|--------------------|--------|----------|--------------|--------|------------------|--------|------|
| Channel            | Record | Alarm    | Network      | Device | Express          | System | Exit |
| General            | •      | Channel  | IP Address   | State  | Software Version |        |      |
| L User Account     |        | P CH1    | 172.20.0.32  | Online | V1.0.1_20200611  |        |      |
| 🗙 Maintenance      | •      | P CH2    | 172.20.0.53  | Online | V1.0.1_20190924  |        |      |
| o∎ IPCam Maintain  |        | IP CH3   | 172.20.0.60  | Online | V1.0.1_20200428  |        |      |
|                    |        | V IP CH4 | 172.20.0.106 | Online | V1.0.1_20190924  |        |      |
| 🗕 Upgrade          |        |          |              |        |                  |        |      |
| - Load Default     |        |          |              |        |                  |        |      |
| - Reboot IPC       |        |          |              |        |                  |        |      |
| - System Parameter |        |          |              |        |                  |        |      |
| System Info        | ▼ Rebo | pot IPC  |              |        |                  |        |      |

- 1. Select one of the IP cameras you want to reboot by checking the checkbox.
- 2. Click the **Reboot IPC** button to start rebooting. You will be required to input the Admin password to authenticate.

#### 4.9.4.4 System Parameter

You can export the IP camera parameters to a USB storage device, or import the IP camera parameter file from USB storage device to the IP camera.

| Ō                                    |        | (j)                    |              |        | ₹ <b>₹</b> €     | ર્જે   | •    |
|--------------------------------------|--------|------------------------|--------------|--------|------------------|--------|------|
| Channel                              | Record | Alarm                  | Network      | Device | Express          | System | Exit |
| 🔅 General                            | ~      | Channel                | IP Address   | State  | Software Version |        |      |
| L User Account                       |        | IP CH1                 | 172.20.0.32  | Online | V1.0.1_20200611  |        |      |
| 🗙 Maintenance                        | *      | V IP CH2               | 172.20.0.53  | Online | V1.0.1_20190924  |        |      |
| o∎< IPCam Maintain                   |        | V IP CH3               | 172.20.0.60  | Online | V1.0.1_20200428  |        |      |
|                                      | ^      | V IP CH4               | 172.20.0.106 | Online | V1.0.1_20190924  |        |      |
| - Upgrade                            |        |                        |              |        |                  |        |      |
| - Load Default                       |        |                        |              |        |                  |        |      |
| - Reboot IPC                         |        |                        |              |        |                  |        |      |
| <ul> <li>System Parameter</li> </ul> |        |                        |              |        |                  |        |      |
| System Info                          | ✓ Save | Settings Load Settings | \$           |        |                  |        |      |

**Save Settings:** Click to save the current IP camera system settings to the USB device. You will be required to input the DVR's Admin password to authenticate.

**Load Settings:** Once you have exported IP camera system parameters file, you can import the file on another IP camera. Stored the file to your USB storage device and then insert the USB storage device to the DVR, click **Load Settings** to navigate the file. You will be required to input the DVR's Admin password to authenticate.

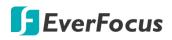

## 4.9.5 System Info

This menu allows you to view the system information, channel information, record information and network status.

## 4.9.5.1 System Info

View system information such as device ID, device model name, IP address, MAC address, firmware version and more.

| Ō                               |        | (j)               |                       |                | Set     | ર્જુ   | +    |
|---------------------------------|--------|-------------------|-----------------------|----------------|---------|--------|------|
| Channel                         | Record | Alarm             | Network               | Device         | Express | System | Exit |
| <b>දිදු</b> General             | *      | Device ID         | 000000                |                |         |        |      |
| Q User Account                  |        | Device Name       | VANGUARD II 8x4H      |                |         |        |      |
| 🗙 Maintenance                   | *      | Device Type       | HY-DVR                | <b>E</b> 17522 |         |        |      |
| o∎< IPCam Maintain              | •      | Hardware Version  | DM-445                |                | 病       |        |      |
| System Info                     | ^      | Software Version  | V8.1.0-20210121       |                | ×.      |        |      |
|                                 |        | IE Client Version | V1.0.0.89             | 日本の            |         |        |      |
| <ul> <li>System Info</li> </ul> |        | Video Format      |                       | E1,4000        | MLK.    |        |      |
| - Channel Info                  |        | HDD Volume        | 18630G                |                |         |        |      |
| - Record Info                   |        | IP Address        | 172.20.0.28           |                |         |        |      |
| - Network Info                  |        | IPv6 Address      | / 64                  |                |         |        |      |
|                                 |        | Web Port          | 80,80                 |                |         |        |      |
|                                 |        | Client Port       | 8000,8000             |                |         |        |      |
|                                 |        | MAC Address       | 58-E8-76-05           |                |         |        |      |
|                                 |        | Network Info      | Connection successful |                |         |        |      |
|                                 |        | P2P ID            | 8B1ZK168GTYA          |                |         |        |      |
|                                 |        | Serial Number     |                       |                |         |        |      |

If **P2P** function is enabled, a QR code will be displayed on the Info page. You can scan the QR code with **EverFocus eFVMS App** installed on your mobile device to add and remotely access the DVR. To enable the P2P function, please refer to *4.4.1.4 Port Configuration*.

## 4.9.5.1.1 Performing the P2P Function

The **P2P** function allows users to add DVRs to EverFocus' **eFVMS App** through QR code.

1. Install **EverFocus eFVMS App**. For Android users, go to Google Play Store. For iOS users, go to Apple Store. After the installation process is complete, start the eFVMS App.

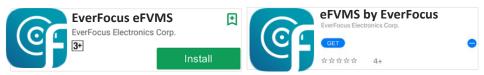

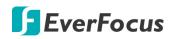

2. To add a DVR through P2P, tap **Menu** > **Device List**, and then tap the "+" button on the upper-right corner.

|                                                                                                    | 1/2                           | 奈;99% ■ 16:56 🔺 🗖 🗑<br>☆ < | Device Manager | ??<br>?<br>?<br>?<br>?<br>?<br>?<br>?<br>?<br>?<br>?<br>?<br>?<br>?<br>?<br>?<br>?<br>?<br>? |
|----------------------------------------------------------------------------------------------------|-------------------------------|----------------------------|----------------|----------------------------------------------------------------------------------------------|
| EverFocus                                                                                                    |                               |                            |                |                                                                                              |
| 8 Remote Setting                                                                                                    |                               |                            |                |                                                                                              |
| د المعادية المعادية المعادية المحادة المحادة محادة محادة محاة محادة محادة محدا محادة محادة محادة محادة محادة محادة محادة محدمة محادة محادة محادة محادة محادة محادة محادة محدمة محدمة محدم |                               |                            |                |                                                                                              |
| File List                                                                                                    |                               |                            |                |                                                                                              |
| E Device List                                                                                                    |                               |                            |                |                                                                                              |
| Notifications                                                                                                    |                               |                            |                |                                                                                              |
| 🖓 Help                                                                                                    |                               |                            |                |                                                                                              |
| (i) About                                                                                                    |                               |                            |                |                                                                                              |
|                                                                                                    | /ANGUARD16x8 - Channel01[P2P] | (b)                        |                |                                                                                              |
|                                                                                                    |                               |                            |                |                                                                                              |

3. Scan the DVR's **QR code** on the System Info page of the DVR OSD menu. Input the DVR ID, password and Media Port 9000. Tap the **Save** button.

| <     | Add New Device                                                                                                    | < Edit Information |
|-------|----------------------------------------------------------------------------------------------------|--------------------|
|       |                                                                                                    | IP Address/ID      |
| nfo   | Network Info 🗙                                                                                                    | 51TYH8YTLCFZB3WK   |
|       |                                                                                                    | Media Port         |
|       | F                                                                                                    | 9000               |
|       |                                                                                                    | User Name          |
|       |                                                                                                    | admin              |
|       |                                                                                                    | Password           |
|       |                                                                                                    | •••••              |
| 8     |                                                                                                    |                    |
|       | a state that the                                                                                                    | Save               |
|       | 4 12 8 7 10                                                                                                    |                    |
|       | 1. 小学校会会                                                                                                    |                    |
|       |                                                                                                    |                    |
|       | CONTRACTOR OF THE OWNER WATER OF THE OWNER WATER OF THE OWNER OF THE OWNER OF THE OWNER WATER OF THE OWNER OF THE OWNER OF THE OWNER OF THE OWNER OF THE OWNER OF THE OWNER OF THE OWNER OF THE OWNER OF THE OWNER OF THE OWNER OF THE OWNER OF THE OWNER OF THE OWNER OF THE OWNER OF THE OWNER OF THE OWNER OF THE OWNER OF THE OWNER OWNER OF THE OWNER OWNER OWNER OWNER OWNER OWNER OWNER OWNER OWNER OWNER OWNER OWNER OWNER OWNER OWNER OWNER OWNER OWNER OWNER OWNER OWNER OWNER OWNER OWNER OWNER OWNER OWNER OWNER OWNER OWNER OWNER OWNER OWNER OWNER OWNER OWNER OWNER                                                                                                    |                    |
|       | NAMES OF TAXABLE PARTY OF TAXABLE PARTY.                                                                                                    |                    |
|       |                                                                                                    |                    |
| 12:04 | Contract The Contract of Contract of Contr |                    |
|       |                                                                                                    |                    |
|       |                                                                                                    |                    |
|       |                                                                                                    |                    |
|       | Online Search                                                                                                    |                    |
|       | Unine Search                                                                                                    |                    |
| -     |                                                                                                    |                    |
|       | Manual Add                                                                                                    |                    |
|       |                                                                                                    |                    |

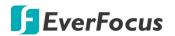

4. The DVR is now added and connected to the App. You can start accessing the DVR.

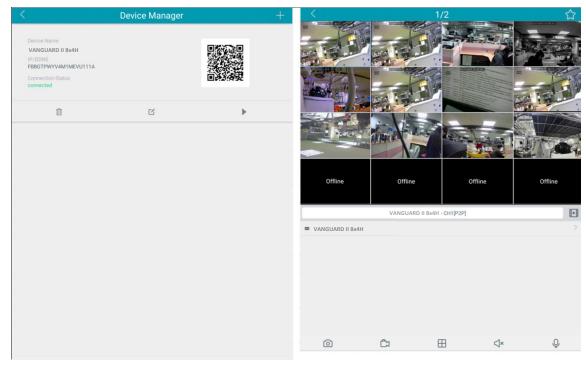

### 4.9.5.2 Channel Info

| You can see the channel info on this | page. |
|--------------------------------------|-------|
|--------------------------------------|-------|

| Channel        | •<br>Reco |         | (i)<br>Alarm |         | Network                 |                            | <b>XX</b><br>Express | System       | Exit |
|----------------|-----------|---------|--------------|---------|-------------------------|----------------------------|----------------------|--------------|------|
| General        | •         | Channel | Alias        | State   | Main Stream             | Sub Stream                 | Motion Detection     | Privacy Mask |      |
| L User Account |           | CH1     | CH1          | Enable  | 3840x2160, 7Fps, 4Mbps  | 352x 240, 30Fps, 512Kbps   | Support              | Support      |      |
| 💥 Maintenance  | *         | CH2     | CH2          | Enable  | 1920x1080, 30Fps, 4Mbps | 352x 240, 30Fps, 512Kbps   | Support              | Support      |      |
| IPCam Maintain | ~         |         | CH3          | Enable  | 1920x1080, 30Fps, 4Mbps | 352x 240, 30Fps, 512Kbps   | Support              | Support      |      |
| System Info    | ~         |         | CH4          | Enable  | 1920x1080, 25Fps, 4Mbps | 352x 240, 25Fps, 512Kbps   | Support              | Support      |      |
|                |           | CH5     | CH5          | Enable  | 1920x1080, 30Fps, 4Mbps | 352x 240, 30Fps, 512Kbps   | Support              | Support      |      |
| - System Info  |           | CH6     | CH6          | Enable  | 2560x1944, 12Fps, 4Mbps | 352x 240, 30Fps, 512Kbps   | Support              | Support      |      |
| - Channel Info |           |         | CH7          | Enable  | 1920x1080, 30Fps, 4Mbps | 352x 240, 30Fps, 512Kbps   | Support              | Support      |      |
| - Record Info  |           | CH8     | CH8          | Disable |                         |                            |                      |              |      |
| - Network Info |           | IP CH1  | IP CH1       | Online  | 2160x2160, 15Fps, 4Mbps | 720x 720, 15Fps, 1024Kbps  | Support              | Support      |      |
|                |           | IP CH2  | IP CH2       | Online  | 3840x2160, 15Fps, 6Mbps | 640x 480, 15Fps, 2Mbps     | Support              | Support      |      |
|                |           | IP CH3  | IP CH3       | Online  | 1920x1080, 30Fps, 4Mbps | 1280x 720, 30Fps, 1024Kbps | Support              | Support      |      |
|                |           | IP CH4  | IP CH4       | Online  | 1920x1080, 15Fps, 2Mbps | 640x 480, 15Fps, 768Kbps   | Support              | Support      |      |

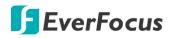

#### 4.9.5.3 Record Info

You can see the record info on this page.

| Ō                    | •   | K       | í            |                |              |                      |               | ₹¢¢¢             | ŝ      | •    |
|----------------------|-----|---------|--------------|----------------|--------------|----------------------|---------------|------------------|--------|------|
| Channel              | Rec | ord     | Alarm        |                | Network      | Device               |               | Express          | System | Exit |
| <b>දිරිූ</b> General | •   | Channel | Record State | Enable Channel | Stream Type  | Resolution           | FPS           | Bitrate          |        |      |
| L User Account       |     |         |              | Enable         | Dual Streams | 3840x2160   352x240  | 7Fps   30Fps  | 4Mbps   512Kbps  |        |      |
| 🗙 Maintenance        | •   |         |              | Enable         |              |                      |               |                  |        |      |
| o∎< IPCam Maintain   | •   |         |              | Enable         |              |                      |               |                  |        |      |
| System Info          | •   |         |              | Enable         |              |                      |               |                  |        |      |
| )                    |     | CH5     |              | Enable         |              |                      |               |                  |        |      |
| - System Info        |     | CH6     |              | Enable         |              |                      |               |                  |        |      |
| - Channel Info       |     |         |              | Enable         |              |                      |               |                  |        |      |
| - Record Info        |     | IP CH1  |              | Enable         | Dual Streams | 2160x2160   720x720  | 15Fps   15Fps | 4Mbps   1024Kbps |        |      |
| - Network Info       |     | IP CH2  |              | Enable         | Dual Streams | 3840x2160   640x480  | 15Fps   15Fps | 6Mbps   2Mbps    |        |      |
|                      |     | IP CH3  |              | Enable         | Dual Streams | 1920x1080   1280x720 | 30Fps   30Fps | 4Mbps   1024Kbps |        |      |
|                      |     | IP CH4  | On           | Enable         | Dual Streams | 1920x1080   640x480  | 15Fps   15Fps | 2Mbps   768Kbps  |        |      |

#### 4.9.5.4 Network Info

You can see the network state on this page.

| Ō                            |          | í            |                         |         |         | န်နှ   | •    |
|------------------------------|----------|--------------|-------------------------|---------|---------|--------|------|
| Channel                      | Record   | Alarm        | Network                 | Device  | Express | System | Exit |
| 🔅 General                    | *        | Attribute    | Value                   |         |         |        |      |
| Q User Account               | WAN      |              |                         |         |         |        | î    |
| 3/ 11/1/                     |          | IP Address   | 172.20.0.28             |         |         |        |      |
| 🗙 Maintenance                | *        | Subnet Mask  | 255.255.248.0           |         |         |        |      |
| Television Television (2014) | <b>*</b> | Gateway      | 172.20.7.254            |         |         |        |      |
| Custom lafe                  |          | MAC Address  | 58-E8-76-05-            |         |         |        |      |
| System Info                  | ^        | IPv6 Address | fe80::5ae8:76ff:fe05:51 | d9 / 64 |         |        |      |
| - System Info                |          | IPv6 Gateway | fe80::/64               |         |         |        |      |
| Ob a second da fa            |          | DHCP         | Enable                  |         |         |        |      |
| - Channel Info               | DNS1     |              | 192.168.10.188          |         |         |        |      |
| - Record Info                | DNS2     |              | 8.8.8                   |         |         |        |      |
|                              | PPPoE    |              | Disable                 |         |         |        |      |
| - Network Info               | Port     |              |                         |         |         |        |      |
|                              |          | Web Port     | 80,80,Inactive,Disa     |         |         |        |      |
|                              |          | Client Port  | 8000,8000,Inactive,Di   |         |         |        |      |
|                              |          | RTSP Port    | 554,554,Inactive,Dis    |         |         |        |      |
|                              |          | HTTPS        | 443,443,Inactive,Dis    | able    |         |        |      |
|                              |          | andwidth:    | 30Mbps                  |         |         |        |      |
|                              | Used B   | andwidth:    | 22.75Mbps               |         |         |        |      |

Total Bandwidth: It shows the DVR's total input bandwidth for IP cameras.

Used Bandwidth: It shows the used bandwidth of IP cameras.

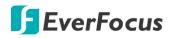

## 4.10 Exit

You can Shutdown, Reboot or Logout the system using this page.

| Channel | Record | (i)<br>Alarm | Network | Device | Express | System | Exit |
|---------|--------|--------------|---------|--------|---------|--------|------|
| Exit    |        | Shutdown     | Reboot  | Logout |         |        |      |
|         |        |              |         |        |         |        |      |
|         |        |              |         |        |         |        |      |
|         |        |              |         |        |         |        |      |
|         |        |              |         |        |         |        |      |
|         |        |              |         |        |         |        |      |

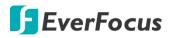

# Chapter

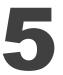

# 5. Remote Access to the DVR

## 5.1 Accessing the DVR on the Network

Follow the steps below to access the DVR through a Web browser.

 Open a Web browser and in the address bar type the IP address of the DVR.
 Local connection: http:// (IP address from the DVR's Network Menu): IP port used e.g. http://192.168.1.163:2468

## Internet connection:

http:// (IP address given by your Internet Service Provider): IP port used e.g. http://57.182.67.204:2468

- 2. If your computer is connected to the internet, it will download and install "ActiveX" plug-in automatically.
- 3. The Login window pops up. Type the User Name and Password. Click Login.

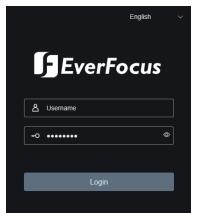

**Username:** Input the user name. **Password:** Input the password.

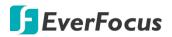

## Note for the first time login:

• To display live streams, click **Download and install the player** to install the plug-in. After installing the plug-in, allow the player in your browser.

| EverFocus        |                                                                                                    | == [c ci 四 △ 击 = ⇔ ♂ ① 🗗                                                                                                    |
|------------------|----------------------------------------------------------------------------------------------------|----------------------------------------------------------------------------------------------------|
| Channel List 🔚 🗧 |                                                                                                    | 三) (1) (1) (1) (1) (1) (1) (1) (1) (1) (1                                                                                                    |
| CH1              | Þ 🛍 🗅 🖂 🎐                                                                                                    |                                                                                                    |
| CH2              | 🕨 🛍 🖾                                                                                                    |                                                                                                    |
| СНЗ              | A      A     A  A     A   |                                                                                                    |
| CH4              | 🕨 🛍 🖾                                                                                                    |                                                                                                    |
| CH5              | 🕨 🛍 🖾                                                                                                    |                                                                                                    |
| CH6              | 🕨 🛍 🖾                                                                                                    |                                                                                                    |
| CH7              | H     H     H |                                                                                                    |
| CH8              | 🕨 🛍 🖾                                                                                                    |                                                                                                    |
| IP CH1           | 🕨 🛍 🖾 🖉 🔮                                                                                                    | Live video can be played only after the player plug-in is installed.Download and install the player. If you have installed the player, restart your browser. (Allow the player in your browser.) |
| IP CH2           | iii iii iii iii iii iii iii iii iii ii                                                                                                    |                                                                                                    |
| IP CH3           | 🕨 🛍 🖬 🗠                                                                                                    |                                                                                                    |
| IP CH4           | H     H     H |                                                                                                    |
| IP CH5           | 🕨 🛍 🖾                                                                                                    |                                                                                                    |
| IP CH6           | 🕨 🛍 🖾                                                                                                    |                                                                                                    |
| IP CH7           | 🕨 🛍 🖾                                                                                                    |                                                                                                    |
| IP CH8           | 🕨 🛍 🖾 🖂                                                                                                    |                                                                                                    |
| IP CH9           | 🕨 🛍 🖾                                                                                                    |                                                                                                    |
| IP CH10          | ▶ 🗰 🖾 🗠                                                                                                    | G. G. 🔲 📃 🗏 L. M. S. 🏔 di Q. 🔹                                                                                                    |

| 1                                                                                                    |        |   | x |  |
|----------------------------------------------------------------------------------------------------|--------|---|---|--|
| Ready to Install<br>Setup is now ready to begin installing EverFocusPluginV2 on your computer.            |        |   |   |  |
| Click Install to continue with the installation, or click Back if you want to rev<br>change any settings. | iew or |   |   |  |
| Destination location:<br>C: \Program Files (x86)\EverFocusV2\DVR                                          |        | * |   |  |
| Start Menu folder:<br>EverFocusV2\DVR                                                                     |        |   |   |  |
|                                                                                                    |        |   |   |  |
|                                                                                                    |        | - |   |  |
| 4                                                                                                    |        | Þ |   |  |
| Install Cancel                                                                                            |        |   |   |  |

If you encounter the following problem or still can't access the remote Web interface, please follow the instructions below:

- If the ActiveX is not downloaded successfully, please check if your browser's safety level or firewall setting is set too high. Enable the following options on the Security Settings window (IE Browser < Tools < Internet Options < Security < Internet < Custom Level).</li>
  - ✓ Automatic prompting for ActiveX controls
  - ✓ Script ActiveX controls marked safe for scripting
- If your PC or laptop is running with Windows, it's required to run the browser as administrator when first entering the remote web page of the device. Go to C:\Program Files (x86)\Internet Explorer, right-click the browser and then click Run as administrator.

| <ul> <li>Compute</li> </ul> | r 🕨 Local Disk (C | :) • Program Files (x86) | ► Internet Explorer ►       |
|-----------------------------|-------------------|--------------------------|-----------------------------|
| 👼 Open                      | Burn Ne           | ew folder                |                             |
|                             | Name              |                          | Date modified               |
| ads                         | 🧭 iexplore        | Open                     | 11/21/2010 1<br>14/2009 9:1 |
| ads<br>Places               | 🗟 ieco            | Run as administrator     | // 1/2010 1                 |

If you are unable to backup or record during remote operation, you may need to turn off the firewall and turn User Account Control off.

To turn User Account Control off, on the computer, click Start > Control Panel > System and Security > Action Center (click Change User Account Control Settings), the User Account Control Settings window appears. Adjust the slide bar to Never Notify and then click OK. Restart your computer if requested.

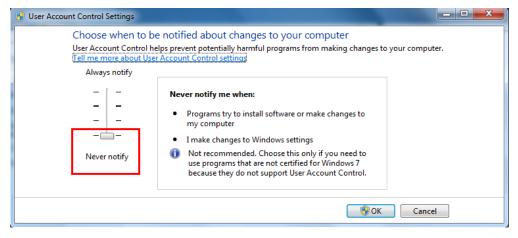

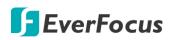

# 5.2 Remote Live View Window

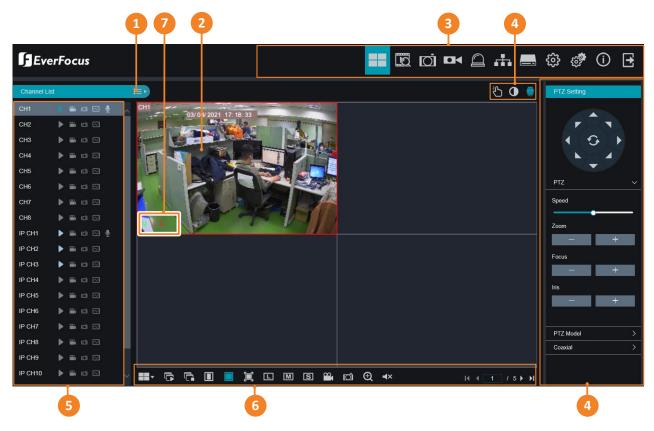

| No. | Name                                     | Description                                                                                                    |  |
|-----|------------------------------------------|----------------------------------------------------------------------------------------------------|--|
| 1   | Camera List<br>Button                    | Click to hide or display the Camera List. Please refer to 5.2.1 Camera List.                                                                                                    |  |
| 2   | Live Channel                             | <ul> <li>You can perform the following functions on each channel:</li> <li>a. Double-click on a channel can display the channel in full screen. To exit the full screen mode, double-click on the channel again.</li> <li>b. You can drag and drop a channel to the desired position on the layout. Click and hold on a channel, a Drag Channel icon will display. Drag and drop the channel to the desired position on the layout.</li> </ul> |  |
| 3   | Menu Bar                                 | Click to enter each menu bar. Please refer to 4. OSD Menu.                                                                                                    |  |
| 4   | Manual Alarm<br>/ Color / PTZ<br>Setting | Click to display or hide the Manual Alarm / Color / PTZ Setting Panel on the right-side of the Live View window. Please refer to <i>5.2.3 PTZ Setting Panel; 5.2.4 Color Panel</i> and <i>5.2.5 Manual Alarm</i> for more details.                                                                                                    |  |
| 5   | Camera List                              | Displays the Analog cameras and IP cameras. You can click on the icons to perform some functions. Please refer to <i>5.2.1 Camera List</i> .                                                                                                    |  |
| 6   | Live View<br>Function Icons              | You can perform some functions for all the cameras on the Live View window. Please refer to <i>5.2.2 Live View Function Icons</i> for more details.                                                                                                    |  |

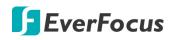

|   |             |     | atus Icons displayed on the bottom-left of each channel are ed to alert users when any of the following situations occur: |
|---|-------------|-----|----------------------------------------------------------------------------------------------------|
|   |             | R   | The channel is on normal <b>recording</b> .                                                                               |
|   |             | н   | No HDD / HDD error / HDD not formatted                                                                                    |
|   |             | Μ   | Motion event is triggered.                                                                                                |
| 7 | Status Icon | М   | Motion event is triggered. Motion event is recording.                                                                     |
|   |             | I.  | Alarm event is triggered.                                                                                                 |
|   |             | 1.1 | Alarm event is triggered. Alarm event is recording.                                                                       |
|   |             | S   | Intelligent event is triggered.                                                                                           |
|   |             | S   | Intelligent event is triggered. Intelligent event is recording.                                                           |
|   |             | С   | Tamper alarm is detected.                                                                                                 |
|   |             |     | ·                                                                                                    |

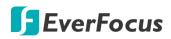

# 5.2.1 Camera List

The Camera list lists the analog and IP camera channels. You can use the camera list icons to perform some functions. If the channel is not connected or the channel has been disabled, the icons will be gray-out.

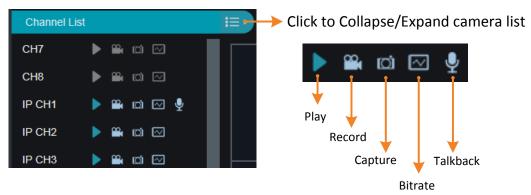

Play: Click to display / hide the camera stream on the Live window.

**Record:** Click to start manual record of the channel, click again to stop, a message window appears on the bottom-right corner of the screen. Click **Folder** to open the folder to find the recording file. To change the manual record storage path or select a file format, on the **Menu Bar**, click **W** to enter the setup page.

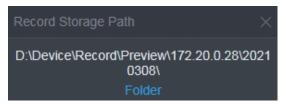

**Snapshot:** Click to take a manual snapshot of the channel, a message window appears on the bottom-right corner of the screen. Click **Folder** to open the folder to find the snapshot image. Or click **Preview** to preview the snapshot image. To change the manual snapshot storage path, on the **Menu Bar**. click **Wenu Bar**. click **Wenu Bar**.

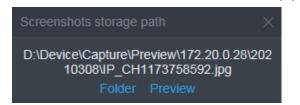

**Bitrate:** Click and then select Main Stream, Sub Stream or Mobile Stream for this channel. To configure Main/Sub/Mobile Stream parameters, on the **Menu Bar**, click **I and click Stream** on the left-side panel to enter the setup page.

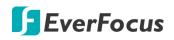

### 5.2.2 Live View Function Icons

You can perform some functions for all the cameras on the Live View window.

| 2   | 201- 🕞 🕞 🔲 📮 🛒 SI 🎮 🖵 🛛 🛱 🗗 🤤 🕂 🕂 🖬 🚺 |                                                                                                    |  |  |  |
|-----|---------------------------------------|----------------------------------------------------------------------------------------------------|--|--|--|
|     |                                       |                                                                                                    |  |  |  |
| No. | Name                                  | Description                                                                                                    |  |  |  |
| 1   | Divide Screen                         | Click to select a layout.                                                                                                    |  |  |  |
| 2   | Play                                  | Click to display all camera streams on the Live window.                                                                                                    |  |  |  |
| 3   | Stop                                  | Click to close all camera streams displayed on the Live window.                                                                                                    |  |  |  |
| 4   | <b>Original Aspect Ratio</b>          | Click to display all the live streams with original aspect ratio.                                                                                                    |  |  |  |
| 5   | Stretch                               | Click to stretch all the live streams on the Live window.                                                                                                    |  |  |  |
| 6   | Full Screen                           | Click to display the Live View window in full screen mode. To exit full screen mode, press the <b>ESC</b> button on the keyboard.                                                                                                    |  |  |  |
| 7   | Sub Stream                            | Click to switch all live streams to Sub Stream. If you want to set up<br>some streams for Main and some for Sub or Mobile streams, on<br>the Camera List, you can click the <b>Bitrate</b> icon of the specific<br>channels and then select Main, Sub or Mobile Stream. To configure<br>Sub Stream settings, please refer to <i>4.2.1.2 Sub Stream</i> .<br>Note that only IP cameras support Mobile Stream.                                                               |  |  |  |
| 8   | Main Stream                           | Click to switch all live streams to Main Stream. If you want to set<br>up some streams for Main and some for Sub or Mobile streams, on<br>the Camera List, you can click the <b>Bitrate</b> icon of the specific<br>channels and then select Main, Sub or Mobile Stream. To configure<br>Main Stream settings, please refer to <i>4.2.1.1 Main Stream</i> .<br>Note that only IP cameras support Mobile Stream.                                                            |  |  |  |
| 9   | Mobile Stream                         | Click to switch all live streams to Mobile Stream. If you want to set<br>up some streams for Main and some for Sub or Mobile streams, on<br>the Camera List, you can click the <b>Bitrate</b> icon of the specific<br>channels and then select Main, Sub or Mobile Stream. To configure<br>Mobile Stream settings, please refer to <i>4.2.1.3 Mobile Stream</i> .<br>Note that only IP cameras support Mobile Stream.                                                      |  |  |  |
| 10  | Video Clips                           | Click to start manual recording of all channels on the Live window.<br>Click the button again to stop, a message window appears on the<br>bottom-right corner of the screen. Click <b>Folder</b> to open the folder<br>to find the recording files. To change the manual record storage<br>path or select a file format, on the <b>Menu Bar</b> , click to enter<br>the setup page.<br>Record Storage Path<br>D:\Device\Record\Preview\172.20.0.28\2021<br>0311\<br>Folder |  |  |  |

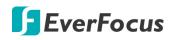

| 11 | Snapshot     | Click to take a snapshot (.jpg) of all channels on the Live window, a<br>message window appears on the bottom-right corner of the<br>screen. Click <b>Folder</b> to open the folder to find the snapshot<br>images. To change the manual snapshot storage path, on the<br><b>Menu Bar</b> , click to enter the setup page.<br>Screenshots storage path<br>D:\Device\Capture\Preview\172.20.0.28\202<br>10311\<br>Folder                                   |
|----|--------------|----------------------------------------------------------------------------------------------------|
| 12 | Digital Zoom | <ul> <li>Click to enable the Digital Zoom mode. To exit the Digital Zoom mode, click the button again. To perform the Digital Zoom function:</li> <li>a. On the Live View window, select a channel by clicking on the channel.</li> <li>b. Click the Digital Zoom button.</li> <li>c. Use your mouse to draw an area where you want to have a close-up view. The area will be zoom-in.</li> <li>d. Right-click to return to the original view.</li> </ul> |
| 13 | Audio        | Click to turn on or off the audio of the selected channel. To<br>perform this function, on the Live window, select a channel by<br>clicking on it, the selected channel will be highlighted with a red<br>frame, click the <b>Audio</b> button to enable the audio function. You<br>can adjust the bar to the left or right to adjust volume.                                                                                                    |
| 14 | Layout Page  | Click the left or right buttons to change among the layout pages.<br>For example, for 16-channel model, if you select 4-Division, click<br>the <b>Next Page</b> button will display the next 4-division layout with<br>channel 5-8, channel 9-12, and so on.<br>First Page Last Page<br>Previous Page Next Page                                                                                                    |

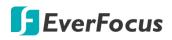

# 5.2.3 PTZ Setting Panel

For PTZ cameras, you can use this panel to control the PTZ (analog and IP) camera.

On the Live View window, click the **PTZ Setting** button to display the PTZ Setting Panel. Click the **PTZ Setting** button again can hide the PTZ Control Panel.

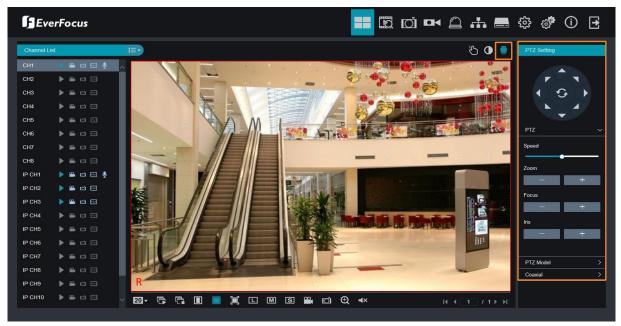

For PTZ cameras, select a PTZ camera by clicking on the PTZ channel, the selected channel will be highlighted with a red frame. You can double-click to display the channel in full screen for operation. Click the **PTZ Setting** button, the below PTZ Setting panel appears. You can use this panel to control PTZ cameras.

| PTZ Setting                                     | <b>Direction Buttons:</b> Click the direction<br>buttons to force the PTZ camera to turn to<br>the direction.       |
|-------------------------------------------------|----------------------------------------------------------------------------------------------------|
| PTZ ✓<br>Speed → Speed                          | <b>Auto Pan:</b> Click to start the Auto Pan<br>function. Click again to stop the Auto Pan<br>function.             |
| Zoom<br>- + - Zoom In (+) / Zoom Out (<br>Focus | -) <b>Speed:</b> Slide the bar to the left or right to adjust the control speed.                                    |
| Focus Near (+) / Focus Fa                       | r (-) <b>Zoom:</b> Click + or – to zoom in or zoom out.                                                             |
| Iris Open (+) / Iris Close (                    | <ul> <li>Focus: Click + or – to focus near or focus far.</li> <li>Iris: Click + or – to adjust the Iris.</li> </ul> |
| PTZ Model >> Preset / Tour Control              |                                                                                                    |
| Coaxial >> UTC Function                         |                                                                                                    |

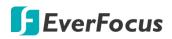

On the PTZ Panel, click **PTZ Model** to display the Preset/Tour Control panel.

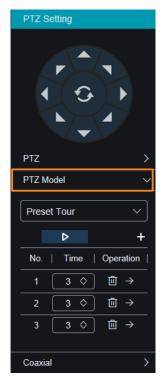

#### To set up Preset Points:

- 1. Select a PTZ camera by clicking on it on the Live View window.
- 2. Use the direction buttons or Zoom/Focus/Iris buttons to search for a preferred location.
- 3. Click the + button to add this location as a preset point, the preset point should be added on the list below.
- 4. Follow Step 2-3 to set up multiple preset points.
- 5. To go to a preset point, click the → button; to delete a preset point, click the button.

### To perform the Tour function:

- 1. Set up the preset points in advance. Select an interval time for each preset points.
- 2. Click the **Start Tour** button **D**, the PTZ camera will start cruising based on the preset points with the dwell time.
- 3. To stop the Tour function, click the **Stop Tour** button

On the PTZ Panel, click **Coaxial** to display the UTC Control panel. You can use this panel to display the analog camera OSD menu and configure the camera OSD settings.

**Note:** For EverFocus' PTZ cameras, only the UTC-supported PTZ cameras support the UTC function.

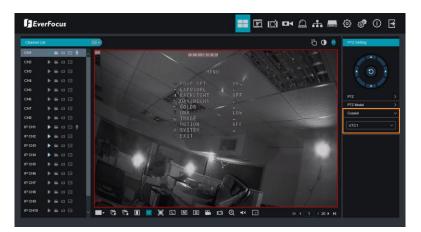

- Select a camera and then select UTC1 or UTC2 from the Coaxial drop-down list.
- 2. Click the button, the camera OSD menu will be displayed.
- Use the Up / Down / Left / Right buttons to select among the OSD menu items

and use as the Enter button to enter the setup menu.

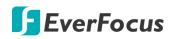

### 5.2.4 Color Panel

You can adjust Hue, Brightness, Contrast and Saturation value for each channel on the Live View window using the Color Panel. Click the **Default** button to restore all the value to factory default.

On the Live View window, select a camera by clicking the channel, the channel will be highlighted with a red frame. Click the **Color** button to display the Color Panel and then you can start adjust color settings. Click the **Color** button again can hide the Color Panel.

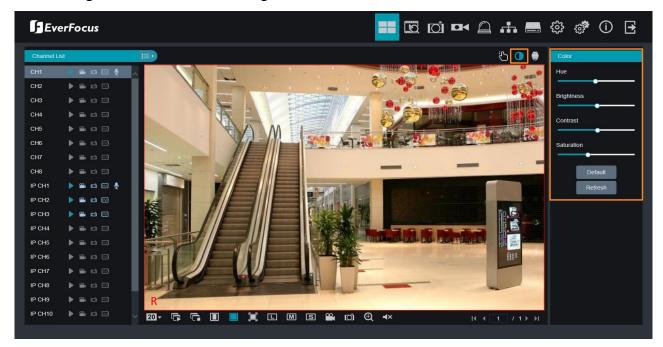

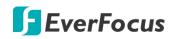

### 5.2.5 Manual Alarm Panel

You can manually trigger alarm output of the selected channel.

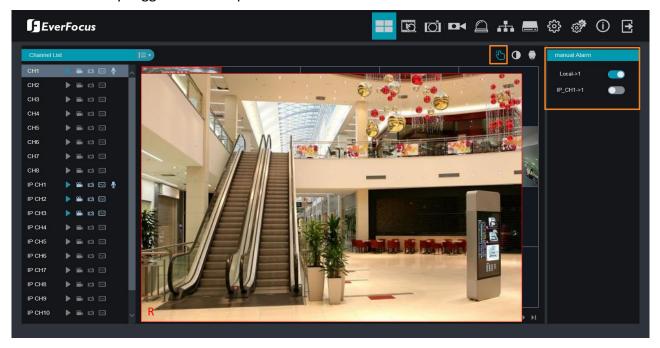

- 1. Click on a channel on the Live View window.
- 2. Click **Manual Alarm** and then turn on the **Local** button to manually trigger the alarm output device connected to the DVR; or turn on the **IP\_CH** button to manually trigger the alarm output device connected to the IP camera.

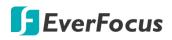

# 5.3 Playback

Click the **Playback** icon on the top navigation bar, the Playback window displays. You can use the Playback window to playback General Recordings or Snapshot Recordings. Up to 4 multi-channel playback is supported.

# 5.3.1 General Playback

You can use this page to search, play back and backup all types of recordings.

| EverFocus                                                                          | <b>■</b> 🖾 di 🕶 🛆 击 🚍 ‡ 🕸 🖑 Û 🕂                              |
|------------------------------------------------------------------------------------|--------------------------------------------------------------|
| General ~                                                                          |                                                              |
| Date 2021-3-11                                                                     |                                                              |
| Stream Sub Stream V                                                                |                                                              |
|                                                                                    |                                                              |
| — Search Type —                                                                    |                                                              |
| All Type Normal Manual I/O                                                         |                                                              |
| Motion PIR Intelligent                                                             |                                                              |
| Sound Detection Cocclusion                                                         |                                                              |
| Sound Detection 🕑 Occlusion                                                        |                                                              |
| Channel List                                                                       |                                                              |
| CH1 CH2                                                                            |                                                              |
| СНЗ СН4                                                                            |                                                              |
|                                                                                    |                                                              |
| CH7 CH8                                                                            |                                                              |
| <ul> <li>✓ IP CH1</li> <li>✓ IP CH2</li> <li>✓ IP CH3</li> <li>□ IP CH4</li> </ul> | ▶ □ Ͷ 幸 ฿ @ ݮ ⋈ ╚ ╚ ᡧ                                        |
|                                                                                    |                                                              |
|                                                                                    | Q0720 1920 1920 1120 1120 1220 1220 1320 1320 1440 1420 1500 |
| □ IP CH9 □ IP CH10                                                                 |                                                              |
| 🗌 IP CH11 🔲 IP CH12                                                                |                                                              |
| 0 mmb                                                                              |                                                              |
| Search                                                                             |                                                              |
|                                                                                    |                                                              |
|                                                                                    |                                                              |

- 1. On the left-side panel, select **General** from the top dropdown list.
- 2. Select the date on the calendar (the date with an orange bar on the bottom indicates there are recordings on the date).
- 3. Select a stream type from the Stream drop-down list. Note that if you want to search for **Sub Stream** recordings, you have to select **Dual-Stream** mode in the Record Setting. Please refer to *4.2.2.1 Record*.
- 4. Select the desired recording type(s). The options include Normal, Manual, Motion and more.
- 5. Select the desired channels on the Channel List. Up to 4 channels can be selected.
- Click the Search button, the recordings will be displayed on the time bar of the Playback Panel in different colors. <u>Green:</u> Normal and Manual recordings; <u>Yellow</u>: Motion recordings; <u>Orange</u>: I/O recordings; <u>Blue:</u> Intelligent, Sound, Tamper.
- 7. Click the **Play** button to start playing back. Please refer to *5.3.3 Playback Panel* for more details on playback operation.

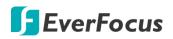

# **5.3.2 Picture Playback**

You can use this page to search and play back the snapshot images or download the snapshot images or recordings to your computer.

| EverFocus                                                                                                    |                                                                                                    | Ð      |
|----------------------------------------------------------------------------------------------------|----------------------------------------------------------------------------------------------------|--------|
| Picture         V           Date         2021-3-11           Search Time         00 : 00 : 00 ~ 23 : 59 : 59                                                                                                    | 2021/03/11 14:48:18 2 2021/03/11 14:48:19 2021/03/11 14:48:22 2021/03/11 14:48:23 2021/03/11 14:48:23 2021/03/11 14:48:23 2021/03/11 14:48:23 2021/03/11 14:48:23 2021/03/11 14:48:24                                                                                                    | *      |
| Search Type     All Type     Manual    Normal     Motion                                                                                                    | 2021/03/11 14:48:27         2021/03/11 14:48:27         2021/03/11 14:48:28         2021/03/11 14:48:29         2021/03/11 14:48:32         2021/03/11 14:48:32         2021/03/11 14:48:32         2021/03/11 14:48:32         2021/03/11 14:48:32         2021/03/11 14:48:32         2021/03/11 14:48:32         2021/03/11 14:48:32         2021/03/11 14:48:32         2021/03/11 14:48:32         2021/03/11 14:48:32         2021/03/11 14:48:32         2021/03/11 14:48:32         2021/03/11 14:48:32         2021/03/11 14:48:32         2021/03/11 14:48:32         2021/03/11 14:48:32         2021/03/11 14:48:32         2021/03/11 14:48:32         2021/03/11 14:48:32         2021/03/11 14:48:32         2021/03/11 14:48:32         2021/03/11 14:48:32         2021/03/11 14:48:32         2021/03/11 14:48:32         2021/03/11 14:48:32         2021/03/11 14:48:32         2021/03/11 14:48:32         2021/03/11 14:48:32         2021/03/11 14:48:32         2021/03/11 14:48:32         2021/03/11 14:48:32         2021/03/11 14:48:32         2021/03/11 14:48:32         2021/03/11 14:48:32         2021/03/11 14:48:32         2021/03/11 14:48:32         2021/03/11 14:48:32         2021/03/11 14:48:32         2021/03/11 14:48:32         2021/03/11 14:48:32         2021/03/11 14:48:32         2021/03/11 14:48:32         2021/03/11 14:48:32         2021/03/11 14:48:32         2021/03/11 14:48:32         2021/03/11 14:48:32         2021/03/11 14:48:32         2021/03/11 14:48:32         2021/03/11 14:48:32         2021/03/11 14:48:32                                                                                                    | *      |
| ✓ All Type     ✓ All Type     ✓ CH1    ✓ CH2     ✓ CH3    ✓ CH4     ✓ CH5    ✓ CH6     ✓ CH7    ✓ CH8                                                                                                    | 2021/03/11 14.48.32 * 2021/03/11 14.48.33 * 2021/03/11 14.48.37 * 2021/03/11 14.48.37 * 2021/03/11 14.48.38 * 2021/03/11 14.48.38 * 2021/03/11 * 2021/03/11 * 202 | ¥      |
| □ IP CH1         □ IP CH2           □ IP CH3         □ IP CH4           □ IP CH5         □ IP CH6           □ IP CH7         □ IP CH6           □ IP CH7         □ IP CH6           □ IP CH7         □ IP CH6           □ IP CH7         □ IP CH6 | 2021/03/11 14.48.42                                                                                                    | 14 III |
| Search                                                                                                    |                                                                                                    | M      |

- 1. On the left-side panel, select **Picture** from the top dropdown list.
- 2. Select the date on the calendar (the date with an orange bar on the bottom indicates there are snapshots on the date).
- 3. Select a time range.
- 4. Select the desired snapshot type(s). The options include Manual, Normal, Motion, I/O and all.
- 5. Select the desired channels on the Channel List.
- 6. Click the **Search** button, the searched snapshots will be displayed on the right-side window.
- 7. You can click the **Download** button on each snapshot thumbnail to download the image.

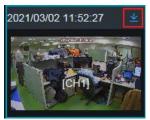

- 8. To enter the Snapshot Playback mode for snapshot playback, you can do it either way:
  - Double-click on a snapshot thumbnail.
  - Select a snapshot thumbnail by clicking on it, the selected snapshot will be highlighted with a blue frame, click the **Snapshot Playback** button **E**.
- 9. For more details on Snapshot Playback mode, please refer to 5.3.2.1 Snapshot Playback Mode.

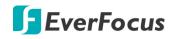

### 5.3.2.1 Snapshot Playback Mode

On the Picture Playback page, double-click on a Snapshot thumbnail can enter the Snapshot Playback Mode. To return to the Picture Playback Page, click the **Return** button on the Playback Panel.

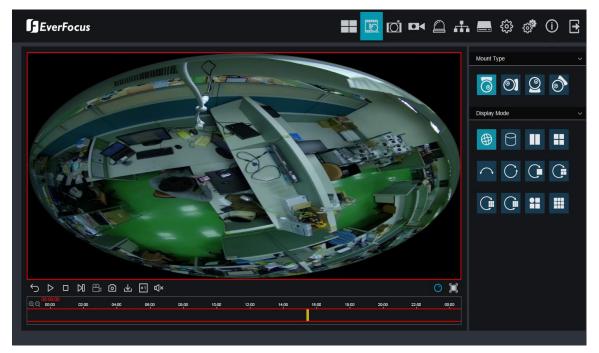

### **Snapshot Playback Panel**

13

| 0000      | <b>6 6 7</b> | 89    |       |       | φφ    | P B 4 |
|-----------|--------------|-------|-------|-------|-------|-------|
|           | <u>⇔</u> © ∗ | ×1 ⊈× |       |       | Ó € [ | İ İ İ |
| ©.Q 15:00 | 15:05        | 15:10 | 15:15 | 15:20 | 15:25 | 15:30 |
|           |              |       |       |       |       |       |

| No. | Name         | Description                                                        |
|-----|--------------|--------------------------------------------------------------------|
| 1   | Return       | Click to return to the Picture Playback Page.                      |
| 2   | Play / Pause | Click to start or pause playing back.                              |
| 3   | Stop         | Click to stop playing back.                                        |
| 4   | Step Forward | Click to playback frame by frame.                                  |
| 5   | Video Clips  | Click to quickly save a video clip (mp4) to your computer.         |
| 6   | Snapshot     | Click to take a snapshot image (jpg) and save it to your computer. |
| 7   | Download     | Click to download the snapshot recordings to your computer.        |
| 8   | Speed        | Click to select a playback speed.                                  |

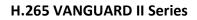

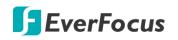

| 9  | Audio                    | Scroll the slider bar to increase or decrease volume.                                                                                                    |
|----|--------------------------|----------------------------------------------------------------------------------------------------|
| 10 | Fisheye                  | If the snapshot channel is connected with a fisheye camera, the<br>Fisheye icon will appear. Click the Fisheye icon to display the<br>Fisheye panel on the right side. To exit the Fisheye window, click<br>the icon again.<br>On the Fisheye panel, you can select the mounting type based on<br>your fisheye installation, and then you can choose the display<br>mode to suit your needs. |
| 11 | Digital Zoom             | Click to use the Digital Zoom function. To exit the Digital Zoom<br>mode, click the button again.<br>To perform Digital Zoom function, click the Digital Zoom button<br>and then use your mouse to draw an area where you want to have<br>a close-up view. The area will be zoom-in.                                                                                                    |
| 12 | Original Aspect<br>Ratio | Click to display the streams with original aspect ratio.                                                                                                    |
| 13 | Stretch                  | Click to stretch the streams on the window.                                                                                                    |
| 14 | Full Screen              | Click to display the streams in full screen. To exit full screen mode, press the <b>ESC</b> button on the keyboard.                                                                                                    |
| 15 | Time Span Buttons        | You can adjust the time span on the Time Bar by clicking the buttons.                                                                                                    |

# **EverFocus**

# 5.3.3 Playback Panel

You can use the **Playback Panel** to operate the below functions:

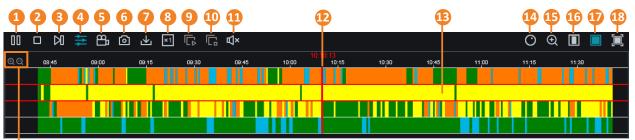

### 19

| No. | Name                     | Description                                                                                                    |
|-----|--------------------------|----------------------------------------------------------------------------------------------------|
| 1   | Play/Pause               | Click to Play or Pause playing back.<br><u>Quad view with separate playback:</u> If multiple channels (up to 4ch)<br>are searched, after clicking the <b>Play</b> button, only the selected<br>channel (channel highlighted with red frame) will be playback. To<br>play back other channels, select a channel on the quad view<br>window by clicking on it, the selected channel will be highlighted<br>with a red frame, click the Play button and the selected channel will<br>be playback. You can play back each channel with different start<br>time. Please refer to No.9.<br><u>Quad view with synchronized playback:</u> You can click the<br><b>Synchronized Playback</b> button to play back multiple channel (up to<br>4ch) simultaneously. Please refer to No.4. |
| 2   | Stop                     | Click to Stop playing back.                                                                                                    |
| 3   | Step Forward             | Click the button to play the recording frame by frame. Note this button is only functional under single channel playback.                                                                                                    |
| 4   | Synchronized<br>Playback | You can play back multiple channel (up to 4ch) simultaneously.<br>After clicking the <b>Search</b> button, click the <b>Synchronized Playback</b><br>button and then click the <b>Play</b> button, the system will start playing<br>back multiple channels.                                                                                                    |
| 5   | Video Clips              | Click to start manual recording of a channel (mp4). Click the button<br>again to stop. On the playback window, click on a channel and then<br>click the <b>Record</b> button, a message window appears on the<br>bottom-right corner of the screen. Click <b>Folder</b> to open the folder<br>to find the recording file. To change the manual record storage<br>path or select a file format, on the <b>Menu Bar</b> , click is to enter the<br>setup page.                                                                                                    |

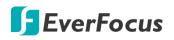

| 6  | Snapshot                                                                                                    | Click to take a snapshot (.jpg) of a channel, a message window<br>appears on the bottom-right corner of the screen. Click <b>Folder</b> to<br>open the folder to find the snapshot images. To change the manual<br>snapshot storage path, on the <b>Menu Bar</b> , click <b>10</b> to enter the<br>setup page.<br>Screenshots storage path<br>D:\Device\Capture\Preview\172.20.0.28\202<br>10311\<br>Folder |
|----|----------------------------------------------------------------------------------------------------|----------------------------------------------------------------------------------------------------|
| 7  | Download                                                                                                    | Click to download recordings for a single channel. To perform the Download function, please refer to <i>5.3.4 Download</i> .                                                                                                    |
| 8  | Playback Speed                                                                                                    | Click to select a playback speed.                                                                                                    |
| 9  | Play All Windows                                                                                                    | Click to start playing back multi-channel simultaneously with<br>different start time. This function is useful under the Multi-Channel<br>Playback mode ( <b>Synchronized playback</b> must be disabled). On the<br>Time Bar, directly click on each channel to select the start time, a<br>red line ( <b>Time Indicator</b> ) will be displayed indicating the selected<br>playback time.                  |
| 10 | Stop Playback All                                                                                                    | Click the <b>Stop Playback All</b> button can stop the <b>Play All Windows</b> mode.                                                                                                    |
| 11 | Audio                                                                                                    | Click to switch on/off the speaker. You can also adjust the volume.                                                                                                    |
| 12 | Time Indicator                                                                                                    | Indicates the playback time.                                                                                                    |
| 13 | <ul> <li>Double click on the time bar at a certain time will start playin from the clicked time. The colors on the time bar represent different recording types. <u>Green:</u> Normal and Manual record <u>Yellow</u>: Motion recordings; <u>Orange</u>: Alarm recordings; <u>Blue:</u> Intelligent, Sound, Tamper.</li> </ul> |                                                                                                    |
| 14 | Fisheye                                                                                                    | If the channel is connected with a fisheye camera, the Fisheye icon<br>will appear. Click the Fisheye icon to display the Fisheye panel on<br>the right side. To exit the Fisheye window, click the icon again.<br>On the Fisheye panel, you can select the mounting type based on<br>your fisheye installation, and then you can choose the display<br>mode to suit your needs.                            |

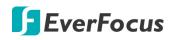

| 15 | Digital Zoom             | <ul> <li>Click to enable the Digital Zoom mode. To exit the Digital Zoom mode, click the button again. To perform the Digital Zoom function:</li> <li>a. Select a channel you want to perform the digital zoom by clicking on the channel.</li> <li>b. Click the Digital Zoom button to enable the function.</li> <li>c. Use your mouse to draw an area where you want to have a close-up view on the channel. The area will be zoom-in.</li> <li>d. Right-click to return to the original view.</li> </ul> |
|----|--------------------------|----------------------------------------------------------------------------------------------------|
| 16 | Original Aspect<br>Ratio | Click to play back all the streams with original aspect ratio.                                                                                                    |
| 17 | Stretch                  | Click to stretch all the streams on the Playback window.                                                                                                    |
| 18 | Full Screen              | Click to display the Playback window in full screen mode. To exit full screen mode, press the <b>ESC</b> button on the keyboard.                                                                                                    |
| 19 | Time Span Buttons        | You can adjust the time span on the Time Bar by clicking the buttons.                                                                                                    |

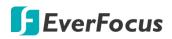

### 5.3.4 Download

You can download the searched recordings for a single channel on the Playback window.

- 1. Select a channel you want to download the recordings by clicking on the channel. The selected channel will be highlighted with a red frame.
- 2. Click the **Download** button, the corresponding recordings to this channel will be displayed.

|    |          | Start Time          | End Time            | Status            | File Size      |
|----|----------|---------------------|---------------------|-------------------|----------------|
|    |          | 2021-03-12 00:00:01 | 2021-03-12 01:48:41 | Ready to Download | 500.76M        |
| 2  |          | 2021-03-12 01:48:41 | 2021-03-12 05:27:38 | Ready to Download | 1015.84M       |
| 3  |          | 2021-03-12 05:27:38 | 2021-03-12 07:34:32 | Ready to Download | 584.25M        |
| 4  |          | 2021-03-12 07:34:32 | 2021-03-12 07:35:35 | Ready to Download | 4.56M          |
| 5  |          | 2021-03-12 07:35:35 | 2021-03-12 07:36:23 | Ready to Download | 3.47M          |
| 6  |          | 2021-03-12 07:36:23 | 2021-03-12 07:38:37 | Ready to Download | 9.50M          |
| 7  |          | 2021-03-12 07:38:37 | 2021-03-12 07:39:11 | Ready to Download | 2.55M          |
| 8  |          | 2021-03-12 07:39:08 | 2021-03-12 07:43:08 | Ready to Download | 15.92M         |
| 9  |          | 2021-03-12 07:43:05 | 2021-03-12 07:43:41 | Ready to Download | 2.65M          |
| 10 |          | 2021-03-12 07:43:41 | 2021-03-12 07:49:17 | Ready to Download | 23.18M         |
| 11 |          | 2021-03-12 07:49:17 | 2021-03-12 07:49:52 | Ready to Download | 2.64M          |
| 12 |          | 2021-03-12 07:49:52 | 2021-03-12 08:01:18 | Ready to Download | 49.20M         |
| 13 |          | 2021-03-12 08:01:18 | 2021-03-12 08:01:53 | Ready to Download | 2.86M          |
| 14 |          | 2021-03-12 08:01:53 | 2021-03-12 08:47:58 | Ready to Download | 206.64M        |
| 14 | Row/Page |                     |                     | I4 - 4            | ( 1 / 10Page 🕨 |

3. Select the desired recordings you want to download, and then click **Start Download**. To change the storage path or the file format, on the **Menu Bar**, click 🐼 to enter the setup page.

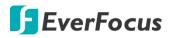

# Chapter

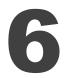

# 6. Troubleshooting

If you have problems with the system, run through the following checklist to see if you can solve the problem.

1. Q: What can I do if the system does not detect the HDD?

A: Check if the power supply system is properly connected and power cord and power cables are securely connected, and if something wrong with the HDD interface. Or you may check if your HDD is supported by referring to the specifications or descriptions.

2. Q: I have changed the password but forget the new password, how can I access the system? A: If you have configured the email settings, you can click "Forget Password" on the login window and the system will send the password or a super password to the setup email address. If you have never configured the email settings, please mail the MAC Address, Serial Number and the Model Name to ts@everfocus.com.tw to get a temporary password.

3. Q: We see abnormal video signal or even no video signal by connecting the DVR and camera together. Power supply for both devices is OK. What is wrong?A: Check network cable at DVR side to see if the cable is firmly connected and if it is worn out and needs to be replaced.

4. Q: How to prevent DVR from being influenced by heat?

A: The DVR needs to dissipate heat while it is running. Please place the DVR in a place with good air circulation and away from heat sources to ensure stability and life of the DVR.

5. Q: The remote control doesn't work while the monitor screen is OK and panel keys are functional. Why?

A: Operate again by aiming the remote control at the IR receiver on front panel. If it still doesn't work, please check if the batteries in the remote control are running out of power. If not, check if the remote control is broken.

6. Q: I want to take out HDD from my PC and install it in DVR. Can it work?A: All HDDs supported by the system can be used. But remember, once DVR runs, the data on your HDD will be formatted.

7. Q: Can I playback while recording?

- A: Yes. The system supports the function of playing while recording.
- 8. Q: Can I clear some records on HDD of DVR?

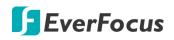

A: In consideration of the file security, you may not clear part of records. If you want to remove all the records, you can format HDD.

9. Q: Why can't I log in DVR client?

A: Please check if the network connection settings are correct and RJ-45 port is with good contact. And check if your account and password are correctly input.

10. Q: Why can't I find any records during playback?

A: Please check if the data line connection for HDD is OK and system time is properly adjusted. Try a few times and restart. If it still doesn't work, check if the HDD is broken.

11. Q: Why DVR cannot control PTZ?

A: Please check if:

- a) PTZ is malfunctioned.
- b) Settings like protocol, baud rate and ID address; along with connection and installation of PTZ are not correct.
- c) On the DVR side, PTZ settings like protocol, baud rate and ID address; along with connection and installation of PTZ are not correct.
- d) If many PTZ are connected, the farthest side of AB cable line of PTZ should be added 120Ω resistance to realize reflection suppression and impedance matching. Otherwise, PTZ control will be unstable.
- 12. Q: Why doesn't dynamic detection work?

A: Please check if the motion detection alarm setting at IP camera side is correct and if the sensitivity is set too low.

### 13. Q: Why doesn't alarm work?

A: Please check if the alarm setting, alarm connection and alarm input signals are correct.

14. Q: Why does buzzer keep alarming?

A: Please check the alarm setting, check if motion detection function is enabled and object motion is detected all the time and if I/O alarm is set as Always Off. Besides, refer to corresponding HDD alarm setting.

15. Q: Why can't I stop recording by pressing "STOP" button or click "Stop Recording" in context menu?

A: Pressing Stop button can only stop manual record. If you want to stop Scheduled recording in certain time quantum, please change the setting to No Record. To stop Startup recording, please change record mode to scheduled recording or manual recording. Then you may stop recording by the prescribed methods

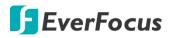

**H.265 VANGUARD II Series** 

# Appendix

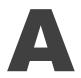

# **Appendix A: Push Notification**

You can enable the Push Notification function to send motion or I/O event alerts to your mobile devices (with eFVMS App installed).

| No SIM | Million Contractor                                                              | <u></u> =             |      | 20             |               | 1/2                  |         | _* 17% <b>=</b> |
|--------|---------------------------------------------------------------------------------|-----------------------|------|----------------|---------------|----------------------|---------|-----------------|
|        | 13:34<br>Wednesday, March 20                                                    |                       |      |                |               |                      |         |                 |
| /      | C: Ervus<br>Motion Detection<br>VANOUARD Bx4H<br>2019-03-20 13:34:34<br>CH3     | now                   |      |                |               |                      |         |                 |
|        | C: EVVVS<br>Motion Detection<br>VANOUARD Bx4H<br>2019-03-20 13:34-28<br>CH4,CH8 | now                   |      |                |               |                      |         |                 |
|        |                                                                                 |                       |      | The            | VANGUARD SX4H | CH112345678801234667 | 924J068 |                 |
|        |                                                                                 |                       | -    | 藏壽司 截前         |               |                      |         | >               |
|        |                                                                                 |                       | -    | VANGUARD16x8   |               |                      |         | 5               |
| alle   |                                                                                 | and the second second | 80   | 8ch            |               |                      |         |                 |
|        |                                                                                 |                       | 100  | 4ch            |               |                      |         |                 |
|        |                                                                                 |                       | 1811 | EZN1250        |               |                      |         |                 |
| 14     | lad                                                                             |                       | -    | VANGUARD 8x4H  |               |                      |         | >               |
|        |                                                                                 |                       | 922. | VANGUARD 16x8H |               |                      |         |                 |
| 7      |                                                                                 |                       | 40   | VANGUARD 18x8H |               |                      |         |                 |
|        | Press home to open                                                              |                       |      | Ø              | -             |                      | -4×     | Č               |

To use the Push Notification function, you have to set up the motion detection settings or I/O alarm settings and enable the Push Notification function on the EverFocus **eFVMS App**. Please refer to the below instructions.

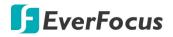

To enable the Push Notification function:

- 1. On the DVR end, configure the motion alarm settings (refer to 4.3.1 Motion) or I/O alarm settings (refer to 4.3.2 I/O).
- 2. On your mobile device, install **eFVMS App**. For Android users, go to Google Play Store. For iOS users, go to Apple Store. After the installation process is complete, start the eFVMS App.

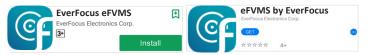

a. Go to **Menu** > **Notifications**, and then switch the button to the right to enable the Push Notification function.

|                  |                               | 99% 16:56 | Wed Mar 20    |              | 穼 88% 💻    |
|------------------|-------------------------------|-----------|---------------|--------------|------------|
|                  | 1/2                           | ☆ <       |               | Push Setting |            |
| <b>EverFocus</b> |                               |           |               |              |            |
|                  |                               |           | VANGUARD 8x4H |              |            |
|                  |                               |           | VANGUARD16x8  |              | $\bigcirc$ |
| Remote Setting   |                               |           |               |              |            |
| Cocal Config     |                               |           |               |              |            |
| File List        |                               |           |               |              |            |
| E. Device List   |                               |           |               |              |            |
| Diffications     |                               |           |               |              |            |
| 🖓 Help           |                               |           |               |              |            |
| (i) About        |                               |           |               |              |            |
|                  | /ANGUARD16x8 - Channel01[P2P] |           |               |              |            |
|                  |                               |           |               |              |            |

b. The Push Notification setting is complete. You can start receiving motion or I/O alarms from the DVR.

|                                                             |               |                       |         |                | 13:33 Wed Mar 20                                                  |                                          | 🗢 1 85% 🗖             |
|-------------------------------------------------------------|---------------|-----------------------|---------|----------------|-------------------------------------------------------------------|------------------------------------------|-----------------------|
| 8                                                           |               | 1/2                   |         | للا<br>معادمات | < <u> </u>                                                        | Push Notifications                       | Ø                     |
|                                                             |               |                       |         | NAK            | Motion Detection<br>VANGUARD 8x4H - CH112<br>2019-03-20 13:33:22  | 345678901234567890,CH2,CH6               |                       |
| 18.                                                         |               |                       |         |                | Motion Detection<br>VANGUARD 8x4H - CH8<br>2019-03-20 13:32:59    |                                          |                       |
|                                                             |               |                       | THE A   |                | Motion Detection<br>VANGUARD 16x8H - CH1<br>2019-03-14 14:32:28   |                                          |                       |
|                                                             |               |                       |         |                | Video Loss Alarm<br>VANGUARD 16x8H - IP Ch<br>2019-03-14 14:31:40 | annel05                                  |                       |
|                                                             |               |                       |         |                | Motion Detection<br>VANGUARD 16x8H - CH1<br>2019-03-14 14:31:17   |                                          |                       |
| MT 4                                                        | VANGUARD BX4H | CH112345678B012345678 | 90[929] |                | Motion Detection<br>VANGUARD 16x8H - CH1<br>2019-03-14 14:30:13   |                                          |                       |
| <ul> <li>「「「「」」」</li> <li>「「」」</li> <li>WANGUARD</li> </ul> | 15-18         |                       |         | 5              | Motion Detection<br>VANGUARD 16x8H - CH1,0<br>2019-03-13 11:12:39 | Channel02,Channel03,Channel04,Channel09  | ,Channel11            |
| a Bch                                                       | 10.0          |                       |         |                | Motion Detection<br>VANGUARD 16x8H - Chan<br>2019-03-13 11:09:54  | nel13,Channel14,Channel15                |                       |
| ach 🕫                                                       |               |                       |         |                | Motion Detection                                                  |                                          |                       |
| EZN1250                                                     |               |                       |         |                | VANGUARD 16x8H - Chan                                             | nel13,Channel14,Channel15                |                       |
| VANGUARD                                                    | 8x4H          |                       |         | >              | 2019-03-13 11:09:21                                               |                                          |                       |
| VANGUARD                                                    | 16x8H         |                       |         |                |                                                                   | 3,Channel04,Channel05,Channel06,Channel0 | 8,Channel10,Channel11 |
| VANGUARD                                                    | 16x8H         |                       |         |                | 2019-03-13 10:55:15                                               |                                          |                       |
| (Ö)                                                         | 00            |                       | w(X)    |                | x                                                                 |                                          | <b></b>               |

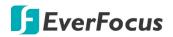

c. You can tap on the alarms on the Alarm List to enter the Live page or Playback page.

| •                                                                                                    |                                       |                                                                                                    |  |  |  |
|----------------------------------------------------------------------------------------------------|---------------------------------------|----------------------------------------------------------------------------------------------------|--|--|--|
| 33 Wed Mar 20                                                                                                 | 중 1 85% <b>■</b> )<br>tions 🚯         |                                                                                                    |  |  |  |
| -<br>Motion Detection<br>VANGUARD 8x4H - CH112345678901234567890,CH<br>2019-03-20 13:33:22                    | H2,CH6                                | ➤ For alarms occur within one minute from                                                                           |  |  |  |
| Motion Detection<br>VANGUARD 8x4H - CH8<br>2019-03-20 13:32:59                                                |                                       | the current time, tap to enter the Live page                                                                        |  |  |  |
| Motion Detection<br>VANGUARD 16x8H - CH1<br>2019-03-14 14:32:28                                               |                                       |                                                                                                    |  |  |  |
| <b>Video Loss Alarm</b><br>VANGUARD 16x8H - IP Channel05<br>2019-03-14 14:31:40                               |                                       | <ul> <li>For alarms occur more than one minute from<br/>the current time, tap to enter the Playback page</li> </ul> |  |  |  |
| Motion Detection<br>VANGUARD 16x8H - CH1<br>2019-03-14 14:31:17                                               |                                       | the current time, tap to enter the Playback pa                                                                      |  |  |  |
| Motion Detection<br>VANGUARD 16x8H - CH1<br>2019-03-14 14:30:13                                               |                                       |                                                                                                    |  |  |  |
| Motion Detection<br>VANGUARD 16x8H - CH1,Channel02,Channel03,Chai<br>2019-03-13 11:12:39                      | nnel04,Channel09,Channel11            |                                                                                                    |  |  |  |
| Motion Detection<br>VANGUARD 16x8H - Channel13,Channel14,Channel1<br>2019-03-13 11:09:54                      | 5                                     |                                                                                                    |  |  |  |
| Motion Detection<br>VANGUARD 16x8H - Channel13,Channel14,Channel1<br>2019-03-13 11:09:21                      | 5                                     |                                                                                                    |  |  |  |
| Motion Detection<br>VANGUARD 16x8H -<br>CH1,Channel02,Channel03,Channel04,Channel05,Ch<br>2019-03-13 10:55:15 | annei06,Channei08,Channei10,Channei11 |                                                                                                    |  |  |  |
| <i>=</i> <sub>×</sub>                                                                                         | ~                                     |                                                                                                    |  |  |  |

# EverFocus Electronics Corp.

#### **EverFocus Taiwan:**

2F., No.12, Ln. 270, Sec. 3, Beishen Rd., Shenkeng Dist., New Taipei City 222, Taiwan TEL: +886 2 2662 2338 FAX: +886 2 2662 3632 www.everfocus.com.tw marketing@everfocus.com.tw

#### **EverFocus USA - California:**

1801 Highland Avenue, Unit A, Duarte, CA 91010, USA TEL: +1 626 844 8888 FAX: +1 626 844 8838 www.everfocus.com <u>sales@everfocus.com</u>

#### **EverFocus China - Shenzhen:**

3F, Building 7, Longcheng Industrial Park, No.39, Longguan No.7 Road, Dalang Street, Longhua, Shenzhen, Guangdong, China TEL: +86 755 2765 1313 FAX: +86 755 2765 0337 www.everfocus.com.cn marketing@everfocus.com.cn

#### **EverFocus Japan:**

3F, Kuramochi, Building II, 2-2-3 Koto-Bashi,Sumida-Ku, Tokyo, 130-0022, Japan TEL: +81 3 5625 8188 FAX: +81 3 5625 8189 www.everfocus.co.jp info@everfocus.co.jp

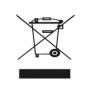

Your EverFocus product is designed and manufactured with high quality materials and components which can be recycled and reused. This symbol means that electrical and electronic equipment, at their end-of-life, should be disposed of separately from your household waste. Please, dispose of this equipment at your local community waste collection/recycling centre. In the European Union there are separate collection systems for used electrical and electronic product. Please, help us to conserve the environment we live in! Ihr EverFocus Produkt wurde entwickelt und hergestellt mit qualitätiv hochwertigen Materiallen und Komponenten, die recycelt und wieder verwendet werden können. Dieses Symbol bedeutet, dass elektrische und elektronische Geräte am Ende ihrer Nutzungsdauer vom Hausmüll getrennt entsorgt werden sollen. Bitte entsorgen Sie dieses Gerät bei Ihrer örtlichen kommunalen Sammelstelle oder im Recycling Centre. Helfen Sie uns bitte, die Umwelt zu erhalten, in der wir leben

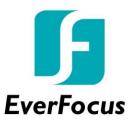